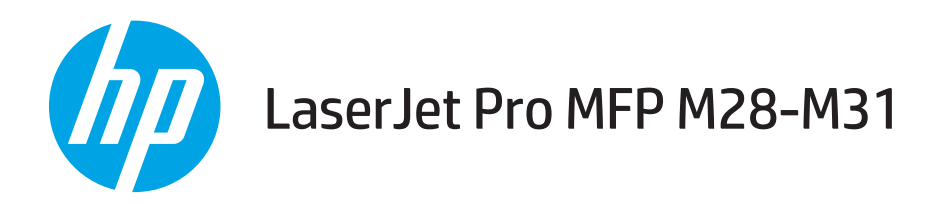

# 사용 설명서

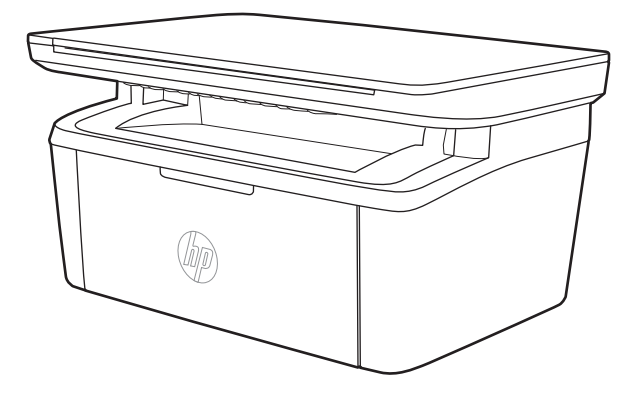

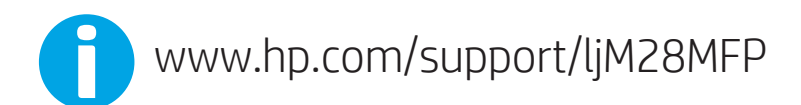

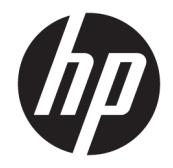

HP LaserJet Pro MFP M28-M31

사용 설명서

#### 저작권 및 라이센스

© Copyright 2018 HP Development Company, L.P.

저작권법에 의해 허용되는 경우를 제외하고는, 사전 서면 허가 없이 복사, 수정 또는 번역하는 것을 금합니다.

본 문서의 내용은 사전 통보 없이 변경될 수 있 습니다.

HP 제품과 서비스에 대한 보증은 오직 제품 및 서비스와 함께 제공되는 명백한 보증서만을 근 거로 합니다. 문서의 어떤 내용도 추가적인 보 증을 구성하는 내용으로 해석되어서는 안됩니 다. HP는 이 문서에 포함된 기술이나 편집 오류 또는 누락에 대해 어떠한 책임도 지지 않습니 다.

Edition 4, 01/2019

#### 상표 정보

Adobe® , Adobe Photoshop® , Acrobat® 및 PostScript®는 Adobe Systems Incorporated의 상 표입니다.

Apple 및 Apple 로고는 미국 및 기타 국가/지역 에서 Apple Computer, Inc.의 등록 상표입니다.

OS X는 미국 및 기타 국가/지역에서 Apple Inc. 의 등록 상표입니다.

AirPrint는 미국 및 기타 국가/지역에서 Apple Inc.의 등록 상표입니다.

iPad는 미국 및 기타 국가/지역에서 Apple Inc. 의 등록 상표입니다.

iPod는 미국 및 기타 국가/지역에서 Apple Inc. 의 등록 상표입니다.

iPhone은 미국 및 기타 국가/지역에서 Apple Inc.의 등록 상표입니다.

Microsoft® 및 Windows®는 Microsoft Corporation의 미국 등록 상표입니다.

UNIX®는 Open Group의 등록 상표입니다.

# 목차

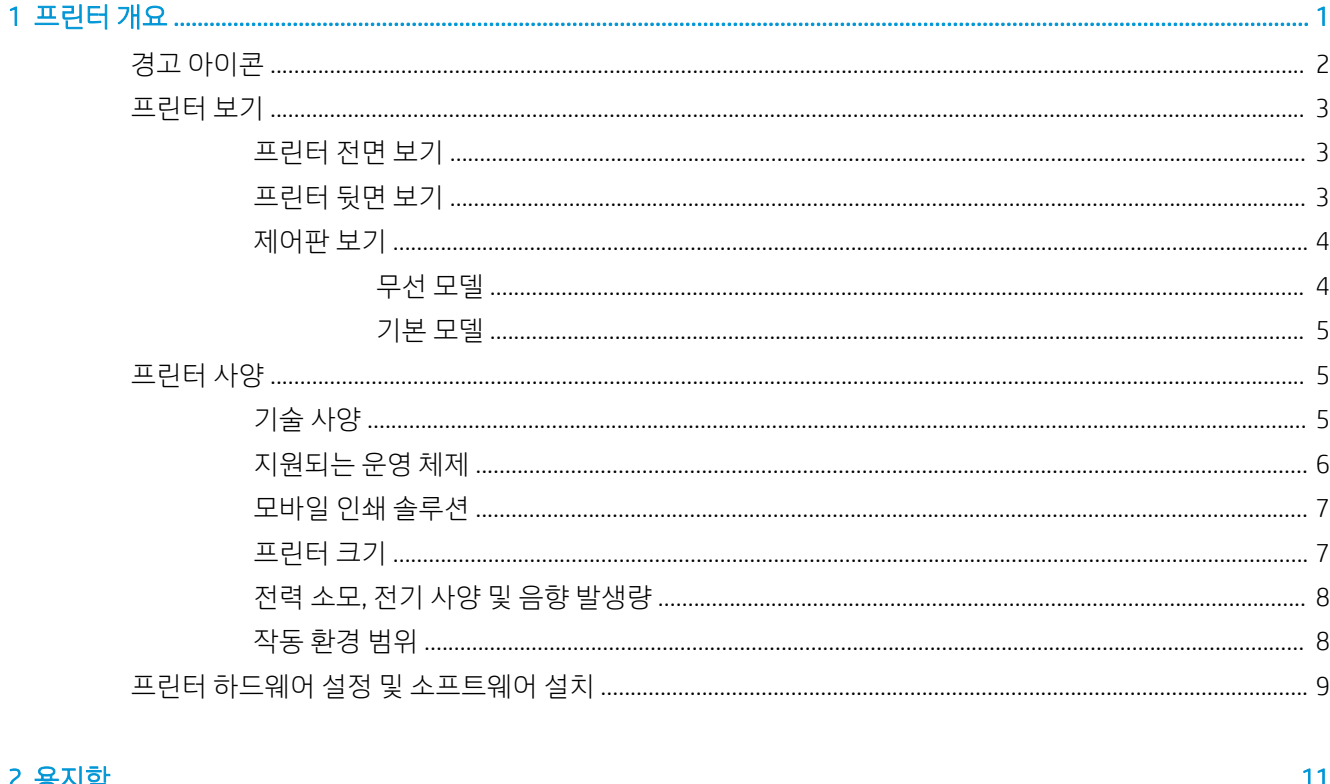

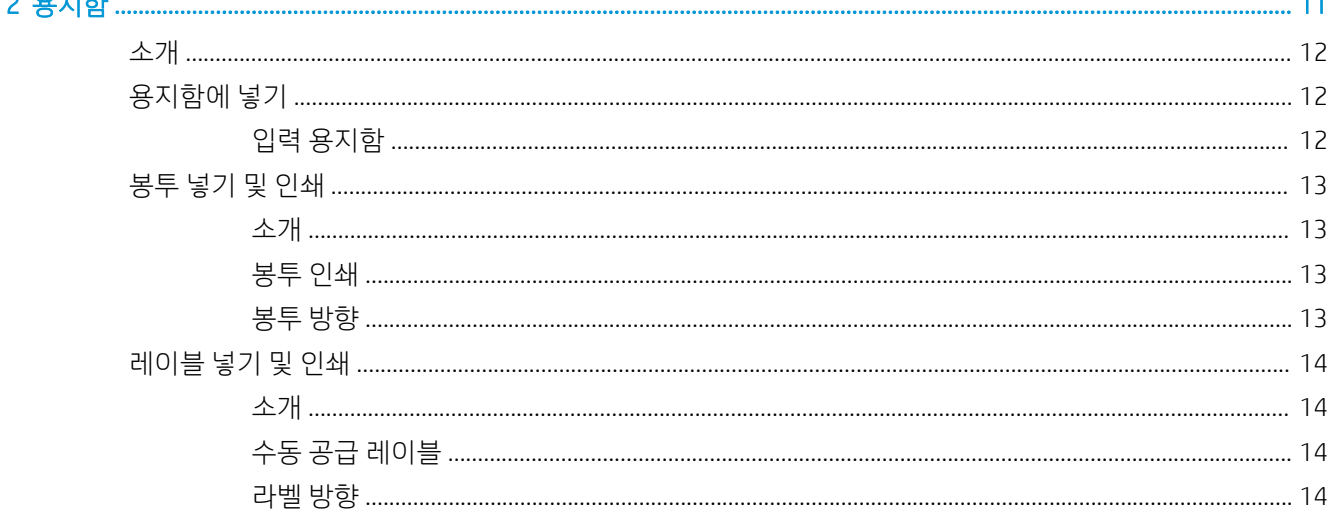

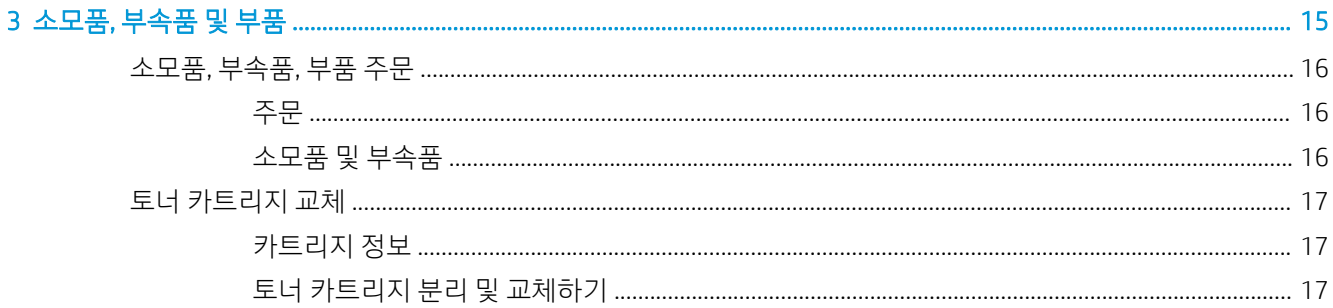

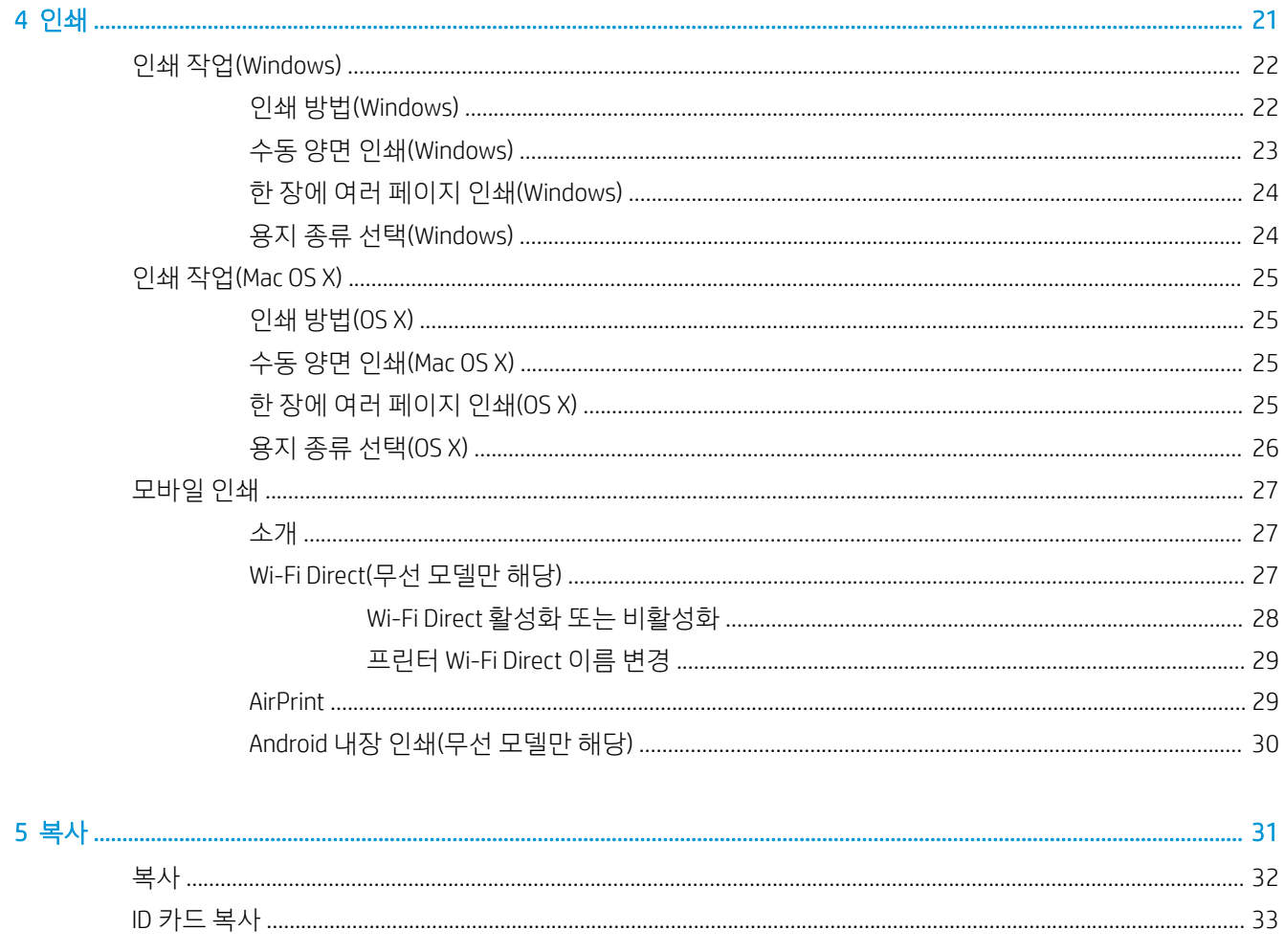

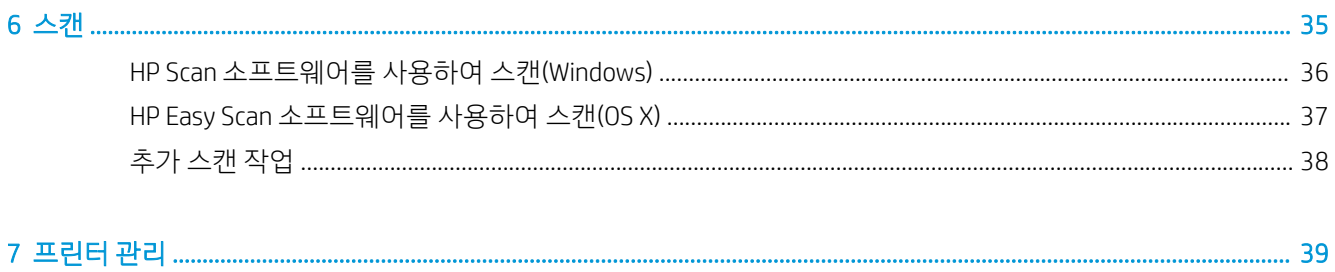

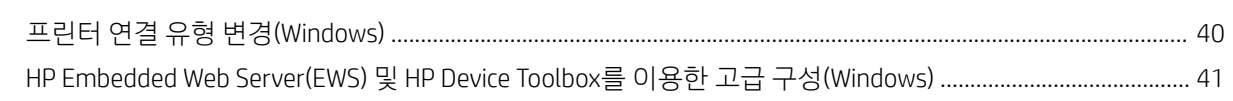

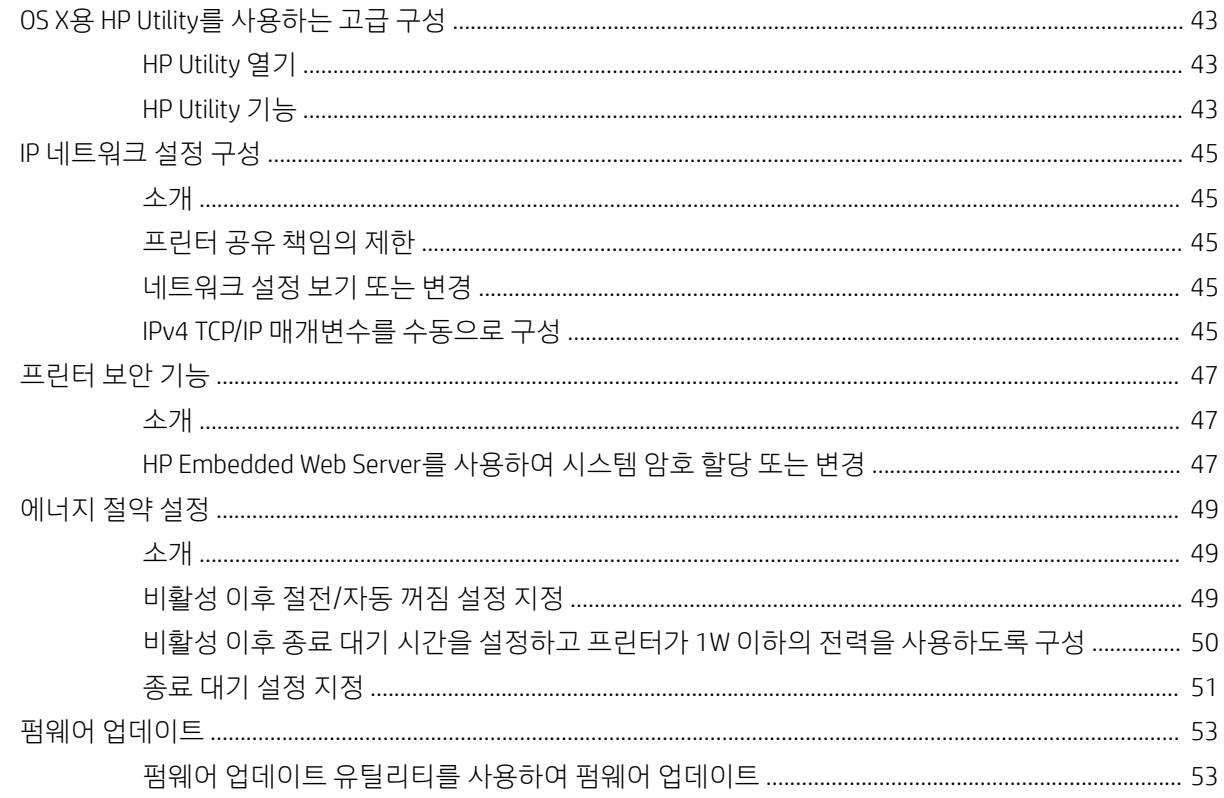

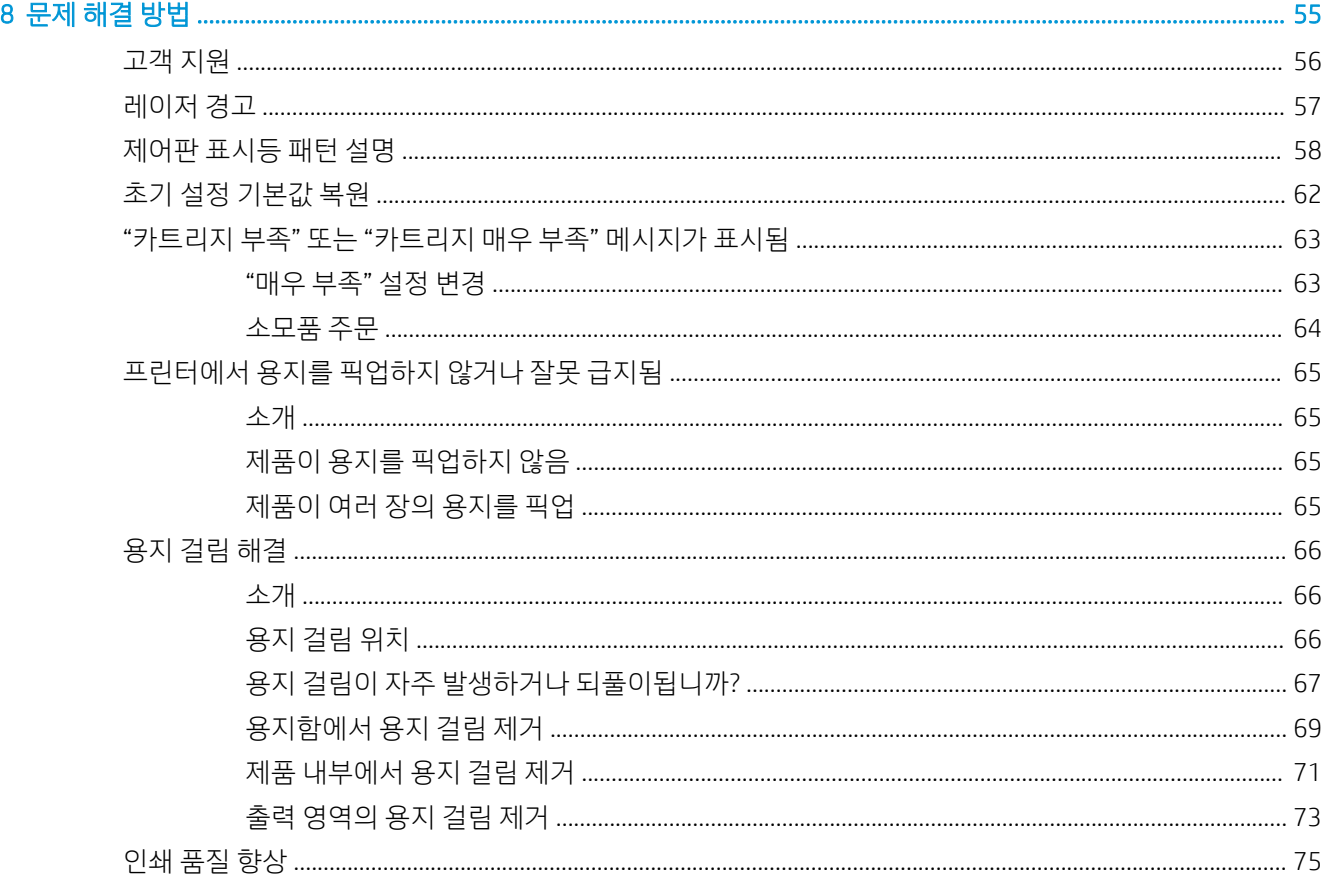

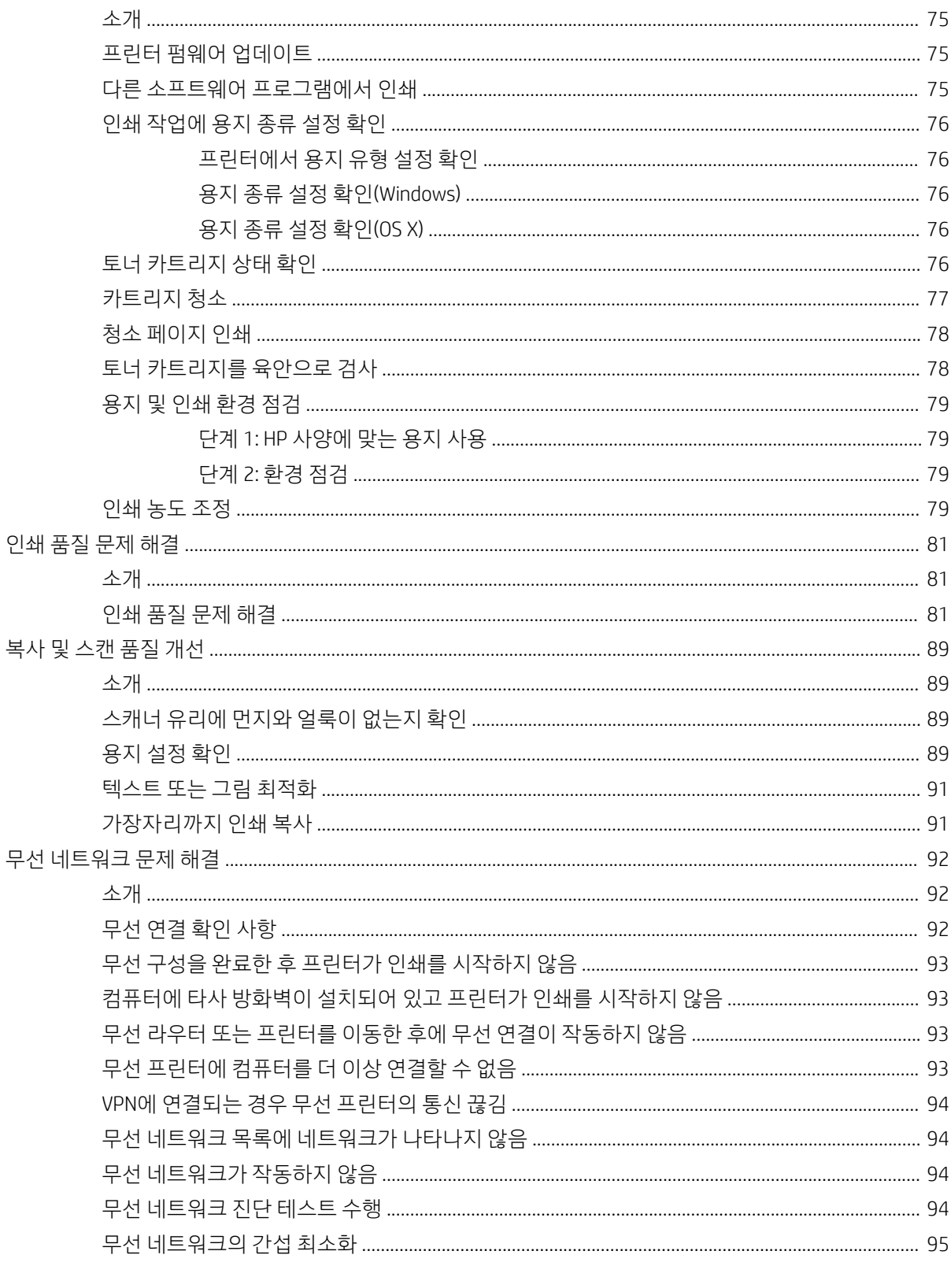

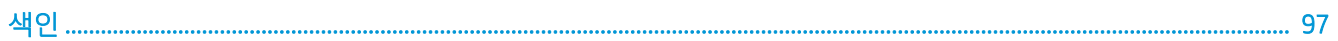

# <span id="page-8-0"></span>1 프린터 개요

- 경고 [아이콘](#page-9-0)
- [프린터](#page-10-0) 보기
- [프린터](#page-12-0) 사양
- 프린터 하드웨어 설정 및 [소프트웨어](#page-16-0) 설치

#### 상세 정보:

미국의 경우 [www.hp.com/support/ljM28MFP](http://www.hp.com/support/ljM28)으로 이동합니다.

미국 이외의 지역의 경우 [www.hp.com/support](http://www.hp.com/support)로 이동합니다. 국가/지역을 선택합니다. 제품 지원 및 문제 해 결을 클릭합니다. 제품 이름을 입력하고 검색을 선택합니다.

제품에 대한 HP 전체 도움말에는 다음 정보가 포함됩니다.

- $\bullet$  설치 및 구성
- $\bullet$  학습 및 사용
- $\bullet$  문제 해결 방법
- 소프트웨어 업데이트 다운로드
- 지원 포럼 가입
- 보증 및 규정 정보 찾기

## <span id="page-9-0"></span>경고 아이콘

경고 아이콘 정의: 다음 경고 아이콘은 HP 제품에 나타날 수 있습니다. 해당될 경우 적절한 주의를 기울이십 시오.

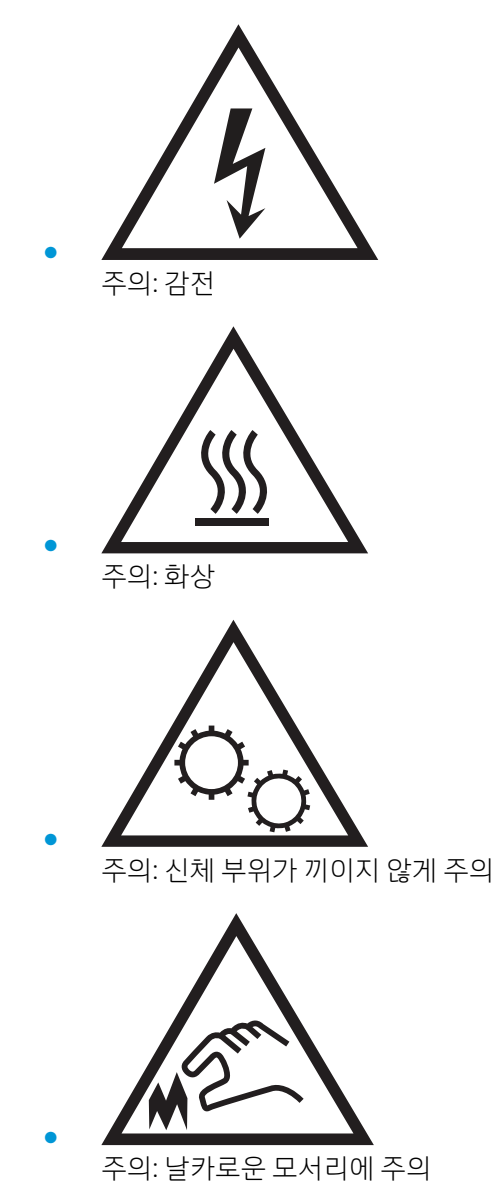

# <span id="page-10-0"></span>프린터 보기

- 프린터 전면 보기
- <u>프린터 뒷면 보기</u>
- [제어판](#page-11-0) 보기

## 프린터 전면 보기

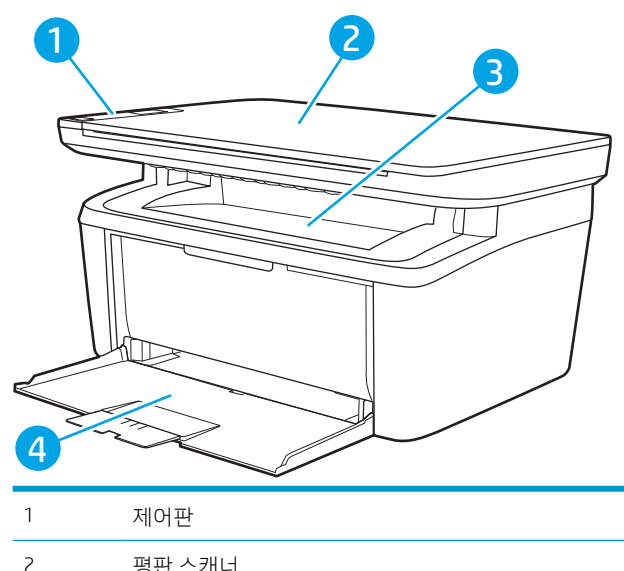

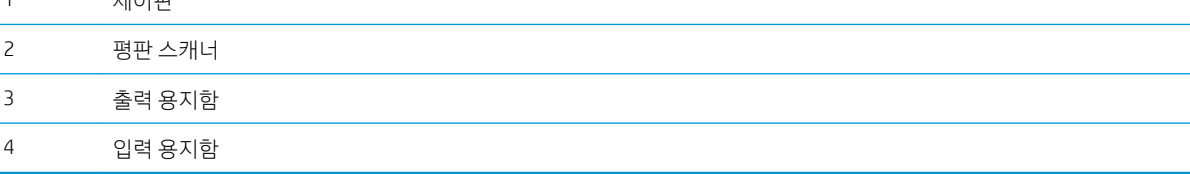

## 프린터 뒷면 보기

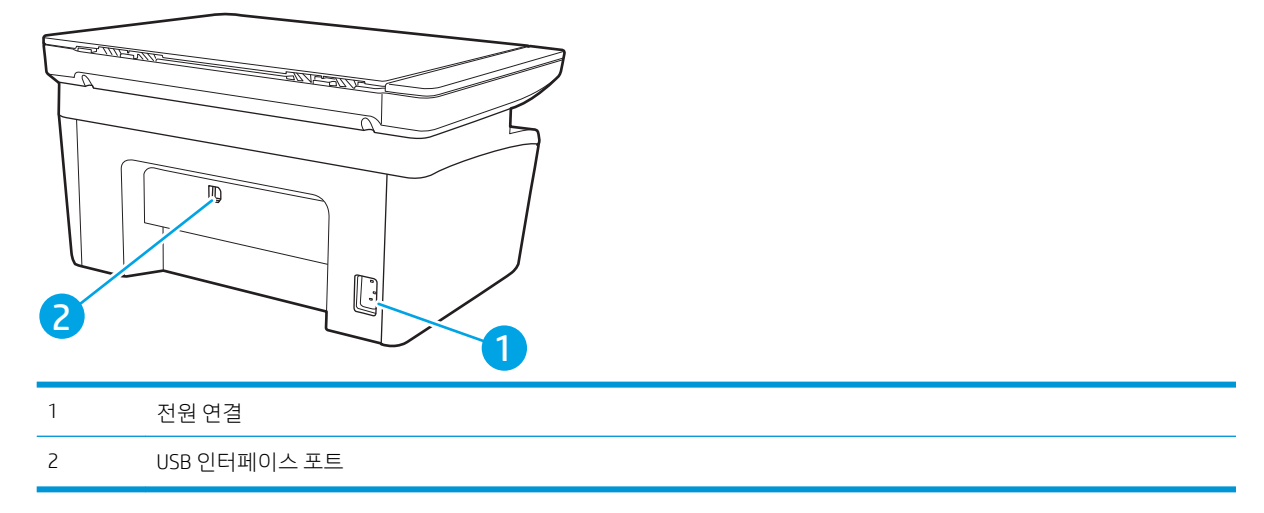

## <span id="page-11-0"></span>제어판 보기

## 무선 모델

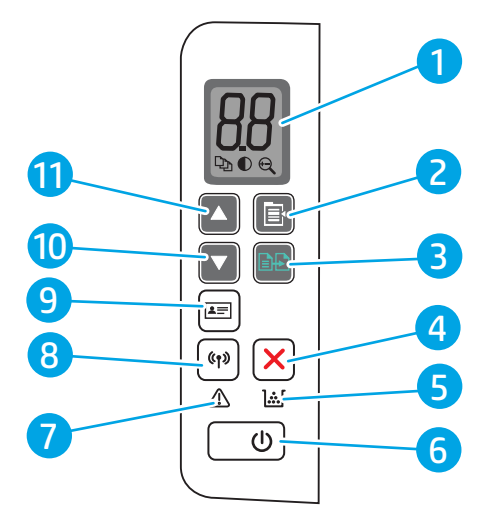

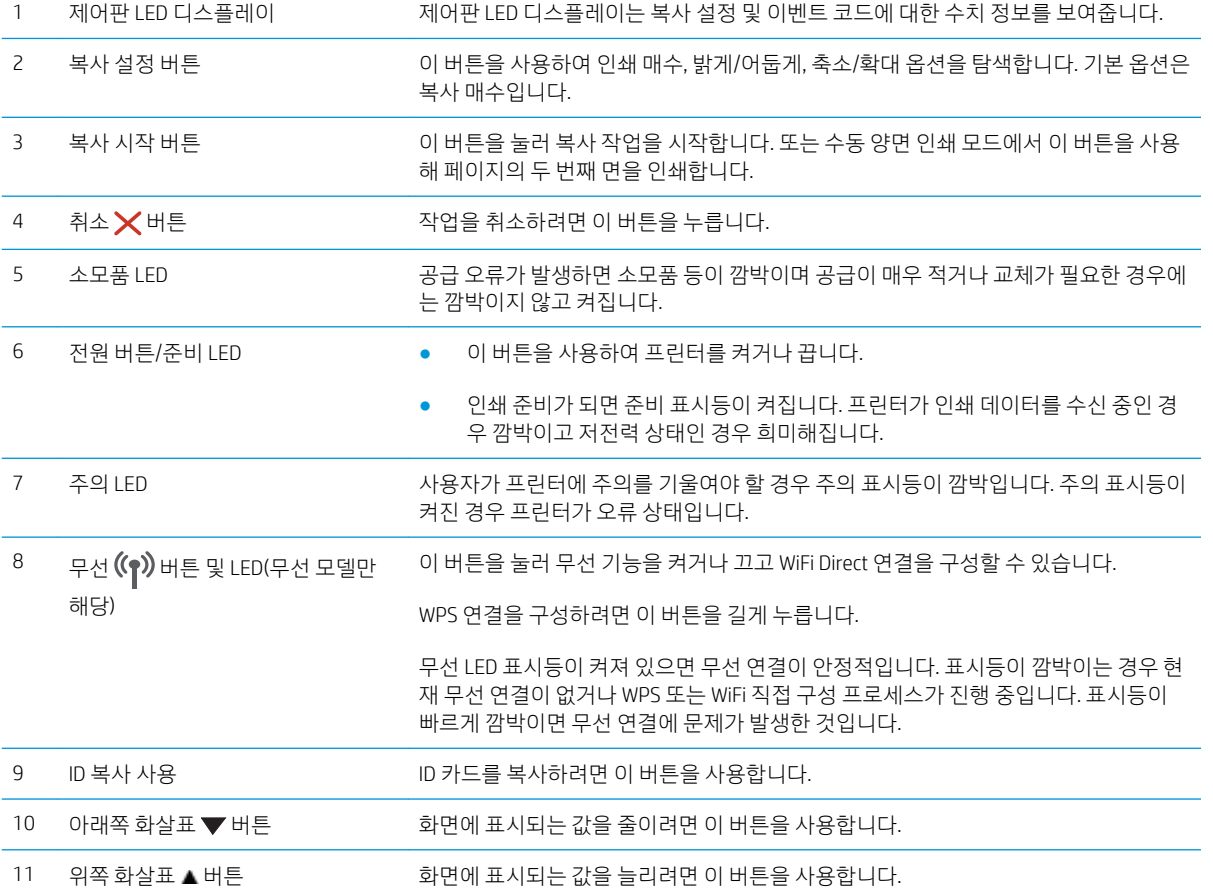

#### <span id="page-12-0"></span>기본 모델

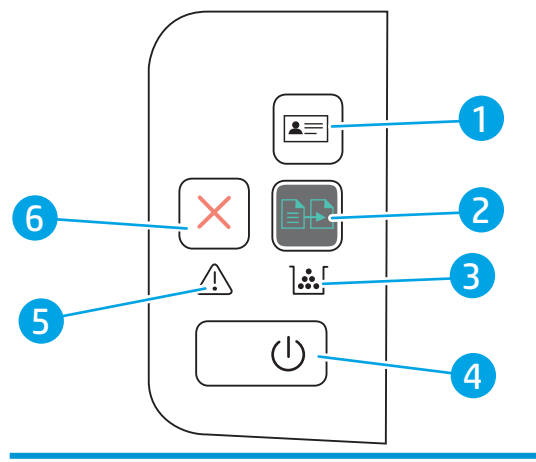

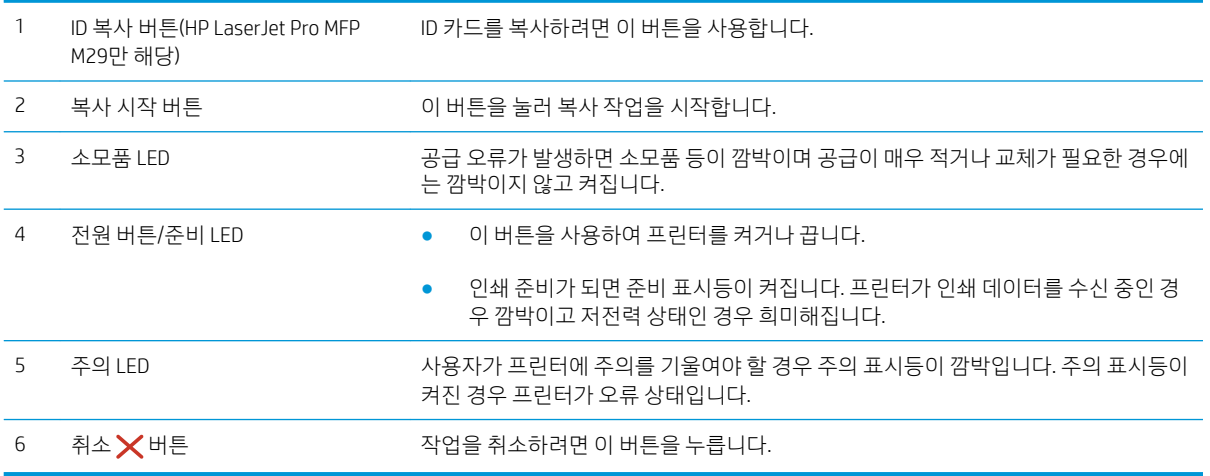

## 프린터 사양

 $\dddot{B}$  중요: 다음 사양은 본 사용 설명서 게시 당시에는 정확한 정보이지만, 변경될 수 있습니다. 최신 정보는 [www.hp.com/support/ljM28MFP](http://www.hp.com/support/ljM28)을 참조하십시오.

- 기술 사양
- [지원되는](#page-13-0) 운영 체제
- [모바일](#page-14-0) 인쇄 솔루션
- [프린터](#page-14-0) 크기
- 전력 소모, 전기 사양 및 음향 [발생량](#page-15-0)
- $\bullet$  작동 [환경](#page-15-0) 범위

### 기술 사양

최신 정보는 [www.hp.com/support/ljM28MFP](http://www.hp.com/support/ljM28)을 참조하십시오.

### <span id="page-13-0"></span>지원되는 운영 체제

다음 정보는 프린터별 Windows 및 OS X용 HP 인쇄 드라이버, 소프트웨어 설치 프로그램에 적용됩니다.

Windows: 전체 소프트웨어 설치 프로그램을 사용하면 HP 소프트웨어 설치 프로그램이 Windows 운영 체제에 따라 PCLmS 또는 PCLm-S 드라이버를 선택 사항 소프트웨어와 함께 설치합니다. 자세한 내용은 소프트웨어 설치 정보를 참조하십시오.

OS X: 이 프린터는 Mac 컴퓨터를 지원합니다. [123.hp.com/LaserJet](http://123.hp.com/laserjet) 또는 인쇄 지원 페이지에서 HP Easy Start 를 다운로드 후 사용하여 HP 인쇄 드라이버를 설치합니다. HP Easy Start는 HP 소프트웨어 설치 프로그램에 포함되어 있지 않습니다.

- 1. [123.hp.com/LaserJet](http://123.hp.com/laserjet)으로 이동합니다.
- 2. 프린터 소프트웨어를 다운로드 하려면 제공된 단계를 따르십시오.

Linux: Linux용 인쇄 드라이버 정보는 [www.hp.com/go/linuxprinting](http://www.hp.com/go/linuxprinting)에서 확인할 수 있습니다.

#### 표 1-1 지원되는 운영 체제 및 인쇄 드라이버

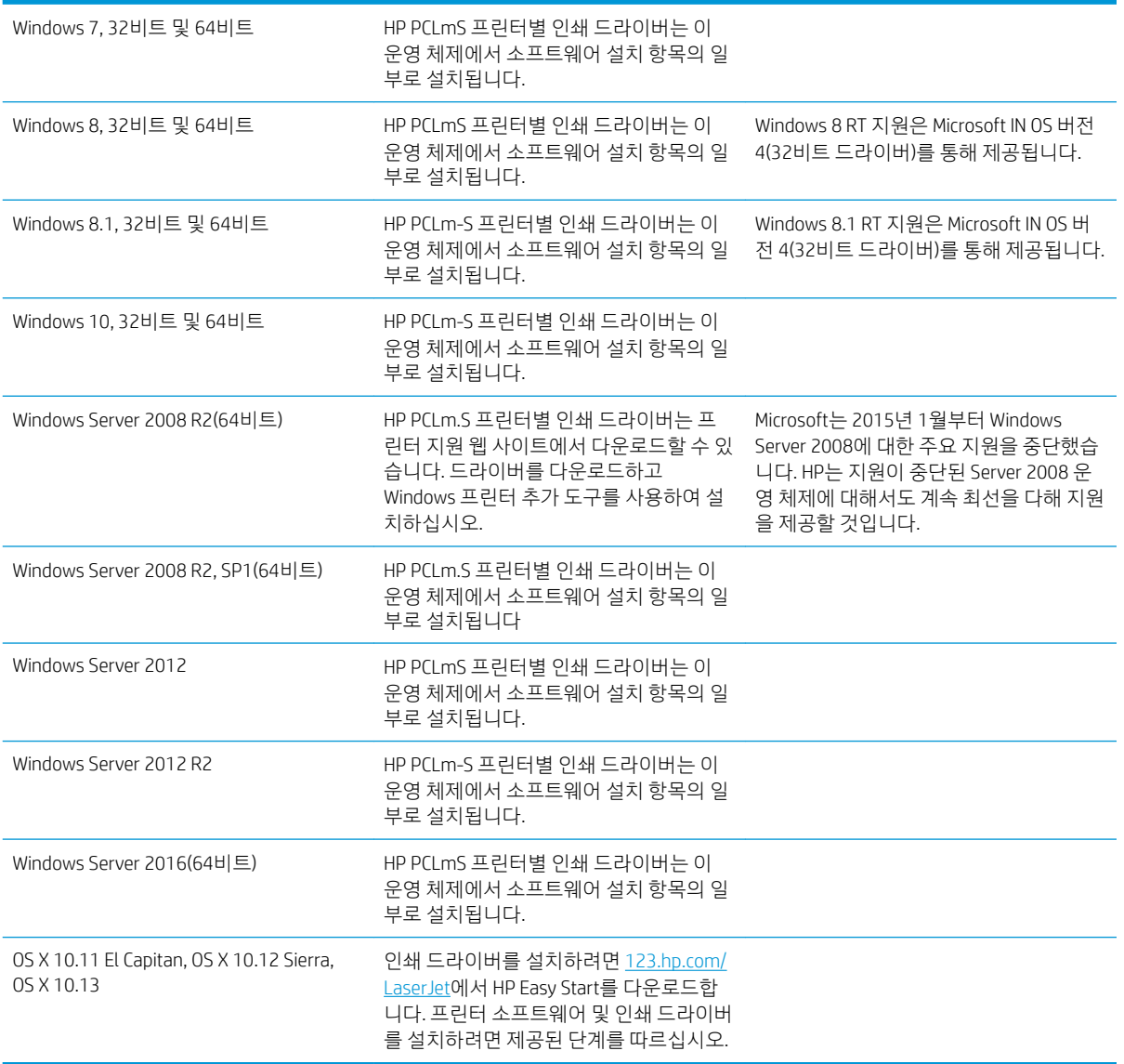

<span id="page-14-0"></span> $\dddot{\mathbb{B}}$  참고: 지원되는 운영 체제의 최신 목록은 [www.hp.com/support/ljM28MFP](http://www.hp.com/support/ljM28)에서 해당 프린터의 HP 전체 도움 말을 참조하십시오.

### 모바일 인쇄 솔루션

HP는 랩톱, 태블릿, 스마트폰 또는 기타 모바일 장치에서 HP 프린터로 간편한 인쇄가 가능한 다양한 모바일 솔루션을 제공합니다. 전체 목록을 보고 가장 적합한 프린터를 선택하려면 [www.hp.com/go/](http://www.hp.com/go/LaserJetMobilePrinting) [LaserJetMobilePrinting](http://www.hp.com/go/LaserJetMobilePrinting)을 참조하십시오.

 $\overrightarrow{B}$  참고: 모든 모바일 인쇄 기능을 지원하려면 프린터 펌웨어를 업데이트합니다.

- Wi-Fi Direct (무선 모델만 해당)
- iOS 및 Android 장치용 HP 올인원 원격 앱
- Google Cloud Print
- **AirPrint**
- Android 인쇄

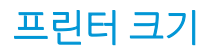

그림 1-1 프린터 크기

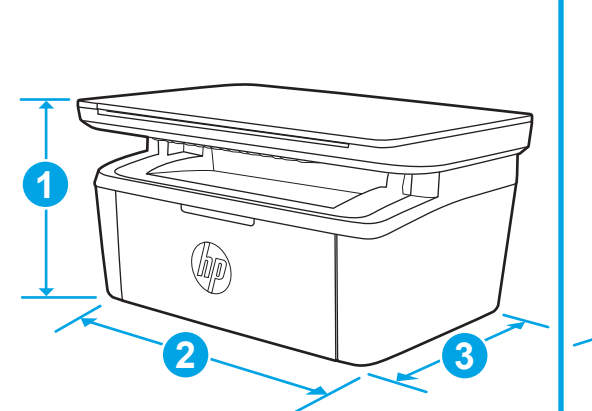

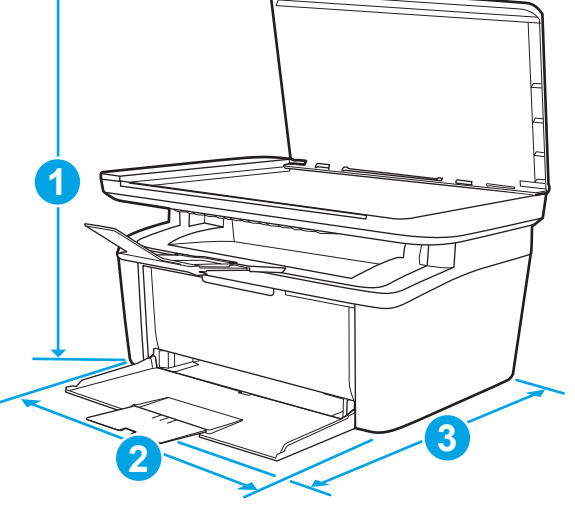

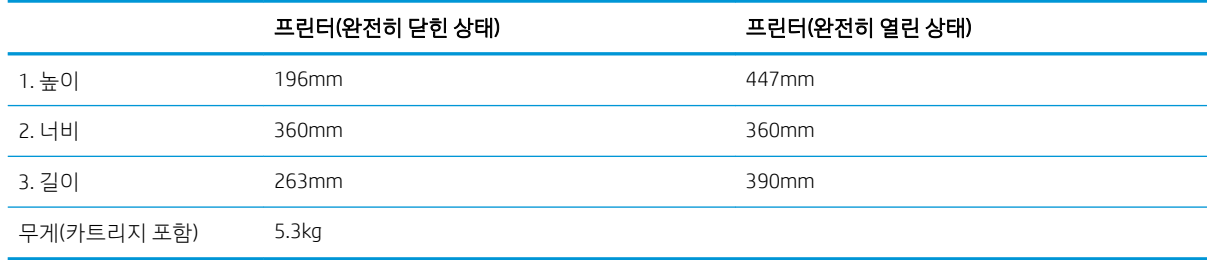

## <span id="page-15-0"></span>전력 소모, 전기 사양 및 음향 발생량

최신 정보는 [www.hp.com/support/ljM28MFP](http://www.hp.com/support/ljM28MFP)를 참조하십시오.

△ 주의: 전원 요구 사항은 프린터를 판매한 국가 및 지역에 따라 달라집니다. 작동 전압은 변경하지 마십시오. 전압을 변경하면 프린터가 손상되거나 프린터 보증이 무효화될 수 있습니다.

## 작동 환경 범위

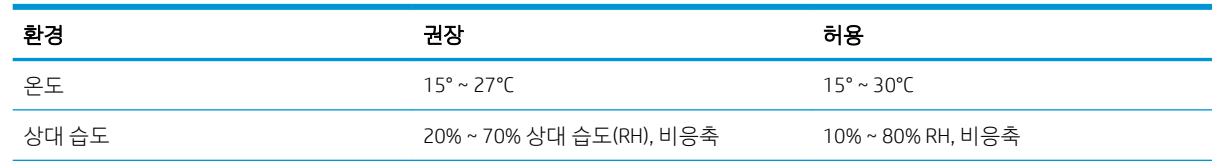

## <span id="page-16-0"></span>프린터 하드웨어 설정 및 소프트웨어 설치

기본적인 설정 지침은 프린터와 함께 제공되는 설정 포스터 및 시작 설명서를 참조하십시오. 자세한 내용은 웹의 HP 지원을 참조하십시오.

프린터에 대한 HP 전체 도움말을 확인하려면 [www.hp.com/support/ljM28MFP](http://www.hp.com/support/ljM28)으로 이동합니다. 다음 지원을 검색합니다.

- 설치 및 구성
- $\bullet$  학습 및 사용
- $\bullet$  문제 해결 방법
- 소프트웨어 및 펌웨어 업데이트 다운로드
- 지원 포럼 가입
- 보증 및 규정 정보 찾기

# <span id="page-18-0"></span>2 용지함

- [소개](#page-19-0)
- [용지함에](#page-19-0) 넣기
- [봉투](#page-20-0) 넣기 및 인쇄
- [레이블](#page-21-0) 넣기 및 인쇄

#### 상세 정보:

다음 정보는 게시 당시에 정확한 정보입니다. 최신 정보는 [www.hp.com/support/ljM28MFP](http://www.hp.com/support/ljM28)을 참조하십시오. 프린터에 대한 HP 전체 도움말에는 다음 정보가 포함됩니다.

- 설치 및 구성
- $\bullet$  학습 및 사용
- $\bullet$  문제 해결 방법
- 소프트웨어 및 펌웨어 업데이트 다운로드
- 지원 포럼 가입
- 보증 및 규정 정보 찾기

## <span id="page-19-0"></span>소개

 $\triangle$  주의: 닫을 때 용지함에서 손을 떼십시오.

프린터 이동할 때 모든 용지함을 닫아야 합니다.

# 용지함에 넣기

 $\dddot{\mathbb{B}}$  참고: 용지 걸림을 방지하는 방법:

- 인쇄 중에는 용지함에 절대 용지를 추가하거나 제거하지 마십시오.
- 용지함을 넣기 전에 입력 용지함에서 모든 용지를 제거하고 용지 더미를 똑바로 펴십시오.
- 응지함을 넣을 때 용지를 분산시키지 마십시오.
- 구김, 접힘이 없고 손상되지 않은 용지를 사용하십시오.

#### 입력 용지함

용지 상단을 앞쪽으로 하고 인쇄될 면이 위로 향하도록 넣습니다. 용지 걸림 및 용지 비대칭을 방지하려면 항 상 측면 조정대를 조정합니다.

 $\stackrel{\ldots}{\Box}$  참고: 새 용지를 추가할 때는, 입력 용지함에서 모든 용지를 제거하고, 전체 용지 더미를 가지런히 했는지 확인해야 합니다. 이렇게 하면 여러 장의 용지가 한 번에 자치에 급지되는 것을 방지하여 용지 걸림 횟수를 줄일 수 있습니다.

# <span id="page-20-0"></span>봉투 넣기 및 인쇄

#### 소개

다음은 봉투를 넣고 인쇄하는 방법에 대한 설명입니다. 용지함 1에는 최대 5매의 봉투를 넣을 수 있습니다.

수동 공급 옵션을 사용하여 봉투를 인쇄하려면 다음 단계를 따라 인쇄 드라이버에서 올바른 설정을 선택한 다음 프린터로 인쇄 작업을 전송하고 용지함에 봉투를 넣으십시오.

## 봉투 인쇄

- 1. 소프트웨어 프로그램에서 인쇄 옵션을 선택합니다.
- 2. 프린터 목록에서 프린터를 선택한 다음, 속성 또는 기본 설정 버튼을 클릭하거나 눌러 인쇄 드라이버를 엽니다.

 $\dddot{\mathbb{B}}$  참고: 버튼 이름은 소프트웨어 프로그램에 따라 다릅니다.

- $\frac{dy}{dx}$  참고: Windows 10, 8.1 및 8에서는 이 응용 프로그램의 기능 및 레이아웃이 아래 설명한 데스크탑 응용 프로그램과 다릅니다. 시작 화면 앱에서 인쇄 기능에 액세스하려면 다음 단계를 완료합니다.
	- Windows 10: 인쇄를 선택한 다음 프린터를 선택합니다.
	- Windows 8 또는 8.1: 장치선택하고 인쇄를 선택한 다음, 프린터를 선택합니다.
- 3. 용지/품질 탭을 클릭하거나 누릅니다.
- 4. 용지 드롭다운 목록에서 봉투를 선택합니다.
- 5. 확인 버튼을 클릭하여 문서 속성 대화 상자를 닫습니다.
- 6. 인쇄 대화 상자에서 확인 버튼을 클릭하여 작업을 인쇄합니다.

#### 봉투 방향

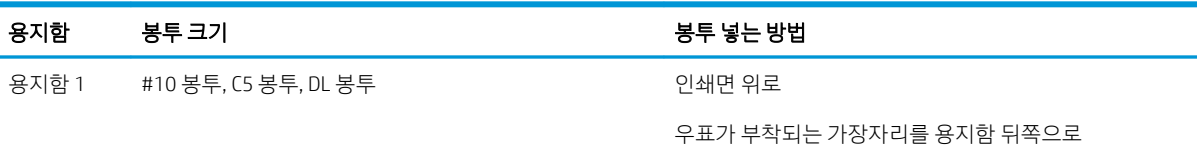

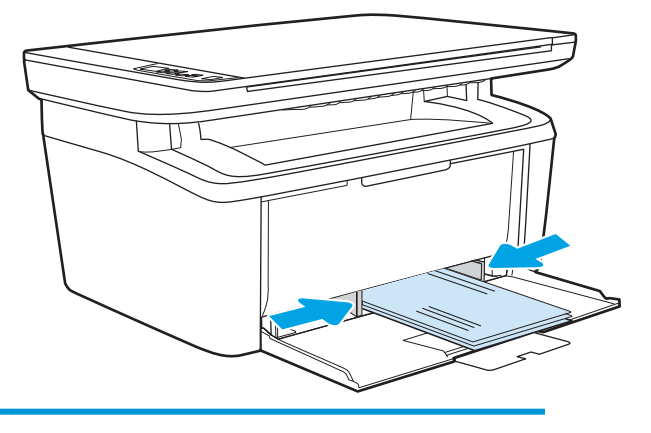

# <span id="page-21-0"></span>레이블 넣기 및 인쇄

#### 소개

다음은 라벨을 넣고 인쇄하는 방법에 대한 설명입니다. 용지함 1에는 최대 50매의 라벨을 넣을 수 있습니다.

수동 공급 옵션을 사용하여 레이블을 인쇄하려면 다음 단계를 따라 인쇄 드라이버에서 올바른 설정을 선택 한 다음 프린터로 인쇄 작업을 전송하고 용지함에 레이블을 넣으십시오. 수동 공급을 사용할 경우 프린터는 트레이가 열린 것을 감지할 때까지 작업 인쇄를 대기합니다.

## 수동 공급 레이블

- 1. 소프트웨어 프로그램에서 **인쇄** 옴션을 선택합니다.
- 2. 프린터 목록에서 프린터를 선택한 다음, 속성 또는 기본 설정 버튼을 클릭하거나 눌러 인쇄 드라이버를 엽니다.
- $\overline{B}$  참고: 버튼 이름은 소프트웨어 프로그램에 따라 다릅니다.
- 참고: Windows 10, 8.1 및 8에서는 이 응용 프로그램의 기능 및 레이아웃이 아래 설명한 데스크탑 응용 프로그램과 다릅니다. 시작 화면 앱에서 인쇄 기능에 액세스하려면 다음 단계를 완료합니다.
	- Windows 10: 인쇄를 선택한 다음 프린터를 선택합니다.
	- Windows 8 또는 8.1: 장치선택하고 인쇄를 선택한 다음, 프린터를 선택합니다.
- 3. 용지/품질 탭을 클릭합니다.
- 4. 용지 드롭다운 목록에서 레이블을 선택합니다.
- 5. 확인 버튼을 클릭하여 문서 속성 대화 상자를 닫습니다.
- 6. 인쇄 대화 상자에서 확인 버튼을 클릭하여 작업을 인쇄합니다.

### 라벨 방향

용지함 라벨 넣는 방법

용지함 1 인쇄면 위로

상단 가장자리를 용지함 뒤쪽으로

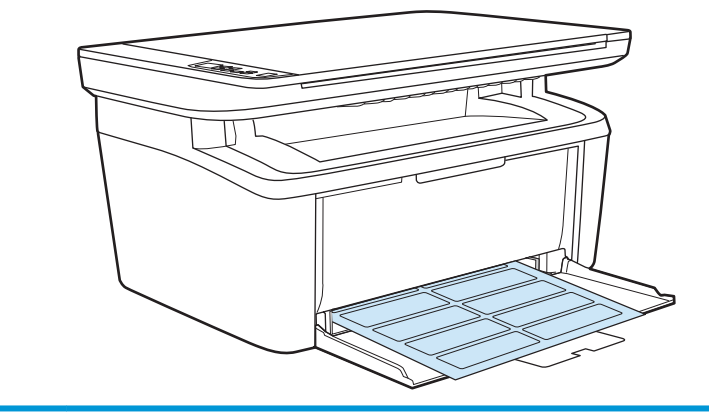

# <span id="page-22-0"></span>3 소모품, 부속품 및 부품

- 소모품, [부속품](#page-23-0), 부품 주문
- 토너 [카트리지](#page-24-0) 교체

#### 상세 정보:

다음 정보는 게시 당시에 정확한 정보입니다. 최신 정보는 [www.hp.com/support/ljM28MFP](http://www.hp.com/support/ljM28)을 참조하십시오. 프린터에 대한 HP 전체 도움말에는 다음 정보가 포함됩니다.

- 설치 및 구성
- $\bullet$  학습 및 사용
- $\bullet$  문제 해결 방법
- 소프트웨어 및 펌웨어 업데이트 다운로드
- 지원 포럼 가입
- 보증 및 규정 정보 찾기

# <span id="page-23-0"></span>소모품, 부속품, 부품 주문

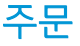

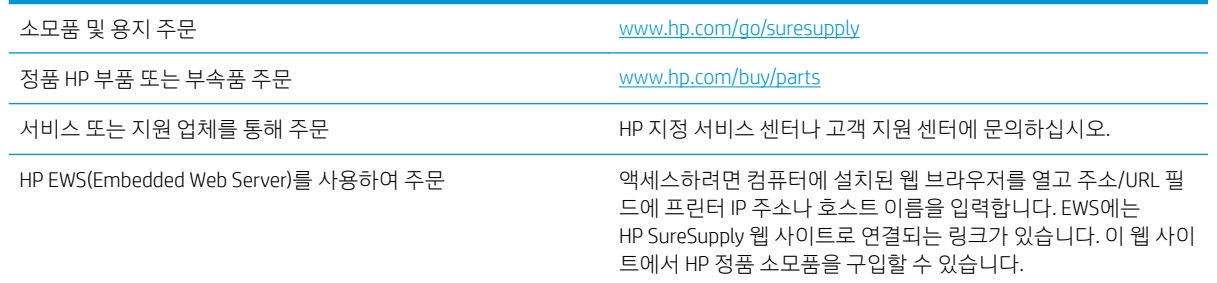

## 소모품 및 부속품

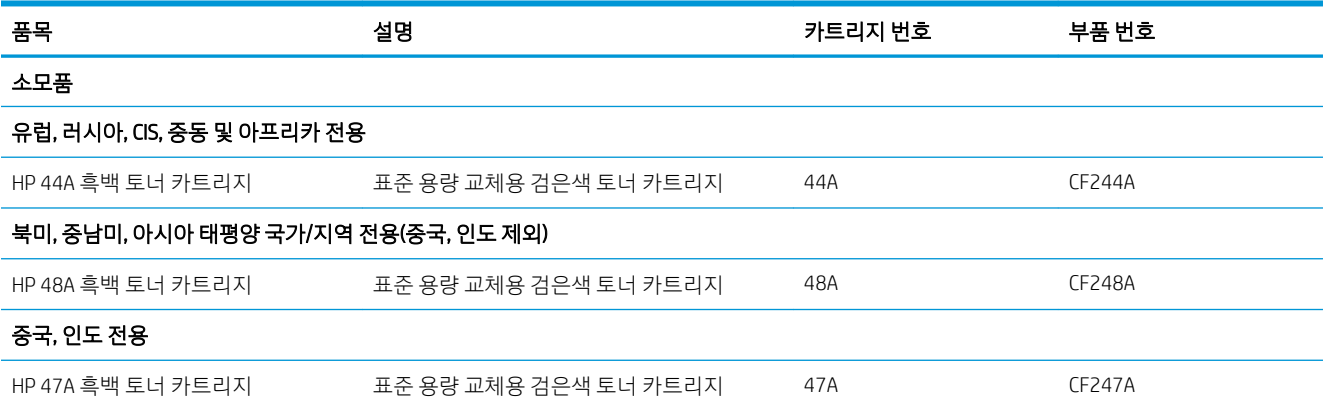

# <span id="page-24-0"></span>토너 카트리지 교체

#### 카트리지 정보

토너를 재분배해도 만족스러운 인쇄 품질이 나오지 않을 때까지 기존 카트리지로 인쇄를 계속합니다. 토너 를 재분배하려면 프린터에서 토너 카트리지를 분리한 다음 앞뒤 수평 방향으로 카트리지를 가볍게 흔듭니 다. 그래픽 표시를 보려면 카트리지 교체 지침을 참조하십시오. 토너 카트리지를 프린터에 다시 삽입하고 덮 개를 닫습니다.

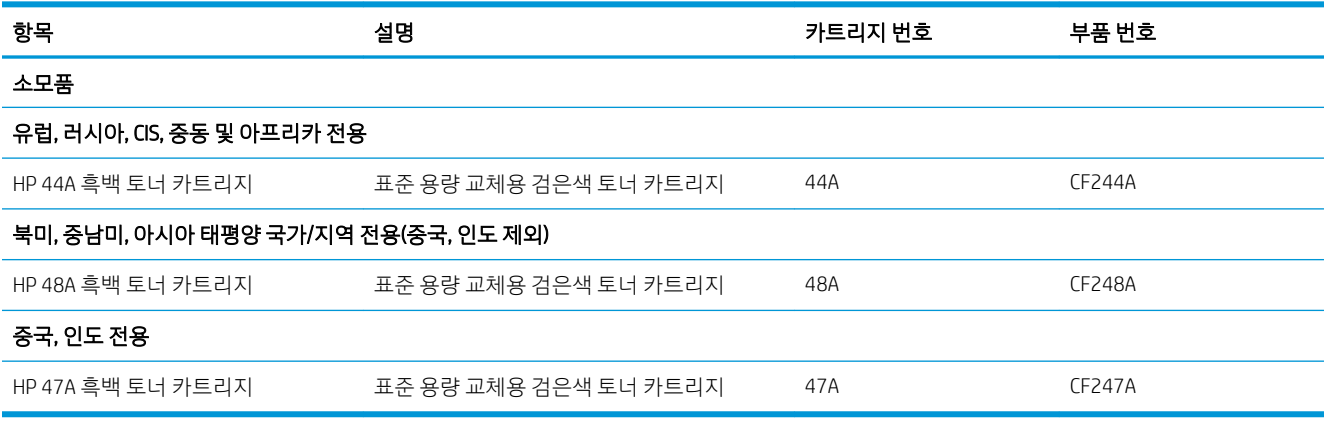

토너를 재분배해도 만족스러운 인쇄 품질이 나오지 않을 때까지 기존 카트리지로 인쇄를 계속합니다. 토너 를 재분배하려면 프린터에서 토너 카트리지를 분리한 다음 앞뒤 수평 방향으로 카트리지를 가볍게 흔듭니 다. 그래픽 표시를 보려면 카트리지 교체 지침을 참조하십시오. 토너 카트리지를 프린터에 다시 삽입하고 덮 개를 닫습니다.

#### 토너 카트리지 분리 및 교체하기

토너 카트리지의 유효 수명이 거의 다한 상태에서, 토너를 재분배해도 만족스러운 인쇄 품질이 나오지 않을 때까지 기존 카트리지로 계속 인쇄할 수 있습니다.

1. 토너 카트리지 도어를 열어 기존 카트리지를 꺼냅니다.

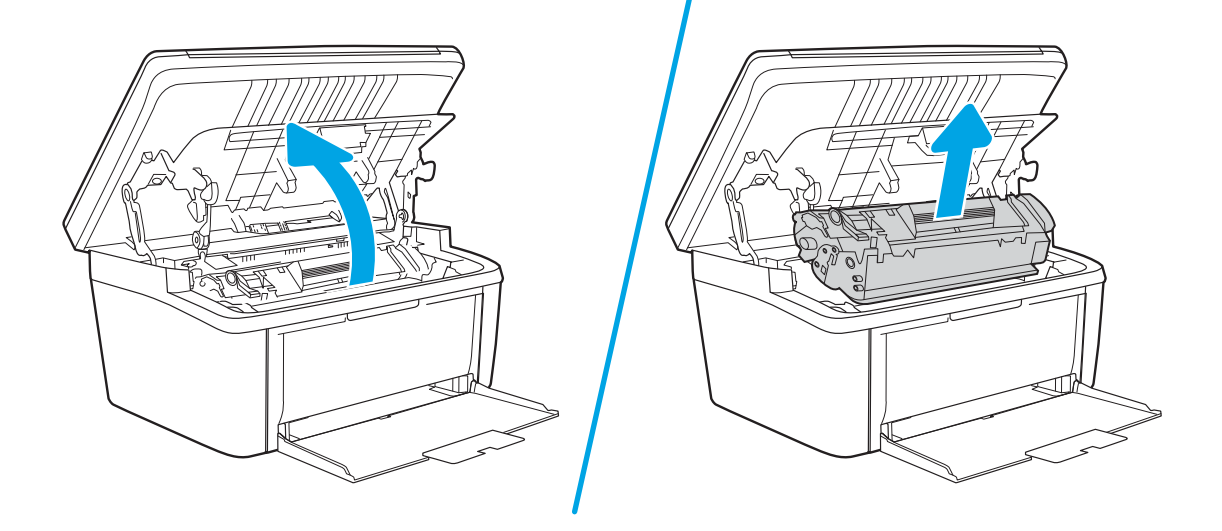

2. 새 카트리지를 포장 봉투에서 꺼냅니다. 기존 카트리지는 봉투와 상자에 넣어 재활용될 수 있도록 반품 하십시오.

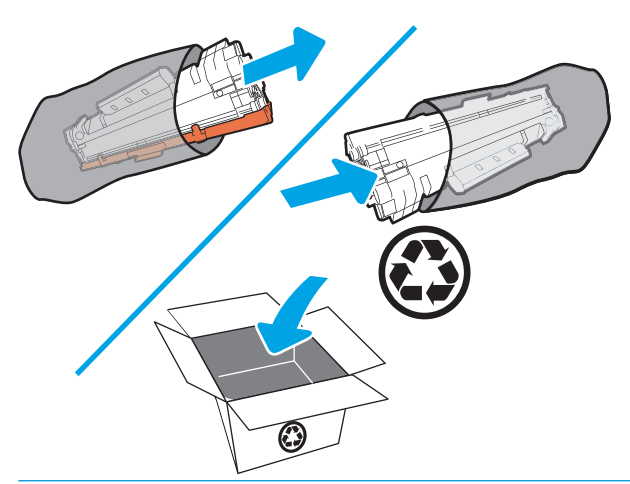

- $\Delta$ 주의: 토너 카트리지의 손상을 방지하도록 토너 카트리지의 각 끝을 잡으십시오. OPC 덮개나 롤러 표 면을 만지지 마십시오.
- 3. 토너 카트리지의 양쪽을 잡고 토너 카트리지를 가볍게 흔들어서 토너 카트리지 안의 토너가 고르게 섞 이도록 합니다.

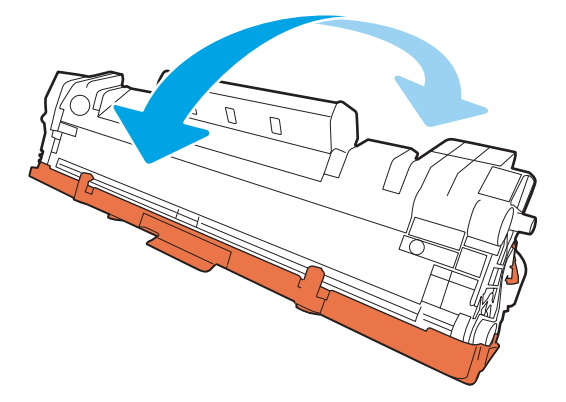

4. 카트리지 왼쪽의 탭을 구부려서 느슨하게 떼어 놓은 다음, 탭을 잡아당겨 테이프를 카트리지에서 전부 떼어냅니다. 탭과 테이프를 토너 카트리지 상자에 넣고 재활용할 수 있도록 반납합니다.

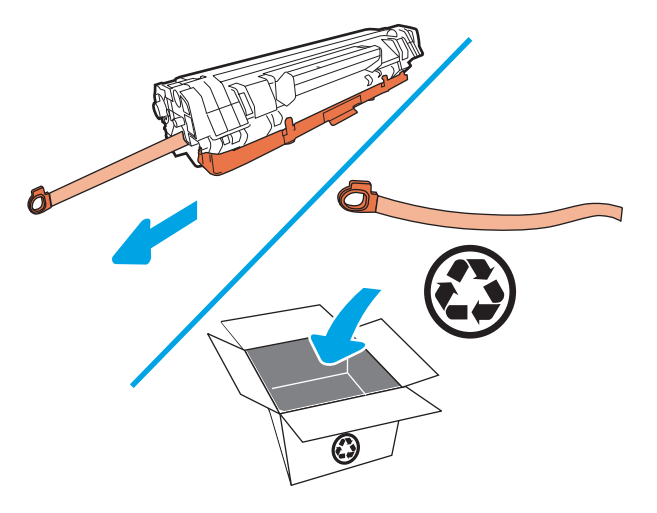

5. 토너 카트리지에서 주황색 덮개를 분리합니다.

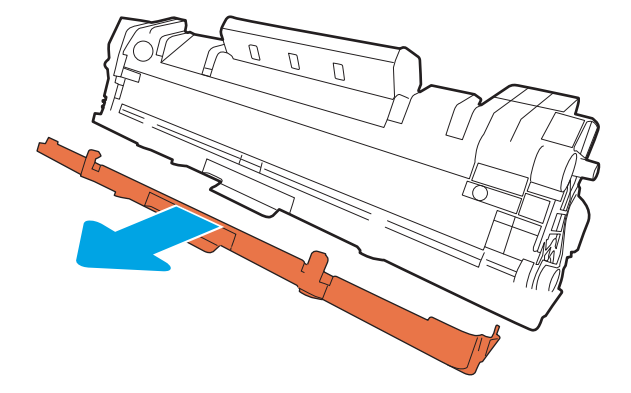

6. 토너 카트리지를 제품에 삽입한 다음 토너 카트리지 도어를 닫습니다.

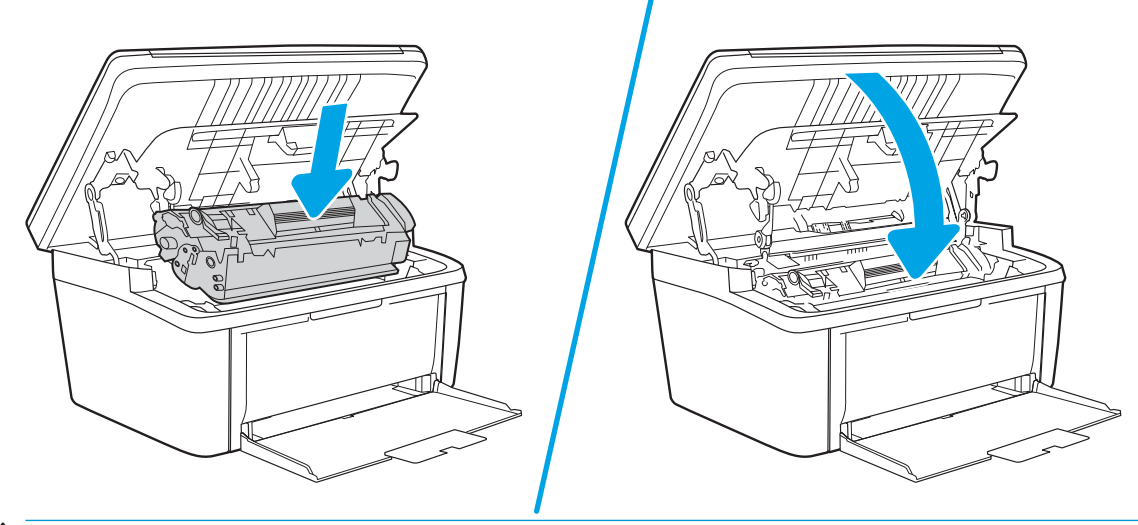

△ 주의: 옷에 토너가 묻으면, 마른 천으로 토너를 닦아내고 찬물로 세탁하십시오. *더운 물에 세탁하면 토* 너가 옷에 착색됩니다.

# <span id="page-28-0"></span>4 인쇄

- 인쇄 작업[\(Windows\)](#page-29-0)
- 인쇄 작업[\(Mac OS X\)](#page-32-0)
- $\bullet$  [모바일](#page-34-0) 인쇄

#### 상세 정보:

다음 정보는 게시 당시에 정확한 정보입니다. 최신 정보는 [www.hp.com/support/ljM28MFP](http://www.hp.com/support/ljM28)을 참조하십시오. 프린터에 대한 HP 전체 도움말에는 다음 정보가 포함됩니다.

- 설치 및 구성
- $\bullet$  학습 및 사용
- $\bullet$  문제 해결 방법
- 소프트웨어 및 펌웨어 업데이트 다운로드
- 지원 포럼 가입
- 보증 및 규정 정보 찾기
- $\ddot{\mathbb{B}}$  참고: 주의 및 준비 표시등이 깜박이면 프린터가 초기화 중, 청소 중, 또는 냉각 중입니다. 프린터를 식히는 중이면 인쇄 작업이 일시 중지될 수 있습니다. 엔진이 준비되면 인쇄 작업이 계속됩니다. 이 작업은 몇 분 정 도 걸릴 수 있습니다.

인쇄의 효율성을 높이기 위해 필요한 경우 HP LaserJet Pro가 특정 환경 조건에서 자동으로 냉각 모드를 입력 할 수 있습니다.

# <span id="page-29-0"></span>인쇄 작업(Windows)

#### 인쇄 방법(Windows)

다음 절차는 Windows의 기본 인쇄 과정을 설명합니다.

- 1. 소프트웨어 프로그램에서 인쇄 옵션을 선택합니다.
- 2. 프린터 목록에서 프린터를 선택합니다. 설정을 변경하려면 속성 또는 기본 설정 버튼을 클릭하거나 눌 러 인쇄 드라이버를 엽니다.

 $\dddot{\mathbb{B}}$  참고: 버튼 이름은 소프트웨어 프로그램에 따라 다릅니다.

- $\ddot{\mathbb{E}}$  참고: Windows 10, 8.1 및 8에서는 이 응용 프로그램의 기능 및 레이아웃이 아래 설명한 데스크탑 응용 프로그램과 다릅니다. 시작 화면 앱에서 인쇄 기능에 액세스하려면 다음 단계를 완료합니다.
	- Windows 10: 인쇄를 선택한 다음 프린터를 선택합니다.
	- Windows 8.1 또는 8: 장치선택하고 인쇄를 선택한 다음, 프린터를 선택합니다.
- 3. 인쇄 드라이버의 탭을 클릭하여 사용 가능한 옵션을 구성할 수 있습니다.
- 4. 확인 버튼을 클릭하거나 눌러 인쇄 대화 상자로 돌아갑니다. 이 화면에서 인쇄 매수를 선택합니다.
- 5. 확인 버튼을 클릭하거나 눌러 작업을 인쇄합니다.

## <span id="page-30-0"></span>수동 양면 인쇄(Windows)

이 절차는 자동 듀플렉서가 설치되지 않은 프린터 또는 듀플렉서가 지원하지 않는 용지에 인쇄할 때 사용합 니다.

- 1. 소프트웨어 프로그램에서 인쇄 옵션을 선택합니다.
- 2. 프린터 목록에서 프린터를 선택한 다음, 속성 또는 기본 설정 버튼을 클릭하거나 눌러 인쇄 드라이버를 엽니다.
- $\dddot{\mathbb{B}}$  참고: 버튼 이름은 소프트웨어 프로그램에 따라 다릅니다.
- 참고: Windows 10, 8.1 및 8에서는 이 응용 프로그램의 기능 및 레이아웃이 아래 설명한 데스크탑 응용 프로그램과 다릅니다. 시작 화면 앱에서 인쇄 기능에 액세스하려면 다음 단계를 완료합니다.
	- Windows 10: 인쇄를 선택한 다음 프린터를 선택합니다.
	- Windows 8.1 또는 8: 장치선택하고 인쇄를 선택한 다음, 프린터를 선택합니다.
- 3. 레이아웃 탭을 클릭합니다.
- 4. 수동으로 양면 인쇄 드롭다운 목록에서 적절한 양면 인쇄 옵션을 선택한 다음 확인 버튼을 클릭합니다.
- 5. 인쇄 대화 상자에서 확인 버튼을 클릭하여 작업을 인쇄합니다. 문서 전체 페이지의 앞면부터 인쇄됩니 다.
- 6. 출력 용지함에서 출력물을 꺼내고 인쇄면이 아래를 향하도록 위쪽 가장자리부터 입력 용지함에 넣습니 다.

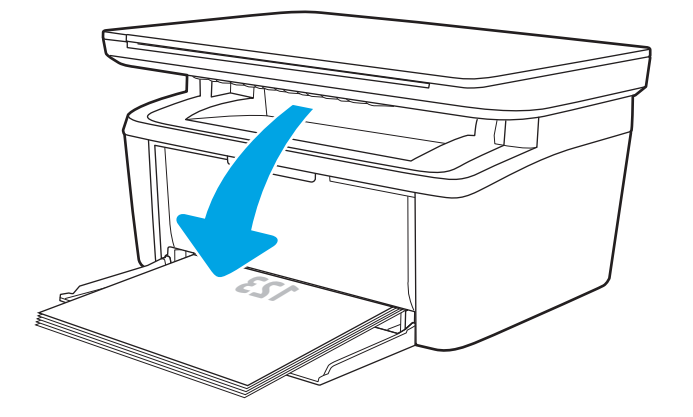

- 7. 컴퓨터에서 확인 버튼을 클릭해 작업의 두 번째 면을 인쇄합니다.
- 8. 대화 상자가 나타나면 관련 제어판 버튼을 선택하여 계속 진행합니다.

#### <span id="page-31-0"></span>한 장에 여러 페이지 인쇄(Windows)

- 1. 소프트웨어 프로그램에서 인쇄 옴션을 선택합니다.
- 2. 프린터 목록에서 프린터를 선택한 다음, 속성 또는 기본 설정 버튼을 클릭하거나 눌러 인쇄 드라이버를 엽니다.
- $\overrightarrow{B}$  참고: 버튼 이름은 소프트웨어 프로그램에 따라 다릅니다.
- 참고: Windows 10, 8.1 및 8에서는 이 응용 프로그램의 기능 및 레이아웃이 아래 설명한 데스크탑 응용 프로그램과 다릅니다. 시작 화면 앱에서 인쇄 기능에 액세스하려면 다음 단계를 완료합니다.
	- Windows 10: 인쇄를 선택한 다음 프린터를 선택합니다.
	- Windows 8.1 또는 8: 장치선택하고 인쇄를 선택한 다음, 프린터를 선택합니다.
- 3. 레이아웃 탭을 클릭하거나 화면에서 누릅니다.
- 4. 드롭다운 목록에서 올바른 방향 옵션을 선택합니다.
- 5. 한 면에 인쇄할 페이지 수 드롭다운 목록에서 올바른 페이지 수를 선택한 다음 고급 버튼을 클릭하거나 화면에서 누릅니다.
- 6. 드롭다운 목록에서 올바른 한 장에 여러 쪽 인쇄 수 레이아웃 옵션을 선택합니다.
- 7. 드롭다운 목록에서 올바른 페이지 경계선 옵션을 선택하고, 확인 버튼을 클릭하거나 화면에서 눌러 고 급 옵션 대화 상자를 닫은 다음, 다시 확인 버튼을 클릭하거나 화면에서 눌러 속성 또는 기본 설정 대화 상자를 닫습니다.
- 8. 인쇄 대화 상자에서 확인 버튼을 클릭하여 작업을 인쇄합니다.

#### 용지 종류 선택(Windows)

- 1. 소프트웨어 프로그램에서 인쇄 옵션을 선택합니다.
- 2. 프린터 목록에서 프린터를 선택한 다음, 속성 또는 기본 설정 버튼을 클릭하거나 눌러 인쇄 드라이버를 엽니다.
	- $\overline{\mathbb{B}}$  참고: 버튼 이름은 소프트웨어 프로그램에 따라 다릅니다.

▒ 참고:

- Windows 10: 인쇄를 선택한 다음 프린터를 선택합니다.
- Windows 8.1 또는 8: 장치선택하고 인쇄를 선택한 다음, 프린터를 선택합니다.
- 3. 인쇄 바로 가기 탭을 클릭하거나 누릅니다.
- 4. 용지 종류 드롭다운 목록에서 올바른 용지 종류를 선택한 다음 확인 버튼을 클릭하거나 화면에서 눌러 속성 또는 기본 설정 대화 상자를 닫습니다.
- 5. 인쇄 대화 상자에서 확인 버튼을 클릭하여 작업을 인쇄합니다.

## <span id="page-32-0"></span>인쇄 작업(Mac OS X)

#### 인쇄 방법(OS X)

다음 절차는 OS X의 기본 인쇄 과정을 설명합니다.

- 1. 파일 메뉴를 클릭한 다음 인쇄 옵션을 클릭합니다.
- 2. 프린터를 선택합니다.
- 3. 세부 정보 표시 또는 복사 매수 및 페이지 수를 클릭한 다음 다른 메뉴를 선택하여 인쇄 설정을 조정합 니다.

 $\overrightarrow{B}$  참고: 항목 이름은 소프트웨어 프로그램에 따라 다릅니다.

4. 인쇄 버튼을 클릭합니다.

#### 수동 양면 인쇄(Mac OS X)

- $\dddot{\mathbb{B}}$  참고: HP 인쇄 드라이버를 설치할 경우 이 기능을 사용할 수 있습니다. AirPrint를 사용 중인 경우 사용할 수 없습니다.
	- 1. 파일 메뉴를 클릭한 다음 인쇄 옵션을 클릭합니다.
	- 2. 프린터를 선택합니다.
	- 3. 세부 정보 표시 또는 복사 매수 및 페이지 수를 클릭한 다음 수동 양면 인쇄 메뉴를 클릭합니다.

 $\dddot{\mathbb{B}}$  참고: 항목 이름은 소프트웨어 프로그램에 따라 다릅니다.

- 4. 수동 양면 인쇄 확인란을 클릭하고 제본 옵션을 선택합니다.
- 5. 인쇄 버튼을 클릭합니다.
- 6. 프린터로 이동하여 용지함 1에서 빈 용지를 모두 빼냅니다.
- 7. 출력 용지함에서 출력물을 꺼내고 인쇄면이 아래를 향하도록 입력 용지함에 놓습니다.
- 8. 대화 상자가 나타나면 적절한 제어판 버튼을 눌러 계속합니다.

#### 한 장에 여러 페이지 인쇄(OS X)

- 1. 파일 메뉴를 클릭한 다음 인쇄 옵션을 클릭합니다.
- 2. 프린터를 선택합니다.
- 3. 세부 정보 표시 또는 복사 매수 및 페이지 수를 클릭한 다음 레이아웃 메뉴를 클릭합니다.

 $\overrightarrow{2}$  참고: 항목 이름은 소프트웨어 프로그램에 따라 다릅니다.

- 4. 용지당 페이지 수 드롭다운 목록에서 용지 한 장에 인쇄할 페이지의 수를 선택합니다.
- 5. 레이아웃 방향 영역에서 인쇄면에 배치할 페이지의 순서와 위치를 선택합니다.
- <span id="page-33-0"></span>6. 인쇄면에 각 페이지를 둘러싼 경계선을 인쇄하려면 경계선 메뉴에서 경계선 유형을 선택합니다.
- 7. 인쇄 버튼을 클릭합니다.

#### 용지 종류 선택(OS X)

- 1. 파일 메뉴를 클릭한 다음 인쇄 옵션을 클릭합니다.
- 2. 프린터를 선택합니다.
- 3. 세부 정보 표시 또는 복사 매수 및 페이지 수를 클릭한 다음 용지 및 품질 메뉴 또는 용지/품질 메뉴를 클 릭합니다.

 $\overrightarrow{B}$  참고: 항목 이름은 소프트웨어 프로그램에 따라 다릅니다.

- 4. 용지 및 품질 또는 용지/품질 옵션에서 선택합니다.
- $\ddot{\mathbb{B}}$  참고: 이 목록에는 사용 가능한 옵션의 마스터 세트가 들어 있습니다. 프린터에 따라 일부 옵션은 사용 할 수 없습니다.
	- 용지 종류: 인쇄 작업에 사용할 용지 종류 옵션을 선택합니다.
	- 인쇄 품질: 인쇄 작업에 대한 해상도 수준을 선택합니다.
- 5. 인쇄 버튼을 클릭합니다.

# <span id="page-34-0"></span>모바일 인쇄

#### 소개

HP는 랩톱, 태블릿, 스마트폰 또는 기타 모바일 장치에서 HP 프린터로 간편한 인쇄가 가능한 다양한 모바일 솔루션을 제공합니다. 전체 목록을 보고 가장 적합한 프린터를 선택하려면 [www.hp.com/go/](http://www.hp.com/go/LaserJetMobilePrinting) [LaserJetMobilePrinting](http://www.hp.com/go/LaserJetMobilePrinting)을 참조하십시오.

 $\overline{\mathbb{B}}$  참고: 모든 모바일 인쇄 기능을 지원하려면 프린터 펌웨어를 업데이트합니다.

### Wi-Fi Direct(무선 모델만 해당)

Wi-Fi Direct를 사용하여 네트워크 또는 인터넷에 연결하지 않고도 무선 모바일 장치에서 인쇄할 수 있습니다.

Wi-Fi Direct는 모든 모바일 운영 체제를 지원하지는 않습니다. 모바일 장치가 Wi-Fi Direct를 지원하지 않는 경 우, 인쇄하기 전에 장치의 무선 네트워크 연결을 프린터의 Wi-Fi Direct 연결로 변경해야 합니다.

 $\dddot{\mathbb{B}}$  참고: Wi-Fi Direct를 지원하지 않는 모바일 장치의 경우 Wi-Fi Direct 연결에서만 인쇄가 가능합니다. Wi-Fi Direct를 사용하여 인쇄를 한 후 인터넷에 액세스하려면 로컬 네트워크를 다시 연결해야 합니다.

프린터 Wi-Fi Direct 연결에 액세스하려면 다음 단계를 완료하십시오.

- 1. IP 주소 또는 호스트 이름을 확인하기 위해 구성 페이지를 인쇄하십시오.
	- a. 복사 시작 [BB] 버튼을 준비 (U 표시등이 깜박일 때까지 누르고 있습니다.
	- b. 복사 시작  $\left[\bigcirc \right]$ 버튼에서 손을 뗍니다.
- 2. 웹 브라우저를 열고 프린터 구성 페이지에 표시되는 IP 주소 또는 호스트 이름을 정확히 입력합니다. 컴 퓨터 키보드에서 Enter 키를 누릅니다. EWS가 열립니다.

#### https://10.10.XXXXX/

- $\widetilde{\mathbb{B}}$  참고: 웹 사이트에 액세스하는 것이 안전하지 않을 수 있음을 나타내는 메시지가 웹 브라우저에 표시 되면 웹 사이트로 계속하는 옵션을 선택합니다. 이 웹 사이트에 액세스해도 컴퓨터에 문제가 발생하지 않습니다.
- 3. 네트워킹 탭에서 왼쪽 탐색 창의 Wi-Fi Direct 설정 링크를 클릭합니다.
- 4. 다음 연결 방법 중 하나를 선택합니다.
	- 수동
	- 자동
- 5. 모바일 장치에서 Wi-Fi 또는 Wi-Fi Direct 메뉴를 엽니다.
- 6. 사용 가능한 네트워크 목록에서 프린터 이름을 선택합니다.

 $\widetilde{\mathbb{B}}$  참고: 프린터 이름이 표시되지 않을 경우 Wi-Fi Direct 신호 범위 밖에 있는 것입니다. 장치를 프린터 쪽 으로 이동시킵니다.

7. 메시지가 나타나면 Wi-Fi Direct 암호를 입력합니다.

<span id="page-35-0"></span> $\bar{\mathbb{B}}$  참고: Wi-Fi Direct를 지워하는 Android 장치의 경우 연결 방법이 **자동**으로 설정되어 있으면 암호 프롬 프트 없이 자동으로 연결됩니다. 연결 방법이 수동으로 설정된 경우 프린터의 무선 버튼을 누르거나 Windows(8.1 이상) 장치에 연결하기 위한 암호로 인쇄된 보고서에 표시된 개인 식별 번호(PIN)를 입력해 야 합니다.

참고: Wi-Fi Direct 암호에 액세스하려면 EWS에서 네트워킹 탭을 열고 Wi-Fi Direct 설정을 클릭합니다.

- 8. 문서를 열고 인쇄 옵션을 선택합니다.
- 9. 사용 가능한 프린터 목록에서 프린터를 선택한 다음 인쇄를 선택합니다.
- 10. 일부 모바일 장치는 인쇄 작업이 완료되면 로컬 네트워크에 다시 연결해야 합니다.

다음 장치와 컴퓨터 운영 체제는 Wi-Fi Direct를 지원합니다.

- HP 인쇄 서비스 또는 Mopria 모바일 인쇄 플러그인이 설치된 Android 4.0 이상의 태블릿과 휴대폰
- HP 프린터 드라이버가 설치된 대부분의 Windows 8.1 컴퓨터, 태블릿, 노트북

다음 장치와 컴퓨터 운영 체제는 Wi-Fi Direct를 지원하지 않지만 프린터로 인쇄할 수 있습니다.

- Apple iPhone 및 iPad
- OS X를 실행하는 Mac 컴퓨터

Wi-Fi Direct 인쇄에 대한 자세한 내용을 보려면 [www.hp.com/go/wirelessprinting](http://www.hp.com/go/wirelessprinting)으로 이동하십시오.

HP Embedded Web Server(EWS)에서 Wi-Fi Direct 기능을 활성화 또는 비활성화할 수 있습니다.

#### Wi-Fi Direct 활성화 또는 비활성화

Wi-Fi Direct 기능은 프린터 EWS에서 먼저 활성화되어야 합니다.

#### 1단계: HP Embedded Web Server 열기

- 1. IP 주소 또는 호스트 이름을 확인하기 위해 구성 페이지를 인쇄하십시오.
	- a. 복사 시작 |BA 버튼을 준비 (U 표시등이 깜박일 때까지 누르고 있습니다.
	- b. 복사 시작 **[BB]** 버튼에서 손을 뗍니다.
- 2. 웹 브라우저를 열고 프린터 구성 페이지에 표시되는 IP 주소 또는 호스트 이름을 정확히 입력합니다. 컴 퓨터 키보드에서 Enter 키를 누릅니다. EWS가 열립니다.

#### https://10.10.XXXXX/

 $\widetilde{\mathbb{B}}$  참고: 웹 사이트에 액세스하는 것이 안전하지 않을 수 있음을 나타내는 메시지가 웹 브라우저에 표시 되면 웹 사이트로 계속하는 옵션을 선택합니다. 이 웹 사이트에 액세스해도 컴퓨터에 문제가 발생하지 않습니다.

#### 2단계: Wi-Fi Direct 활성화 또는 비활성화

- 1. 네트워킹 탭에서 왼쪽 탐색 창의 Wi-Fi Direct 설정 링크를 클릭합니다.
- 2. 켜기 옵션을 선택한 다음, 적용을 클릭합니다. Wi-Fi Direct 인쇄를 비활성화하려면 끄기 옵션을 선택합 니다.
$\bar{\mathbb{B}}$  참고: 같은 프린터의 여러 모델이 설치된 환경에서는 Wi-Fi Direct 인쇄를 위해 더 쉽게 프린터를 식별할 수 있도록 각 프린터에 고유한 Wi-Fi Direct 이름을 부여하는 것이 유용할 수 있습니다.

#### 프린터 Wi-Fi Direct 이름 변경

HP Embedded Web Server(EWS)를 사용하여 프린터의 Wi-Fi Direct 이름을 변경하려면 다음 절차를 따르십시 오.

#### 1단계: HP Embedded Web Server 열기

- 1. IP 주소 또는 호스트 이름을 확인하기 위해 구성 페이지를 인쇄하십시오.
	- a. 복사 시작 [BB] 버튼을 준비 (U 표시등이 깜박일 때까지 누르고 있습니다.
	- b. 복사 시작 **BB** 버튼에서 손을 뗍니다.
- 2. 웹 브라우저를 열고 프린터 구성 페이지에 표시되는 IP 주소 또는 호스트 이름을 정확히 입력합니다. 컴 퓨터 키보드에서 Enter 키를 누릅니다. EWS가 열립니다.

https://10.10.XXXXX/

 $\widetilde{\mathbb{B}}$  참고: 웹 사이트에 액세스하는 것이 안전하지 않을 수 있음을 나타내는 메시지가 웹 브라우저에 표시 되면 웹 사이트로 계속하는 옵션을 선택합니다. 이 웹 사이트에 액세스해도 컴퓨터에 문제가 발생하지 않습니다.

#### 2단계: Wi-Fi Direct 이름 변경

- 1. 네트워킹 탭에서 왼쪽 탐색 창의 Wi-Fi Direct 설정 링크를 클릭합니다.
- 2. Wi-Fi Direct 이름 필드에 새 이름을 입력합니다.
- 3. 적용을 누릅니다.

#### **AirPrint**

Apple AirPrint를 사용한 직접 인쇄는 iOS 및 OS X 10.7 Lion 이상의 버전을 실행 중인 Mac 컴퓨터에서 지원됩니 다. AirPrint를 사용하여 iPad, iPhone(3GS 이상) 또는 iPod touch(3세대 이상)의 다음과 같은 모바일 응용 프로 그램에서 프린터에 직접 인쇄할 수 있습니다.

- 메일
- 사진
- Safari
- **iBooks**
- 타사 응용 프로그램 선택

AirPrint를 사용하려면 프린터가 Apple 기기와 같이 동일한 네트워크(서브넷)에 연결되어 있어야 합니다. AirPrint 사용 및 AirPrint와 호환되는 HP 프린터에 대한 자세한 내용은 [www.hp.com/go/LaserJetMobilePrinting](http://www.hp.com/go/LaserJetMobilePrinting) 을 참조하십시오.

 $\ddot{\mathbb{B}}$  참고: USB 연결과 함께 AirPrint를 사용하는 경우 버전 번호를 확인하십시오. AirPrint 버전 1.3 및 이전 버전 은 USB 연결을 지원하지 않습니다.

### Android 내장 인쇄(무선 모델만 해당)

Android 및 Kindle을 위한 HP의 내장 인쇄 솔루션을 이용하면 모바일 장치가 네트워크 또는 무선 범위에서 Wi-Fi Direct 인쇄가 가능한 HP 프린터를 자동으로 찾아 인쇄할 수 있습니다.

인쇄 솔루션은 대부분 버전의 운영 체제에 포함되어 있습니다.

 $\dddot{\mathbb{B}}$  참고: 장치에서 인쇄를 사용할 수 없는 경우 [Google Play > Android apps](https://play.google.com/store/apps/details?id=com.hp.android.printservice)로 이동하여 HP 인쇄 서비스 플러그 인을 설치합니다.

Android 내장 인쇄 사용 방법 및 지원되는 Android 장치에 대한 자세한 내용을 보려면 [www.hp.com/go/](http://www.hp.com/go/LaserJetMobilePrinting) [LaserJetMobilePrinting](http://www.hp.com/go/LaserJetMobilePrinting)을 참조하십시오.

# 5 복사

- [복사](#page-39-0)
- ID [카드](#page-40-0) 복사

#### 상세 정보:

다음 정보는 게시 당시에 정확한 정보입니다. 최신 정보는 [www.hp.com/support/ljM28MFP](http://www.hp.com/support/ljM28)을 참조하십시오. 프린터에 대한 HP 전체 도움말에는 다음 정보가 포함됩니다.

- 설치 및 구성
- $\bullet$  학습 및 사용
- $\bullet$  문제 해결 방법
- 소프트웨어 및 펌웨어 업데이트 다운로드
- 지원 포럼 가입
- 보증 및 규정 정보 찾기

<span id="page-39-0"></span>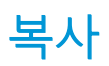

다음 단계에 따라 스캐너 유리에서 문서를 복사합니다.

- ▲ 프린터의 표시선에 맞게 스캐너 유리 위에 문서를 놓습니다.
- 

 $\stackrel{\leftrightarrow}{\Box}$  참고: 이 단계는 제어판의 종류에 따라 다릅니다.

- 
- 
- 
- 
- 
- 
- 
- 
- 
- 
- 
- 

⊟≛ |

 $\epsilon$  $\mathbf{x}$  $\overline{\mathbb{Q}}$ 圖

1 2

 $\mathbb{E}$  $\circ$ 

X  $\Delta$ 

 $\circ$ 1 기본 모델 LED 제어판 2 무선 모델 LED 제어판

### 기본 모델 제어판

▲ 복사 시작 28 버튼을 눌러 복사를 시작합니다.

<u>words</u><br>2008年 - 북사 매수를 늘리려면 복사 시작 **[BB]** 버튼을 계속(최대 9 번) 눌러 여러 부를 복사합니다.

### 무선 모델 제어판

- 1. 복사 설정  $\left[\begin{matrix} \boxed{\mathbf{B}} \end{matrix}\right]$ 버튼을 눌러 다음과 같은 복사 설정을 선택할 수 있습니다.
	- 복사 매수  $\boxed{\mathbb{Q}}$  설정을 선택한 후 화살표 키를 사용하여 복사 매수를 조정합니다.
	- 밝게/어둡게 $\boxed{\textbf{0}}$ 설정을 선택한 후 화살표 키를 사용하여 현재의 복사 작업에 대한 명암 설정을 조정합니다.
	- 확대/축소  $\left(\begin{matrix} \leftarrow \end{matrix}\right)$ 설정을 선택한 후 화살표 키를 사용하여 복사 작업의 크기 비율을 조정합니다.
- 2. 복사 시작  $\boxed{CD}$  버튼을 눌러 복사를 시작합니다.

## <span id="page-40-0"></span>ID 카드 복사

ID 카드의 양쪽 면이나 크기가 작은 문서 여러 개를 동일한 면에 한 장으로 복사하려면 ID 복사 기능을 사용합 니다. 프린터에서 두 이미지가 동시에 인쇄됩니다.

- 1. 스캐너 유리 왼쪽에 ID 카드를 놓습니다.
- 2. 스캐너 덮개를 닫고 ID 복사 버튼  $\boxed{[45]}$ 을 눌러 복사를 시작합니다. 완료되면 주의 LED가 깜박입니다.
- 3. 스캐너 유리의 동일한 부분에 ID 카드의 두 번째 면을 놓습니다.
- 4. ID 복사 버튼 **[프**]을 다시 눌러 복사를 시작합니다.
- 5. 페이지가 인쇄됩니다.

# 6 스캔

- HP Scan [소프트웨어를](#page-43-0) 사용하여 스캔(Windows)
- HP Easy Scan [소프트웨어를](#page-44-0) 사용하여 스캔(OS X)
- 추가 [스캔](#page-45-0) 작업

#### 상세 정보:

다음 정보는 게시 당시에 정확한 정보입니다. 최신 정보는 [www.hp.com/support/ljM28MFP](http://www.hp.com/support/ljM28)을 참조하십시오. 프린터에 대한 HP 전체 도움말에는 다음 정보가 포함됩니다.

- 설치 및 구성
- $\bullet$  학습 및 사용
- $\bullet$  문제 해결 방법
- 소프트웨어 및 펌웨어 업데이트 다운로드
- 지원 포럼 가입
- 보증 및 규정 정보 찾기

## <span id="page-43-0"></span>HP Scan 소프트웨어를 사용하여 스캔(Windows)

HP Scan 소프트웨어를 사용하면 컴퓨터의 소프트웨어에서 스캔을 시작할 수 있습니다. 스캔된 이미지는 파 일로 저장하거나 다른 소프트웨어 응용 프로그램으로 전송할 수 있습니다.

- 1. 프린터의 표시선에 맞게 스캐너 유리 위에 문서를 놓습니다.
- 2. 컴퓨터에서 HP Printer Assistant를 엽니다.
	- Windows 10: 시작 메뉴에서 모든 앱을 클릭하고 HP를 클릭한 다음 프린터 이름을 선택합니다.
	- Windows 8.1: 시작 화면의 왼쪽 하단 구석에 있는 아래쪽 화살표를 클릭한 다음 프린터 이름을 선 택합니다.
	- Windows 8: 시작 화면의 빈 공간을 마우스 오른쪽 버튼으로 클릭하고 앱 표시줄에서 모든 앱을 클 릭한 다음 프린터 이름을 선택합니다.
	- Windows 7: 컴퓨터 바탕 화면에서 시작을 클릭하여 모든 프로그램을 선택한 다음 HP, 해당 프린터 폴더를 차례대로 클릭하고 프린터 이름을 선택합니다.
- 3. HP 프린터 길잡이에서 스캔을 누른 다음 문서 또는 사진 스캔을 선택합니다.
- 4. 필요한 경우 설정을 조정합니다.
- 5. 스캔을 클릭합니다.

## <span id="page-44-0"></span>HP Easy Scan 소프트웨어를 사용하여 스캔(OS X)

컴퓨터 소프트웨어로 스캔을 시작하려면 HP Easy Scan 소프트웨어를 사용합니다.

- 1. 프린터의 표시선에 맞게 스캐너 유리 위에 문서를 놓습니다.
- 2. 컴퓨터에서 응용 프로그램 폴더 안에 있는 HP Easy Scan을 엽니다.
- 3. 화면에 표시되는 지침에 따라 문서를 스캔합니다.
- 4. 모든 페이지를 스캔한 후 파일, 저장 버튼을 차례로 클릭하여 파일로 저장합니다.

## <span id="page-45-0"></span>추가 스캔 작업

[www.hp.com/support/ljM28MFP](http://www.hp.com/support/ljM28)를 참조하십시오.

다음과 같은 특정 스캔 작업 수행에 대한 지침을 사용할 수 있습니다.

- 일반 사진 또는 문서 스캔 방법
- 편집 가능한 텍스트로 스캔하는 방법(OCR)
- 여러 페이지를 하나의 파일로 스캔하는 방법

# 7 프린터 관리

- 프린터 연결 유형 변경[\(Windows\)](#page-47-0)
- [HP Embedded Web Server\(EWS\)](#page-48-0) 및 HP Device Toolbox를 이용한 고급 구성(Windows)
- OS X용 HP Utility를 [사용하는](#page-50-0) 고급 구성
- IP [네트워크](#page-52-0) 설정 구성
- [프린터](#page-54-0) 보안 기능
- [에너지](#page-56-0) 절약 설정
- $\bullet$  सश्ला से वाला सा

#### 상세 정보:

다음 정보는 게시 당시에 정확한 정보입니다. 최신 정보는 [www.hp.com/support/ljM28MFP](http://www.hp.com/support/ljM28)을 참조하십시오. 프린터에 대한 HP 전체 도움말에는 다음 정보가 포함됩니다.

- 설치 및 구성
- $\bullet$  학습 및 사용
- $\bullet$  문제 해결 방법
- 소프트웨어 및 펌웨어 업데이트 다운로드
- 지원 포럼 가입
- 보증 및 규정 정보 찾기

## <span id="page-47-0"></span>프린터 연결 유형 변경(Windows)

이 프린터를 이미 사용하고 있으며 연결 방식을 변경하려는 경우 장치 설정 및 소프트웨어를 사용하여 연결 을 변경합니다. 예를 들어, USB를 사용하여 새 프린터를 컴퓨터에 연결하거나 USB 연결을 무선 연결로 변경 합니다.

장치 설정 및 소프트웨어를 열려면 다음 절차를 완료합니다.

- 1. HP 프린터 길잡이를 엽니다.
	- Windows 10: 시작 메뉴에서 모든 앱을 클릭하고 HP를 클릭한 다음 프린터 이름을 선택합니다.
	- Windows 8.1: 시작 화면의 왼쪽 하단 구석에 있는 아래쪽 화살표를 클릭한 다음 프린터 이름을 선 택합니다.
	- Windows 8: 시작 화면의 빈 공간을 마우스 오른쪽 버튼으로 클릭하고 앱 표시줄에서 모든 앱을 클 릭한 다음 프린터 이름을 선택합니다.
	- Windows 7: 컴퓨터 바탕 화면에서 시작을 클릭하여 모든 프로그램을 선택한 다음 HP, 해당 프린터 폴더를 차례대로 클릭하고 프린터 이름을 선택합니다.
- 2. HP 프린터 길잡이의 탐색 표시줄에서 도구를 선택한 후 장치 설정 및 소프트웨어를 선택합니다.

## <span id="page-48-0"></span>HP Embedded Web Server(EWS) 및 HP Device Toolbox를 이용한 고 급 구성(Windows)

HP Embedded Web Server를 사용하면 프린터 제어판 대신 컴퓨터에서 인쇄 기능을 관리할 수 있습니다.

- 프린터 상태 정보 보기
- 모든 소모품의 잔여 수명 확인 및 새 소모품 주문
- 용지함 구성 확인 및 변경
- 프린터 및 소모품 이벤트 관련 통지 수신
- 네트워크 구성을 확인하고 변경할 수 있습니다.

HP Embedded Web Server는 프린터가 IP 기반 네트워크에 연결되어 있어야 작동합니다. HP Embedded Web Server는 IPX 기반 프린터 연결을 지원하지 않습니다. HP Embedded Web Server를 열거나 사용하기 위해 인터 넷에 액세스할 필요가 없습니다.

프린터가 네트워크에 연결된 경우 HP Embedded Web Server는 자동으로 사용 가능한 상태가 됩니다.

참고: HP Device Toolbox는 프린터가 USB를 통해 컴퓨터에 연결된 경우 HP Embedded Web Server 연결에 사 용되는 소프트웨어입니다. 프린터를 컴퓨터에 설치할 때 전체 설치를 수행한 경우에만 사용할 수 있습니다. 프린터의 연결 방식에 따라 일부 기능은 사용하지 못할 수도 있습니다.

참고: HP Embedded Web Server는 네트워크 방화벽을 통과하여 액세스할 수 없습니다.

#### 방법 1: 소프트웨어에서 HP Embedded Web Server(EWS) 열기

- 1. HP 프린터 길잡이를 엽니다.
	- Windows 10: 시작 메뉴에서 모든 앱을 클릭하고 HP를 클릭한 다음 프린터 이름을 선택합니다.
	- Windows 8.1: 시작 화면의 왼쪽 하단 구석에 있는 아래쪽 화살표를 클릭한 다음 프린터 이름을 선 택합니다.
	- Windows 8: 시작 화면의 빈 공간을 마우스 오른쪽 버튼으로 클릭하고 앱 표시줄에서 모든 앱을 클 릭한 다음 프린터 이름을 선택합니다.
	- Windows 7: 컴퓨터 바탕 화면에서 시작을 클릭하여 모든 프로그램을 선택한 다음 HP, 해당 프린터 폴더를 차례대로 클릭하고 프린터 이름을 선택합니다.
- 2. HP 프린터 길잡이에서 인쇄를 누른 다음 HP Device Toolbox를 선택합니다.

#### 방법 2: 웹 브라우저에서 HP Embedded Web Server(EWS)를 엽니다.

- 1. IP 주소 또는 호스트 이름을 확인하기 위해 구성 페이지를 인쇄하십시오.
	- a. 복사 시작 [BA] 버튼을 준비 (U 표시등이 깜박일 때까지 누르고 있습니다.
	- b. 복사 시작 [BB] 버튼에서 손을 뗍니다.

2. 웹 브라우저를 열고 주소 표시줄에 구성 보고서에 표시된 IP 주소 또는 호스트 이름을 정확히 입력합니 다. 컴퓨터 키보드에서 Enter 키를 누릅니다. EWS가 열립니다.

#### https://10.10.XXXXV

 $\overleftrightarrow{B}$  참고: 웹 사이트에 액세스하는 것이 안전하지 않을 수 있음을 나타내는 메시지가 웹 브라우저에 표시 되면 웹 사이트로 계속하는 옵션을 선택합니다. 이 웹 사이트에 액세스해도 컴퓨터에 문제가 발생하지 않습니다.

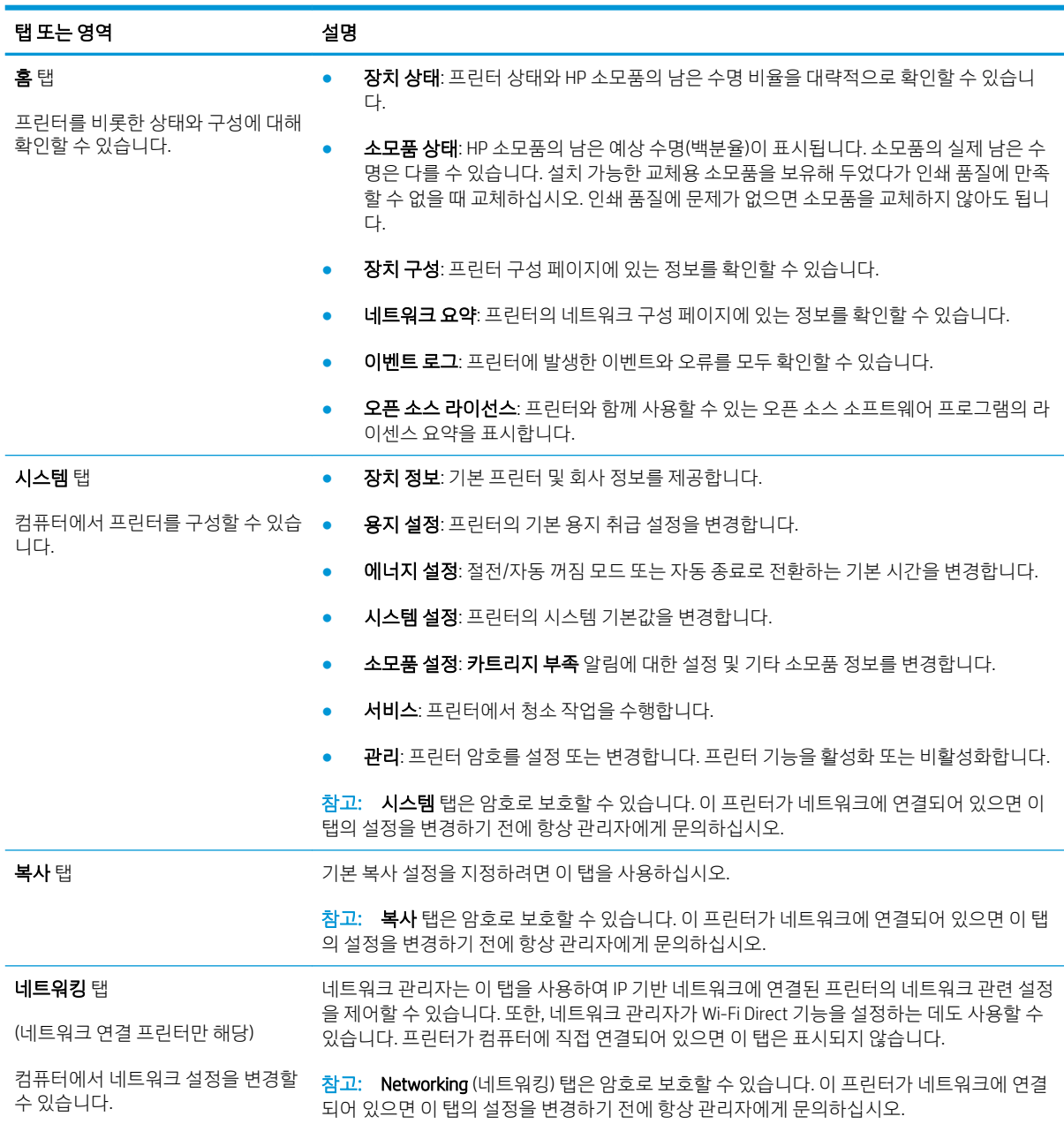

## <span id="page-50-0"></span>OS X용 HP Utility를 사용하는 고급 구성

HP 유틸리티를 사용하여 컴퓨터에서 프린터 상태를 확인하거나 프린터 설정을 보고 변경할 수 있습니다. 프린터가 USB 케이블로 연결되어 있거나 TCP/IP 기반 네트워크에 연결되어 있어야 HP Utility를 사용할 수 있 습니다.

### HP Utility 열기

- 1. 컴퓨터에서 응용 프로그램 폴더를 엽니다.
- 2. HP를 선택한 다음 HP 유틸리티를 선택합니다.

### HP Utility 기능

HP Utility 도구 모음에는 다음 항목이 포함되어 있습니다.

- 장치: HP Utility로 찾은 Mac 제품을 표시하거나 숨기려면 이 버튼을 클릭합니다.
- 모든 설정: HP Utility 기본 페이지로 돌아가려면 이 버튼을 클릭합니다.
- HP 지원: 브라우저를 열고 HP 지원 웹 사이트로 이동하려면 이 버튼을 클릭합니다.
- 소모품: HP SureSupply 웹 사이트를 열려면 이 버튼을 클릭합니다.
- 등록: HP 등록 웹 사이트를 열려면 이 버튼을 클릭합니다.
- **재활용**: HP Planet Partners 재활용 프로그램 웹 사이트를 열려면 이 버튼을 클릭합니다.

HP Utility는 모든 설정 목록에서 클릭하여 열 수 있는 페이지로 구성되어 있습니다. 다음 표는 HP Utility에서 수행할 수 있는 작업에 대해 설명합니다.

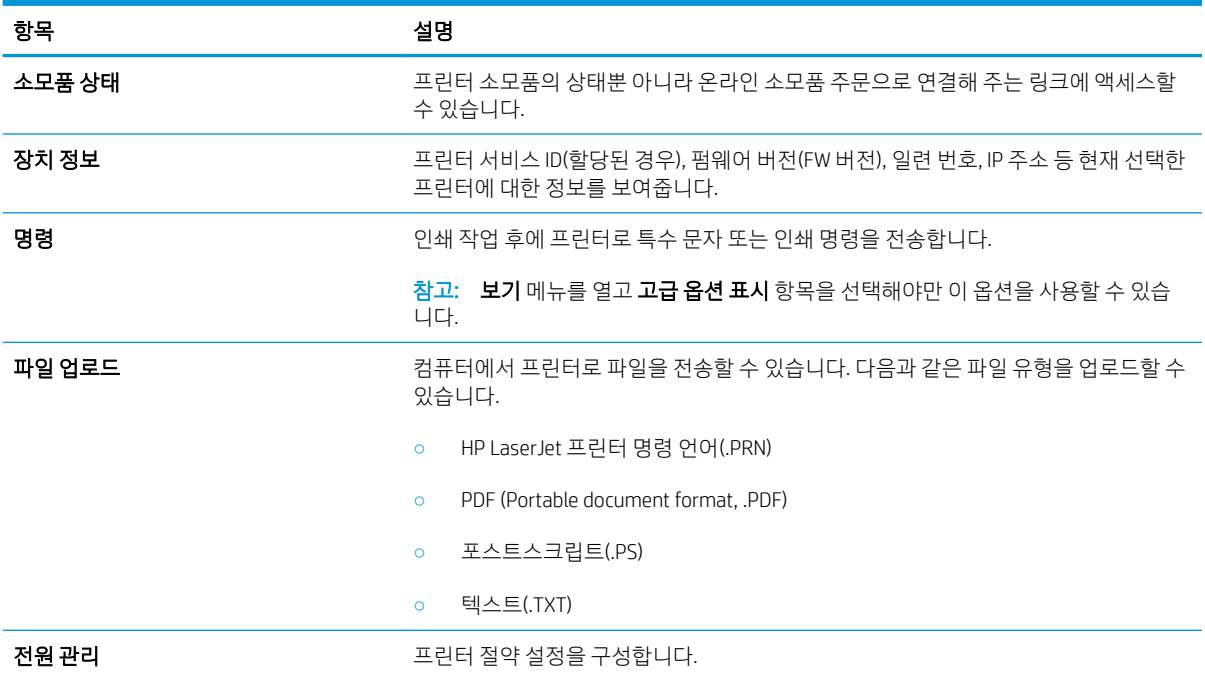

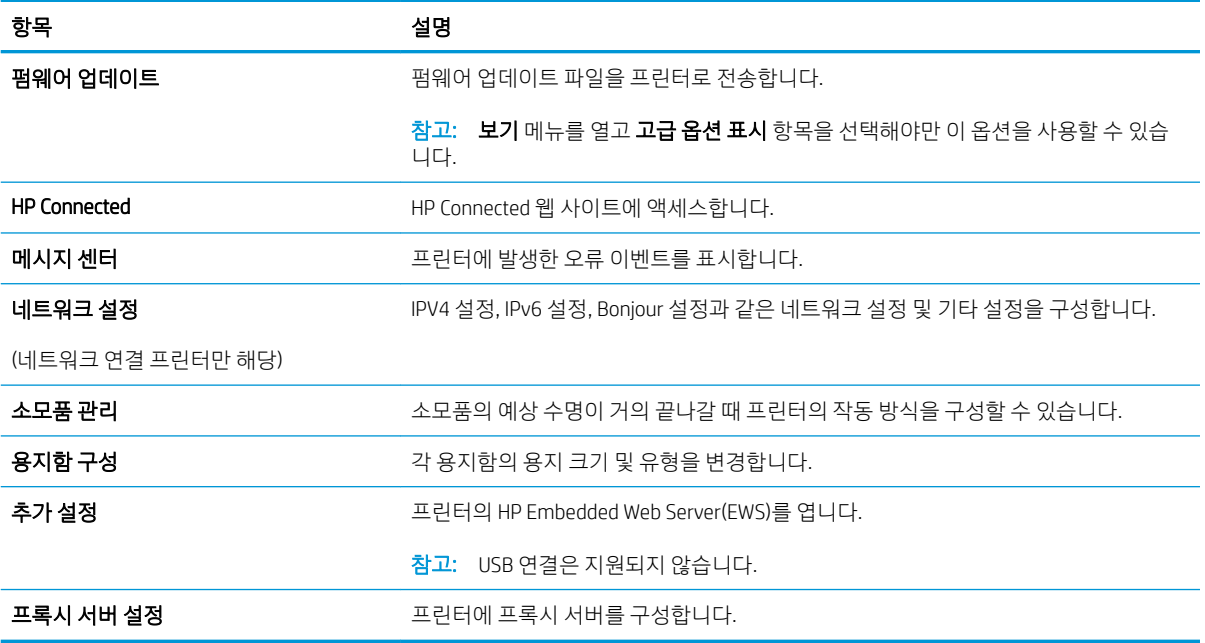

## <span id="page-52-0"></span>IP 네트워크 설정 구성

- 소개
- 프린터 공유 책임의 제한
- 네트워크 설정 보기 또는 변경
- IPv4 TCP/IP 매개변수를 수동으로 구성

### 소개

다음 섹션을 사용하여 프린터 네트워크 설정을 구성하십시오.

### 프린터 공유 책임의 제한

HP는 P2P 네트워킹을 지원하지 않습니다. 이 기능은 Microsoft 운영 체제의 기능이며 HP 프린터 드라이버의 기능이 아닙니다. Microsoft([www.microsoft.com](http://www.microsoft.com))에서 해당 내용을 참조하십시오.

### 네트워크 설정 보기 또는 변경

HP Embedded Web Server를 사용하여 IP 구성 설정을 보거나 변경할 수 있습니다.

- 1. HP Embedded Web Server(EWS)를 엽니다.
	- a. 구성 페이지를 인쇄하여 IP 주소 또는 호스트 이름을 확인합니다.
		- i. 복사 시작 [BA] 버튼을 준비 (U 표시등이 깜박일 때까지 누르고 있습니다.
		- ii. 복사 시작 |BB 버튼에서 손을 뗍니다.
	- b. 웹 브라우저를 열고 프린터 구성 페이지에 표시되는 IP 주소 또는 호스트 이름을 정확히 입력합니 다. 컴퓨터 키보드에서 Enter 키를 누릅니다. EWS가 열립니다.

#### https://10.10.XXXXX/

- $\widetilde{\mathbb{B}}$  참고: 웹 사이트에 액세스하는 것이 안전하지 않을 수 있음을 나타내는 메시지가 웹 브라우저에 표시되면 웹 사이트로 계속하는 옵션을 선택합니다. 이 웹 사이트에 액세스해도 컴퓨터에 문제가 발생하지 않습니다.
- 2. 네트워크 정보를 얻으려면 네트워킹 탭을 클릭합니다. 필요한 설정을 변경합니다.

### IPv4 TCP/IP 매개변수를 수동으로 구성

EWS를 사용하여 IPv4 주소, 서브넷 마스크 및 기본 게이트웨이를 수동으로 설정합니다.

- 1. HP Embedded Web Server(EWS)를 엽니다.
	- a. 구성 페이지를 인쇄하여 IP 주소 또는 호스트 이름을 확인합니다.
		- i. 복사 시작 |BA 버튼을 준비 ① 표시등이 깜박일 때까지 누르고 있습니다.
		- ii. 복사 시작 | မြှု∋ 버튼에서 손을 뗍니다.

https://10.10.XXXXX/

- $\overleftrightarrow{B}$  참고: 웹 사이트에 액세스하는 것이 안전하지 않을 수 있음을 나타내는 메시지가 웹 브라우저에 표시되면 웹 사이트로 계속하는 옵션을 선택합니다. 이 웹 사이트에 액세스해도 컴퓨터에 문제가 발생하지 않습니다.
- 2. 네트워킹 탭을 클릭합니다.
- 3. IPv4 구성 영역에서 수동 IP를 선택하고 IPv4 구성 설정을 편집합니다.
- 4. 적용 버튼을 클릭합니다.

## <span id="page-54-0"></span>프린터 보안 기능

## 소개

이 프린터에는 구성 설정에 액세스하는 사용자 제한, 데이터 보안 및 중요한 하드웨어 구성 요소에 대한 액세 스 금지 등을 설정할 수 있는 다양한 보안 기능이 포함되어 있습니다.

● HP Embedded Web Server를 사용하여 시스템 암호 할당 또는 변경

### HP Embedded Web Server를 사용하여 시스템 암호 할당 또는 변경

권한이 없는 사용자가 프린터 설정을 변경할 수 없도록 프린터 및 HP 내장 웹 서버 액세스를 위한 관리자 암 호를 지정할 수 있습니다.

1. HP 내장형 웹 서버(EWS)를 엽니다.

#### 직접 연결된 프린터

- a. HP 프린터 길잡이를 엽니다.
	- Windows 10: 시작 메뉴에서 모든 앱을 클릭하고 HP를 클릭한 다음 프린터 이름을 선택합니 다.
	- Windows 8.1: 시작 화면의 왼쪽 하단 구석에 있는 아래쪽 화살표를 클릭한 다음 프린터 이름 을 선택합니다.
	- Windows 8: 시작 화면의 빈 공간을 마우스 오른쪽 버튼으로 클릭하고 앱 표시줄에서 모든 앱 을 클릭한 다음 프린터 이름을 선택합니다.
	- Windows 7: 컴퓨터 바탕 화면에서 시작을 클릭하여 모든 프로그램을 선택한 다음 HP, 해당 프 린터 폴더를 차례대로 클릭하고 프린터 이름을 선택합니다.
- b. HP 프린터 길잡이에서 인쇄를 누른 다음 HP Device Toolbox를 선택합니다.

#### 네트워크 연결 프린터

- a. IP 주소 또는 호스트 이름을 확인하기 위해 구성 페이지를 인쇄하십시오.
	- i. 복사 시작 [BA] 버튼을 준비 (U 표시등이 깜박일 때까지 누르고 있습니다.
	- ii. 복사 시작 **[BB]** 버튼에서 손을 뗍니다.
- b. 웹 브라우저를 열고 프린터 구성 페이지에 표시되는 IP 주소 또는 호스트 이름을 정확히 입력합니 다. 컴퓨터 키보드에서 Enter 키를 누릅니다. EWS가 열립니다.

#### https://10.10.XXXXX/

- $\widetilde{\mathbb{B}}$  참고: 웹 사이트에 액세스하는 것이 안전하지 않을 수 있음을 나타내는 메시지가 웹 브라우저에 표시되면 웹 사이트로 계속하는 옵션을 선택합니다. 이 웹 사이트에 액세스해도 컴퓨터에 문제가 발생하지 않습니다.
- 2. 왼쪽 탐색 창의 시스템 탭에서 관리 링크를 클릭합니다.
- 3. 제품 보안 영역에서 암호 필드에 암호를 입력합니다.
- 4. 암호 확인 필드에 암호를 다시 입력합니다.
- 5. 적용 버튼을 클릭합니다.

 $\ddot{\mathbb{B}}$  참고: 암호를 기록해서 안전한 장소에 보관합니다.

## <span id="page-56-0"></span>에너지 절약 설정

- 소개
- 비활성 이후 절전/자동 꺼짐 설정 지정
- 비활성 이후 종료 대기 시간을 설정하고 프린터가 1W 이하의 전력을 [사용하도록](#page-57-0) 구성
- 종료 [대기](#page-58-0) 설정 지정

### 소개

이 프린터에는 에너지와 소모품을 절약하기 위한 몇 가지 경제적인 기능들이 있습니다.

## 비활성 이후 절전/자동 꺼짐 설정 지정

EWS를 사용하여 프린터가 절전 모드에 들어가기 전까지의 유휴 시간을 설정할 수 있습니다.

다음 시간 이후 절전/자동 꺼짐 설정을 변경하려면 다음 절차를 완료하십시오.

1. HP Embedded Web Server(EWS)를 엽니다.

#### 직접 연결된 프린터

- a. HP 프린터 길잡이를 엽니다.
	- Windows 10: 시작 메뉴에서 모든 앱을 클릭하고 HP를 클릭한 다음 프린터 이름을 선택합니 다.
	- Windows 8.1: 시작 화면의 왼쪽 하단 구석에 있는 아래쪽 화살표를 클릭한 다음 프린터 이름 을 선택합니다.
	- Windows 8: 시작 화면의 빈 공간을 마우스 오른쪽 버튼으로 클릭하고 앱 표시줄에서 모든 앱 을 클릭한 다음 프린터 이름을 선택합니다.
	- Windows 7: 컴퓨터 바탕 화면에서 시작을 클릭하여 모든 프로그램을 선택한 다음 HP, 해당 프 린터 폴더를 차례대로 클릭하고 프린터 이름을 선택합니다.
- b. HP 프린터 길잡이에서 인쇄를 누른 다음 HP Device Toolbox를 선택합니다.

- a. IP 주소 또는 호스트 이름을 확인하기 위해 구성 페이지를 인쇄하십시오.
	- i. 복사 시작 [BB] 버튼을 준비 (!) 표시등이 깜박일 때까지 누르고 있습니다.
	- ii. 복사 시작  $\left[\bigcirc\right]$  버튼에서 손을 뗍니다.

https://10.10.XXXXX/

- <span id="page-57-0"></span> $\bar{\mathbb{B}}$  참고: 웹 사이트에 액세스하는 것이 안전하지 않을 수 있음을 나타내는 메시지가 웹 브라우저에 표시되면 웹 사이트로 계속하는 옵션을 선택합니다. 이 웹 사이트에 액세스해도 컴퓨터에 문제가 발생하지 않습니다.
- 2. 시스템 탭을 클릭한 다음 에너지 설정을 선택합니다.
- 3. 비활성 이후 절전/자동 꺼짐 드롭 다운에서 대기 시간을 선택합니다.
- 4. 적용 버튼을 클릭합니다.

### 비활성 이후 종료 대기 시간을 설정하고 프린터가 1W 이하의 전력을 사용하도록 구성

EWS를 사용하여 프린터가 종료되기 전까지의 대기 시간을 설정할 수 있습니다.

 $\dddot{\mathbb{B}}$  참고: 프린터가 종료되고 나면 전력 소비량이 1W 이하가 됩니다.

종료 대기 시간 설정을 변경하려면 다음 절차를 완료하십시오.

1. HP Embedded Web Server(EWS)를 엽니다.

#### 직접 연결된 프린터

- a. HP 프린터 길잡이를 엽니다.
	- Windows 10: 시작 메뉴에서 모든 앱을 클릭하고 HP를 클릭한 다음 프린터 이름을 선택합니 다.
	- Windows 8.1: 시작 화면의 왼쪽 하단 구석에 있는 아래쪽 화살표를 클릭한 다음 프린터 이름 을 선택합니다.
	- Windows 8: 시작 화면의 빈 공간을 마우스 오른쪽 버튼으로 클릭하고 앱 표시줄에서 **모든 앱** 을 클릭한 다음 프린터 이름을 선택합니다.
	- Windows 7: 컴퓨터 바탕 화면에서 시작을 클릭하여 모든 프로그램을 선택한 다음 HP, 해당 프 린터 폴더를 차례대로 클릭하고 프린터 이름을 선택합니다.
- b. HP 프린터 길잡이에서 인쇄를 누른 다음 HP Device Toolbox를 선택합니다.

- a. IP 주소 또는 호스트 이름을 확인하기 위해 구성 페이지를 인쇄하십시오.
	- i. 복사 시작 [BB] 버튼을 준비 (!) 표시등이 깜박일 때까지 누르고 있습니다.
	- ii. 복사 시작 |BA 버튼에서 손을 뗍니다.

https://10.10.XXXXX/

- <span id="page-58-0"></span> $\bar{\mathbb{B}}$  참고: \_웹 사이트에 액세스하는 것이 안전하지 않을 수 있음을 나타내는 메시지가 웹 브라우저에 표시되면 웹 사이트로 계속하는 옵션을 선택합니다. 이 웹 사이트에 액세스해도 컴퓨터에 문제가 발생하지 않습니다.
- 2. 시스템 탭을 클릭한 다음 에너지 설정을 선택합니다.
- 3. 비활성 이후 종료 드롭 다운에서 대기 시간을 선택합니다.

 $\overrightarrow{B}$  참고: 기본 설정은 4시간입니다.

4. 적용 버튼을 클릭합니다.

### 종료 대기 설정 지정

EWS를 사용하여 전원 버튼을 누르면 프린터가 종료 대기할지 여부를 선택할 수 있습니다.

종료 대기 설정을 변경하려면 다음 절차를 완료하십시오.

1. HP Embedded Web Server(EWS)를 엽니다.

#### 직접 연결된 프린터

- a. HP 프린터 길잡이를 엽니다.
	- Windows 10: 시작 메뉴에서 모든 앱을 클릭하고 HP를 클릭한 다음 프린터 이름을 선택합니 다.
	- Windows 8.1: 시작 화면의 왼쪽 하단 구석에 있는 아래쪽 화살표를 클릭한 다음 프린터 이름 을 선택합니다.
	- Windows 8: 시작 화면의 빈 공간을 마우스 오른쪽 버튼으로 클릭하고 앱 표시줄에서 모든 앱 을 클릭한 다음 프린터 이름을 선택합니다.
	- Windows 7: 컴퓨터 바탕 화면에서 시작을 클릭하여 모든 프로그램을 선택한 다음 HP, 해당 프 린터 폴더를 차례대로 클릭하고 프린터 이름을 선택합니다.
- b. HP 프린터 길잡이에서 인쇄를 누른 다음 HP Device Toolbox를 선택합니다.

- a. IP 주소 또는 호스트 이름을 확인하기 위해 구성 페이지를 인쇄하십시오.
	- i. 복사 시작 [BA] 버튼을 준비 (U 표시등이 깜박일 때까지 누르고 있습니다.
	- ii. 복사 시작 [BB] 버튼에서 손을 뗍니다.

https://10.10.XXXXX/

- $\vec{\mathbb{B}}$  참고: 웹 사이트에 액세스하는 것이 안전하지 않을 수 있음을 나타내는 메시지가 웹 브라우저에 표시되면 웹 사이트로 계속하는 옵션을 선택합니다. 이 웹 사이트에 액세스해도 컴퓨터에 문제가 발생하지 않습니다.
- 2. 시스템 탭을 클릭한 다음 에너지 설정을 선택합니다.
- 3. 포트가 활성 상태일 때 대기 옵션을 선택하거나 선택 해제합니다.

 $\overline{B}$  참고: 이 옵션을 선택하면 모든 포트가 비활성화되지 않는 이상 프린터가 종료되지 않습니다. 네트워 크를 활성화하면 프린터가 종료되지 않습니다.

## <span id="page-60-0"></span>펌웨어 업데이트

HP는 주기적으로 프린터 업데이트를 제공합니다. 단일 프린터의 프린터 펌웨어를 업데이트하려면 다음 단 계를 따르십시오.

## 펌웨어 업데이트 유틸리티를 사용하여 펌웨어 업데이트

HP.com에서 펌웨어 업데이트 유틸리티를 직접 다운로드하여 설치하려면 이 단계를 따르십시오.

- $\overline{\mathbb{B}}$  참고: 이 방법은 USB 케이블을 통해 컴퓨터에 연결된 프린터에 사용할 수 있는 유일한 펌웨어 업데이트 옵 션입니다. 또한 네트워크에 연결된 프린터에서도 사용할 수 있습니다.
- $\ddot{\mathbb{B}}$  참고: 이 방법을 사용하려면 프린터 드라이버가 설치되어 있어야 합니다.
	- 1. [www.hp.com/go/support](http://www.hp.com/go/support)로 이동하여 국가/지역 또는 언어를 선택한 다음 소프트웨어 및 드라이버 링크 를 클릭합니다.
	- 2. 검색 필드에 프린터 이름을 입력한 다음, ENTER 버튼을 누르고 검색 결과 목록에서 프린터를 선택합니 다.
	- 3. 운영 체제를 선택합니다.
	- 4. 펌웨어 선택에서 펌웨어 업데이트 유틸리티를 찾습니다.
	- 5. 다운로드, 실행을 클릭하고 실행을 다시 클릭합니다.
	- 6. 유틸리티가 시작되면 드롭다운 목록에서 프린터를 선택한 다음 펌웨어 전송을 클릭합니다.
	- $\overline{\mathbb{B}}$  참고: 업데이트 프로세스 전 또는 후에 구성 페이지를 인쇄하여 설치된 펌웨어 버전을 확인하려면 구 성 인쇄를 클릭합니다.
	- 7. 화면에 표시되는 지시 사항에 따라 설치를 완료한 다음, 종료 버튼을 클릭하여 유틸리티를 닫습니다.

# 8 문제 해결 방법

- 고객 [지원](#page-63-0)
- [레이저](#page-64-0) 경고
- [제어판](#page-65-0) 표시등 패턴 설명
- 초기 설정 [기본값](#page-69-0) 복원
- ["카트리지](#page-70-0) 부족" 또는 "카트리지 매우 부족" 메시지가 표시됨
- [프린터에서](#page-72-0) 용지를 픽업하지 않거나 잘못 급지됨
- 용지 [걸림](#page-73-0) 해결
- 인쇄 [품질](#page-82-0) 향상
- 인쇄 [품질](#page-88-0) 문제 해결
- 복사 및 [스캔](#page-96-0) 품질 개선
- 무선 [네트워크](#page-99-0) 문제 해결

#### 상세 정보:

다음 정보는 게시 당시에 정확한 정보입니다. 최신 정보는 [www.hp.com/support/ljM28MFP](http://www.hp.com/support/ljM28)을 참조하십시오. 프린터에 대한 HP 전체 도움말에는 다음 정보가 포함됩니다.

- 설치 및 구성
- $\bullet$  학습 및 사용
- 문제 해결 방법
- 소프트웨어 및 펌웨어 업데이트 다운로드
- 지원 포럼 가입
- 보증 및 규정 정보 찾기

## <span id="page-63-0"></span>고객 지원

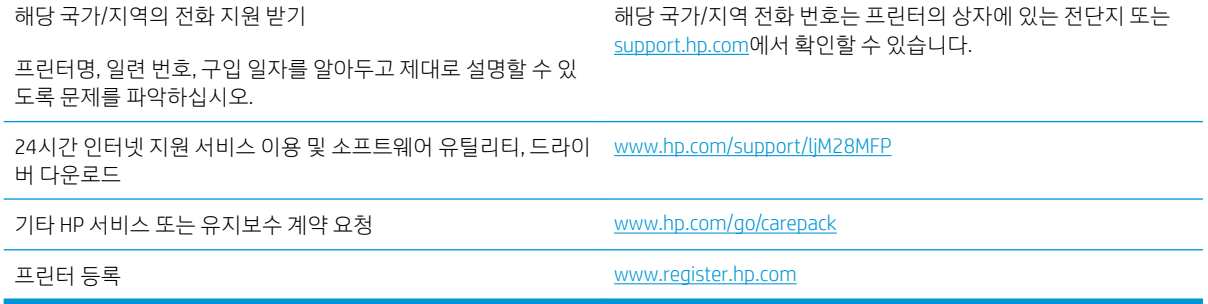

<span id="page-64-0"></span>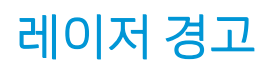

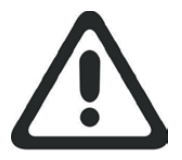

**CAUTION** - CLASS 3B INVISIBLE LASER RADIATION WHEN OPEN. AVOID EXPOSURE TO THE BEAM.

**ATTENTION** - RAYONNEMENT LASER INVISIBLE DE ÇLASSE 3B EN CAS D'OUVERTURE. ÉVITEZ L'EXPOSITION AU FAISCEAU.

**VORSICHT** - UNSICHTBARE LASERSTRAHLUNG KLASSE 3B, WENN ABDECKUNG GEÖFFNET. NICHT DEM STRAHL AUSSETZEN.

**PRECAUCIÓN**– RADIACIÓN LÁSER INVISIBLE DE CLASE 3B PRESENTE AL ABRIR. EVITE LA EXPOSICIÓN AL HAZ.

**VARNING** - OSYNLIG LASERSTRÅLNING KLASS 3B VID ÖPPEN LUCKA UNDVIK EXPONERING FÖR LASERSTRÅLNINGEN.

**VAROITUS** - LUOKAN 3B NÄKYMÄTTÖMÄLLE LASER-SÄTEILYÄ AVATTUNA. VÄLTÄ ALTISTUMISTA SÄTEELLE.

**注意** - 打开时,存在不可见的 3B 类激光辐射,请避免接触该激光 束。

<mark>주 의</mark>- 열리연 등급 3B 비가시레이저방사선이방출됩니나. 광선에 노출을 피하십시오.

 ${\bf \hat{\Xi}\,\overline{\Xi}}$  – ここを開くとクラス 3B 不可視レーザ放射が出ます。ビームに身をさらさな いこと。

## <span id="page-65-0"></span>제어판 표시등 패턴 설명

프린터에 사용자 확인이 필요한 경우 LED 제어판이 Go 및 두 자리 상태 코드를 번갈아 표시합니다. 프린터에 주의가 필요한 경우 LED 제어판이 Er 및 두 자리 오류 코드를 번갈아 표시합니다. 아래 표를 사용하여 프린터 의 문제를 확인합니다.

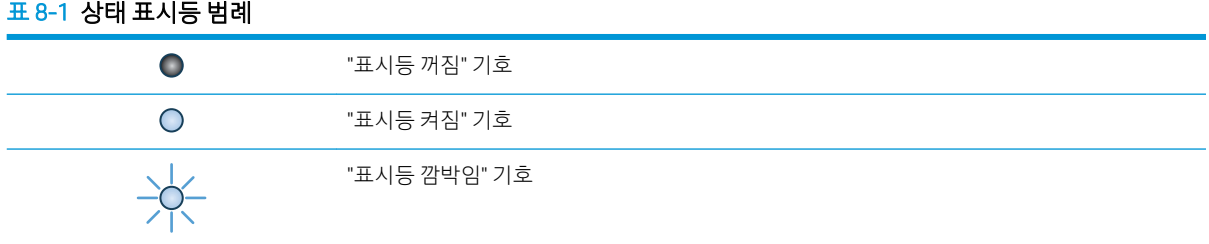

#### 표 8-2 제어판 표시등 패턴

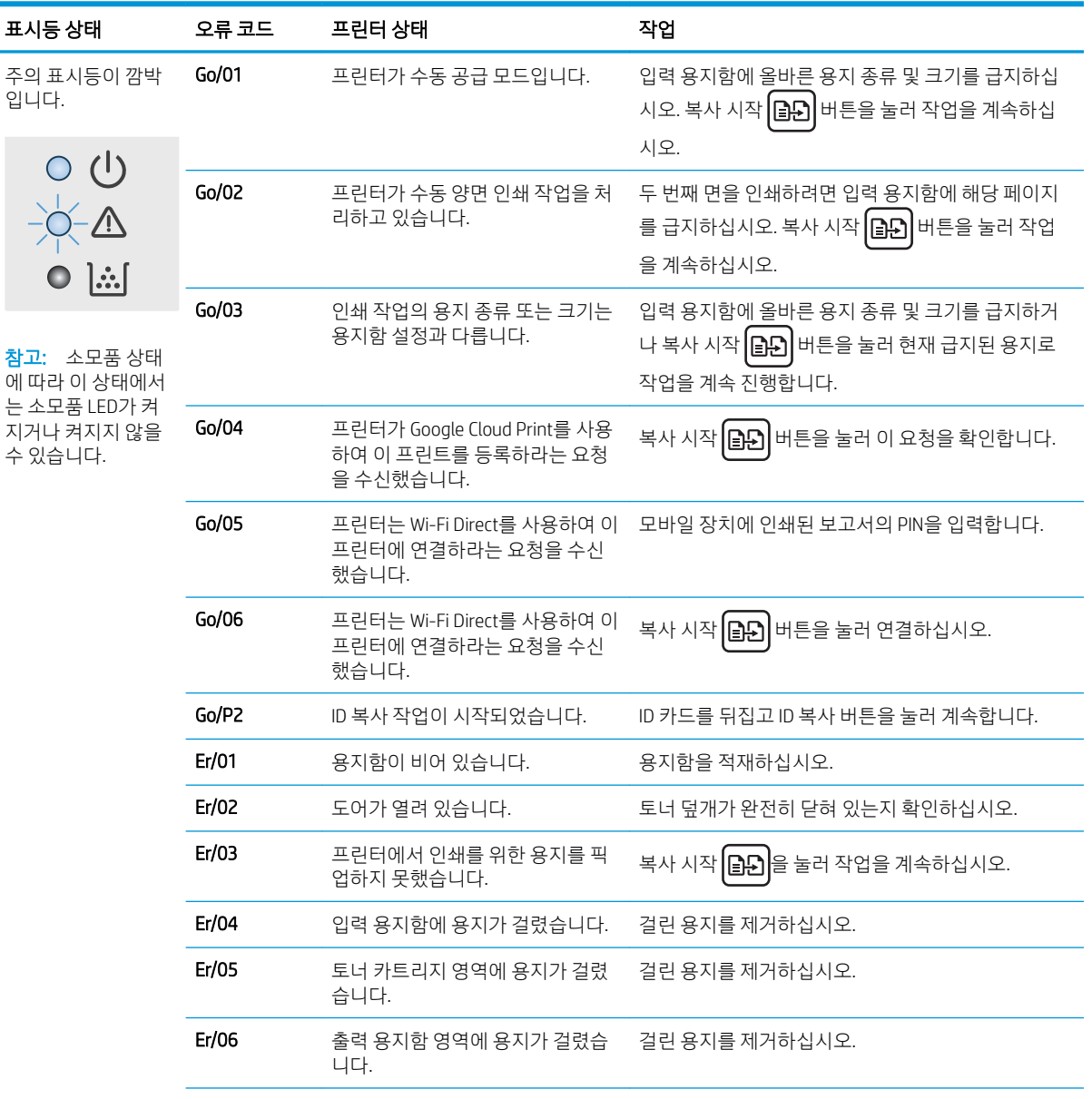

## 표 8-2 제어판 표시등 패턴 (계속)

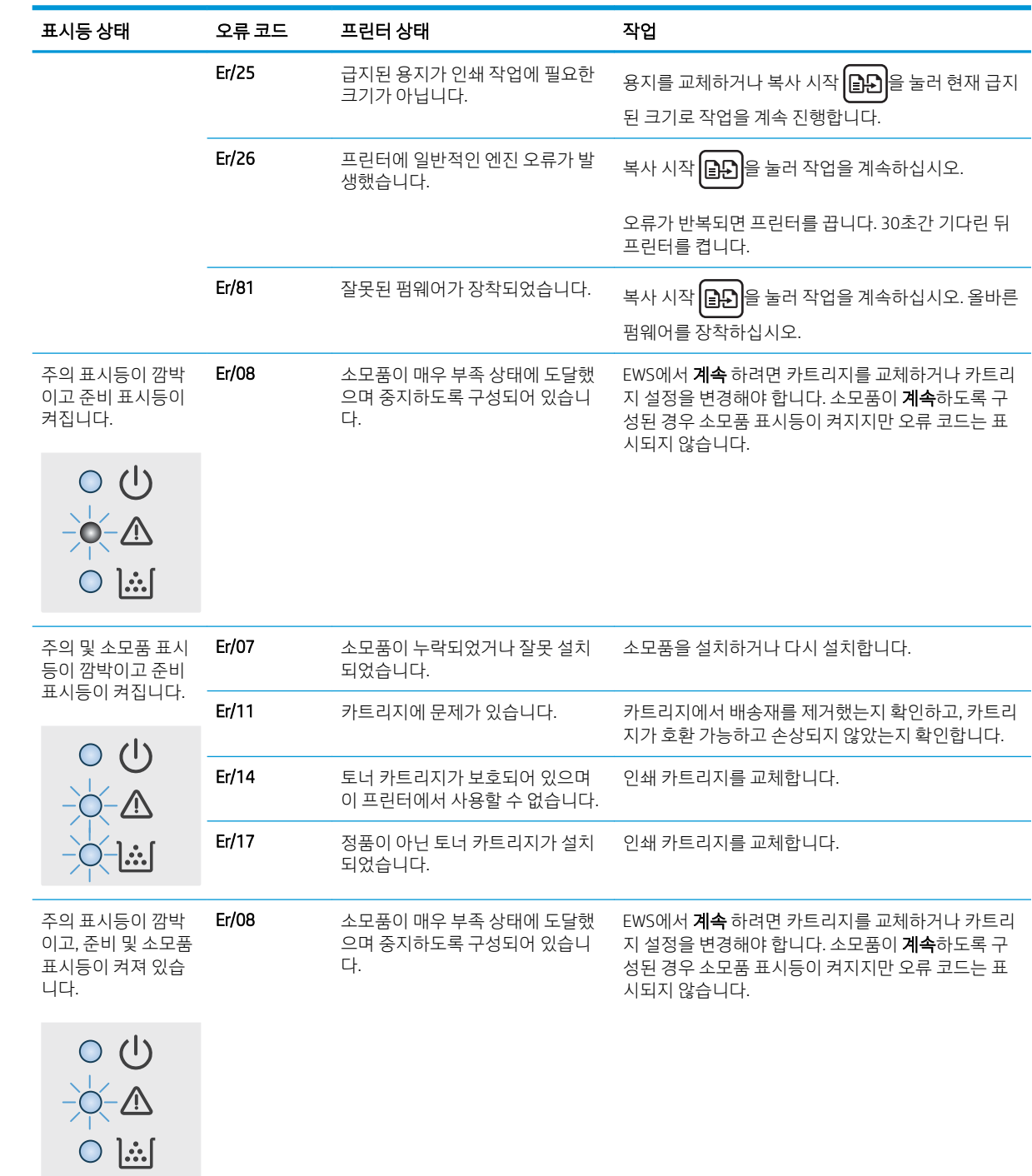

#### 표 8-2 제어판 표시등 패턴 (계속)

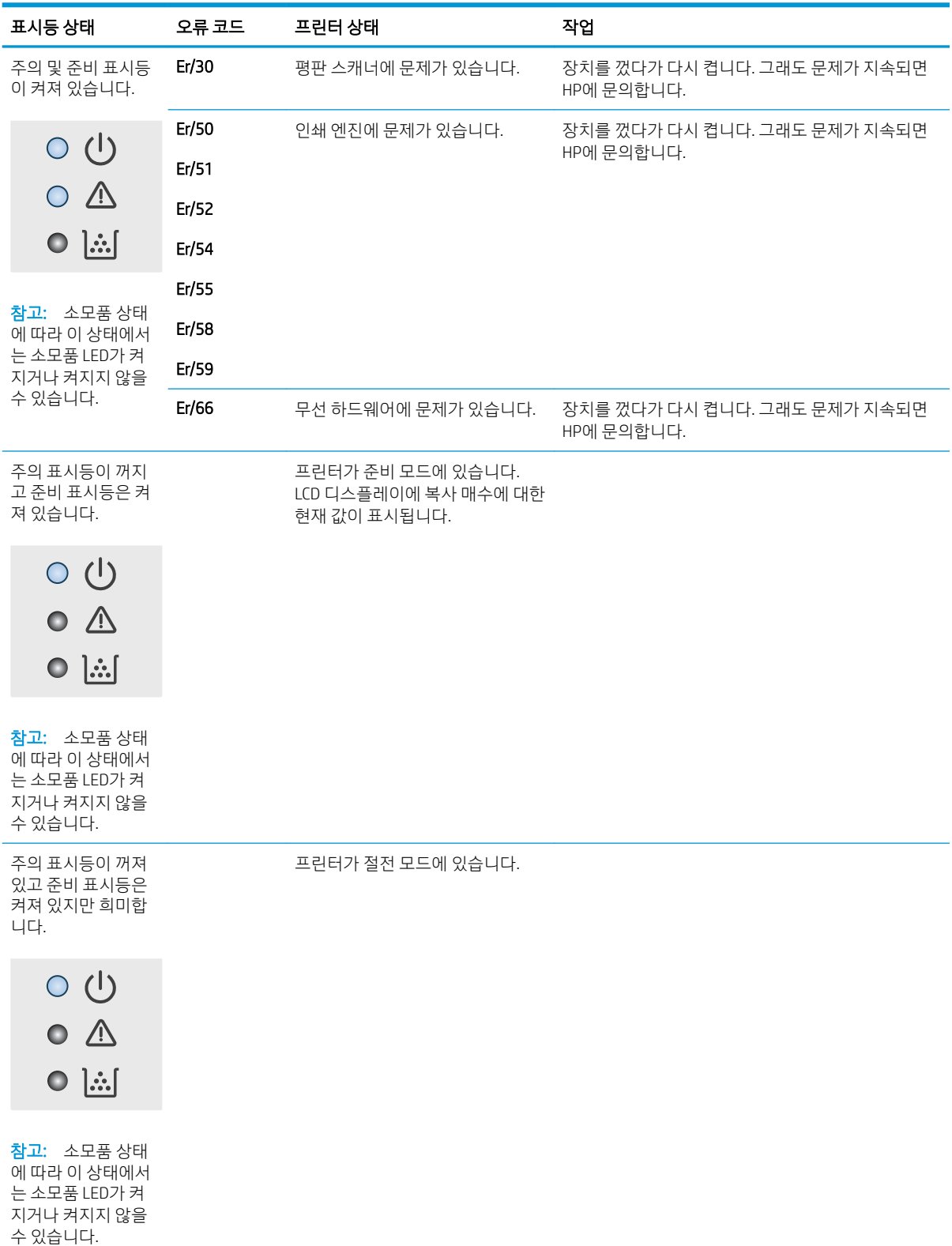

## 표 8-2 제어판 표시등 패턴 (계속)

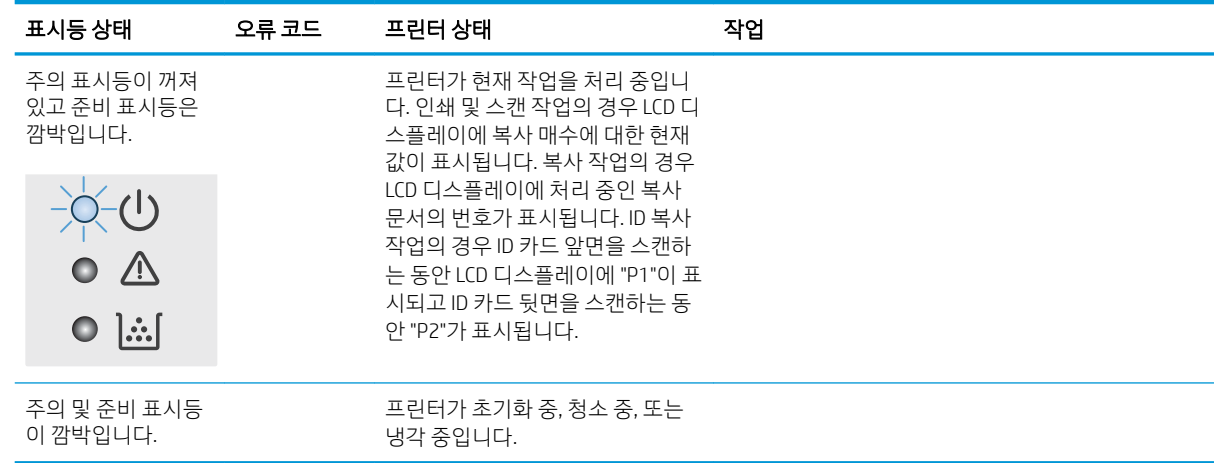

## <span id="page-69-0"></span>초기 설정 기본값 복원

초기 설정 기본값을 복원하면 모든 프린터 및 네트워크 설정이 초기 기본값으로 돌아갑니다. 페이지 수는 재 설정되지 않습니다. 프린터를 초기 기본 설정으로 복원하려면 다음 단계를 따르십시오.

주의: 초기 설정 기본값을 복원하면 모든 설정이 초기 기본값으로 돌아가며 메모리에 저장된 모든 페이지 도 삭제됩니다.

1. HP Embedded Web Server(EWS)를 엽니다.

#### 직접 연결된 프린터

- a. HP 프린터 길잡이를 엽니다.
	- Windows 10: 시작 메뉴에서 모든 앱을 클릭하고 HP를 클릭한 다음 프린터 이름을 선택합니 다.
	- Windows 8.1: 시작 화면의 왼쪽 하단 구석에 있는 아래쪽 화살표를 클릭한 다음 프린터 이름 을 선택합니다.
	- Windows 8: 시작 화면의 빈 공간을 마우스 오른쪽 버튼으로 클릭하고 앱 표시줄에서 모든 앱 을 클릭한 다음 프린터 이름을 선택합니다.
	- Windows 7: 컴퓨터 바탕 화면에서 시작을 클릭하여 모든 프로그램을 선택한 다음 HP, 해당 프 린터 폴더를 차례대로 클릭하고 프린터 이름을 선택합니다.
- b. HP 프린터 길잡이에서 인쇄를 누른 다음 HP Device Toolbox를 선택합니다.

#### 네트워크 연결 프린터

- a. IP 주소 또는 호스트 이름을 확인하기 위해 구성 페이지를 인쇄하십시오.
	- i. 복사 시작 [BA] 버튼을 준비 (U 표시등이 깜박일 때까지 누르고 있습니다.
	- ii. 복사 시작 [BB] 버튼에서 손을 뗍니다.
- b. 웹 브라우저를 열고 프린터 구성 페이지에 표시되는 IP 주소 또는 호스트 이름을 정확히 입력합니 다. 컴퓨터 키보드에서 Enter 키를 누릅니다. EWS가 열립니다.

#### https://10.10.XXXXX/

- $\widetilde{\mathbb{B}}$  참고: 웹 사이트에 액세스하는 것이 안전하지 않을 수 있음을 나타내는 메시지가 웹 브라우저에 표시되면 웹 사이트로 계속하는 옵션을 선택합니다. 이 웹 사이트에 액세스해도 컴퓨터에 문제가 발생하지 않습니다.
- 2. 시스템 탭에서 서비스를 클릭합니다.
- 3. 기본값 복원 영역에서 기본값 복원 버튼을 클릭합니다.

프린터가 자동으로 다시 시작됩니다.

## <span id="page-70-0"></span>"카트리지 부족" 또는 "카트리지 매우 부족" 메시지가 표시됨

카트리지 부족: 카트리지 잔량이 부족하면 프린터에 표시됩니다. 카트리지의 실제 남은 수명은 다를 수 있습 니다. 설치 가능한 교체용 소모품을 보유해 두었다가 인쇄 품질에 만족할 수 없을 때 교체하십시오. 잉크 카 트리지를 교체하지 않아도 됩니다.

토너를 재분배해도 만족스러운 인쇄 품질이 나오지 않을 때까지 기존 카트리지로 인쇄를 계속합니다. 토너 를 재분배하려면 프린터에서 토너 카트리지를 분리한 다음 앞뒤 수평 방향으로 카트리지를 가볍게 흔듭니 다. 그래픽 표시를 보려면 카트리지 교체 지침을 참조하십시오. 토너 카트리지를 프린터에 다시 삽입하고 덮 개를 닫습니다.

카트리지 매우 부족: 카트리지 잔량이 매우 부족하면 프린터에 표시됩니다. 카트리지의 실제 남은 수명은 다 를 수 있습니다. 설치 가능한 교체용 소모품을 보유해 두었다가 인쇄 품질에 만족할 수 없을 때 교체하십시 오. 인쇄 품질에 문제가 없으면 카트리지를 교체하지 않아도 됩니다.

HP 토너 카트리지가 매우 부족에 도달하면 해당 토너 카트리지에 대한 HP 고급 보호 보증이 만료됩니다.

### "매우 부족" 설정 변경

소모품이 매우 부족 상태에 도달할 때 프린터가 반응하는 방식을 변경할 수 있습니다. 새 토너 카트리지를 설 치할 때 이러한 설정을 다시 지정할 필요는 없습니다.

1. HP EWS(Embedded Web Server) 열기:

#### 직접 연결된 프린터

- a. HP 프린터 길잡이를 엽니다.
	- Windows 10: 시작 메뉴에서 모든 앱을 클릭하고 HP를 클릭한 다음 프린터 이름을 선택합니 다.
	- Windows 8.1: 시작 화면의 왼쪽 하단 구석에 있는 아래쪽 화살표를 클릭한 다음 프린터 이름 을 선택합니다.
	- Windows 8: 시작 화면의 빈 공간을 마우스 오른쪽 버튼으로 클릭하고 앱 표시줄에서 **모든 앱** 을 클릭한 다음 프린터 이름을 선택합니다.
	- Windows 7: 컴퓨터 바탕 화면에서 시작을 클릭하여 모든 프로그램을 선택한 다음 HP, 해당 프 린터 폴더를 차례대로 클릭하고 프린터 이름을 선택합니다.
- b. HP 프린터 길잡이에서 인쇄를 누른 다음 HP Device Toolbox를 선택합니다.

- a. IP 주소 또는 호스트 이름을 확인하기 위해 구성 페이지를 인쇄하십시오.
	- i. 복사 시작 | 버튼을 준비 (∪ 표시등이 깜박일 때까지 누르고 있습니다.
	- ii. 복사 시작 [BB] 버튼에서 손을 뗍니다.

https://10.10.XXXXX/

- $\widetilde{\mathbb{B}}$  참고: 웹 사이트에 액세스하는 것이 안전하지 않을 수 있음을 나타내는 메시지가 웹 브라우저에 표시되면 웹 사이트로 계속하는 옵션을 선택합니다. 이 웹 사이트에 액세스해도 컴퓨터에 문제가 발생하지 않습니다.
- 2. 시스템 탭을 선택한 다음 소모품 설정을 선택합니다.
- 3. 매우 부족 설정(흑백 카트리지): 드롭 다운:
	- 거트리지를 교체할 때까지 인쇄를 중지하도록 프린터를 설정하려면 **중지** 옵션을 선택합니다.
	- 가트리지가 매우 부족하다는 알림을 받지만 인쇄를 계속하도록 프린터를 설정하려면 계속 옵션 을 선택합니다.

### 소모품 주문

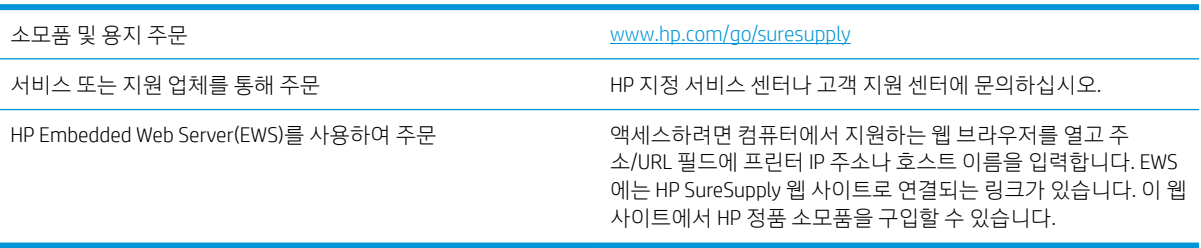
# <span id="page-72-0"></span>프린터에서 용지를 픽업하지 않거나 잘못 급지됨

## 소개

용지함에서 용지가 픽업되지 않거나 한 번에 여러 장의 용지가 픽업되는 경우 다음 해결 방법을 통해 문제를 해결할 수 있습니다. 다음과 같은 상황에서 용지 걸림이 발생할 수 있습니다.

- 제품이 용지를 픽업하지 않음
- 제품이 여러 장의 용지를 픽업

## 제품이 용지를 픽업하지 않음

용지함의 용지가 픽업되지 않는 경우 다음 방법을 시도해 보십시오.

- 1. 제품을 열고 걸린 용지를 모두 제거하십시오.
- 2. 용지함에 올바른 크기의 용지를 넣으십시오.
- 3. 제품 제어판에 용지 크기와 종류가 올바르게 설정되어 있는지 확인하십시오.
- 4. 용지함의 용지 조정대가 용지 크기에 맞게 조정되어 있는지 확인합니다. 조정대를 용지함 내의 적절한 위치로 조정합니다.
- 5. 용지함 위에 있는 롤러가 오염된 것 같습니다. 온수를 적신 보풀 없는 천으로 롤러를 닦으십시오.

## 제품이 여러 장의 용지를 픽업

용지함에서 여러 장의 용지가 픽업하는 경우 다음 방법을 시도해 보십시오.

- 1. 용지함에서 용지 더미를 빼내어 구부리며 움직여 준 다음 180도 부채꼴 모양으로 퍼뜨린 후에 뒤집으 십시오. 용지를 분산시키지 마십시오*.* 용지 더미를 용지함에 다시 넣으십시오.
- 2. 이 제품에는 HP 사양에 맞는 용지만 사용하십시오.
- 3. 구김, 접힘이 없고 손상되지 않은 용지를 사용하십시오. 필요한 경우 다른 패키지의 용지를 사용하십시 오.
- 4. 용지함에 용지가 과도하게 적재되어 있지 않은지 확인하십시오. 그런 경우 용지함에서 전체 용지 더미 를 빼내어 용지 더미를 정렬한 다음 일부 용지를 용지함에 다시 넣으십시오.
- 5. 용지함의 용지 조정대가 용지 크기에 맞게 조정되어 있는지 확인합니다. 조정대를 용지함 내의 적절한 위치로 조정합니다.
- 6. 인쇄 환경이 권장 사양 내에 있는지 확인하십시오.

# <span id="page-73-0"></span>용지 걸림 해결

소개

다음 정보는 프린터의 용지 걸림 해결 지침을 포함하고 있습니다.

- 용지 걸림 위치
- 용지 걸림이 자주 발생하거나 [되풀이됩니까](#page-74-0)?
- [용지함에서](#page-76-0) 용지 걸림 제거
- 제품 [내부에서](#page-78-0) 용지 걸림 제거
- 출력 [영역의](#page-80-0) 용지 걸림 제거

## 용지 걸림 위치

제품의 다음 위치에서 용지 걸림이 발생할 수 있습니다.

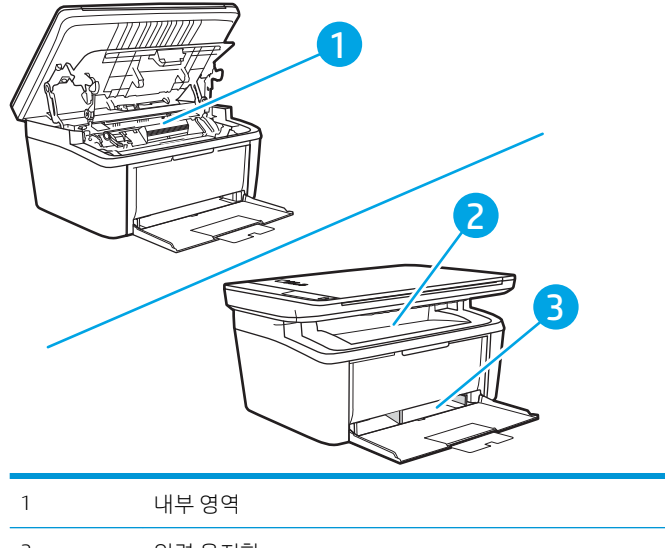

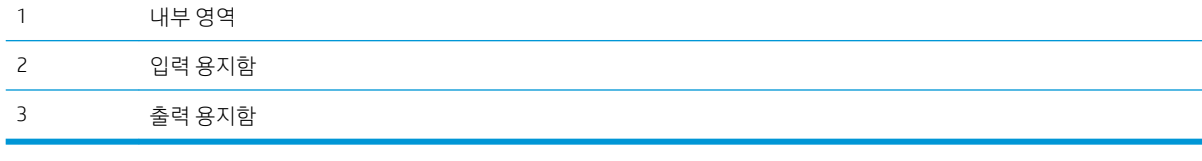

 $\overleftrightarrow{B}$  참고: 용지 걸림이 두 곳 이상에서 발생할 수 있습니다.

## <span id="page-74-0"></span>용지 걸림이 자주 발생하거나 되풀이됩니까?

용지 걸림 문제가 자주 발생할 경우 다음 단계를 수행하여 문제를 해결하십시오. 첫 번째 단계에서 문제가 해 결되지 않을 경우 문제가 해결될 때까지 그 다음 단계를 계속해서 수행하십시오.

- 1. 용지가 프린터에 걸린 경우, 걸린 용지를 제거한 다음 구성 페이지를 인쇄하여 프린터를 테스트합니다.
- 2. 용지함이 올바른 용지 크기 및 종류로 구성되어 있는지 확인합니다. 필요한 경우 용지 설정을 조정합니 다.
	- a. IP 주소 또는 호스트 이름을 확인하기 위해 구성 페이지를 인쇄하십시오.
		- i. 복사 시작 [BA] 버튼을 준비 (!) 표시등이 깜박일 때까지 누르고 있습니다.
		- ii. 복사 시작 |BB 버튼에서 손을 뗍니다.
	- b. 웹 브라우저를 열고 프린터 구성 페이지에 표시되는 IP 주소 또는 호스트 이름을 정확히 입력합니 다. 컴퓨터 키보드에서 Enter 키를 누릅니다. EWS가 열립니다.

https://10.10.XXXXV

- $\overline{\mathbb{B}}$  참고: 웹 사이트에 액세스하는 것이 안전하지 않을 수 있음을 나타내는 메시지가 웹 브라우저에 표시되면 웹 사이트로 계속하는 옵션을 선택합니다. 이 웹 사이트에 액세스해도 컴퓨터에 문제가 발생하지 않습니다.
- c. 시스템 탭을 클릭한 다음 용지 설정 페이지를 클릭합니다.
- d. 용지함의 용지 종류를 선택합니다.
- e. 용지함의 용지 크기를 선택합니다.
- 3. 30초 동안 프린터를 껐다가 다시 켭니다.
- 4. 청소 페이지를 인쇄하여 프린터 내부에서 여분의 토너를 제거합니다.
	- a. HP 프린터 길잡이를 엽니다.
		- Windows 10: 시작 메뉴에서 모든 앱을 클릭하고 HP를 클릭한 다음 프린터 이름을 선택합니 다.
		- Windows 8.1: 시작 화면의 왼쪽 하단 구석에 있는 아래쪽 화살표를 클릭한 다음 프린터 이름 을 선택합니다.
		- Windows 8: 시작 화면의 빈 공간을 마우스 오른쪽 버튼으로 클릭하고 앱 표시줄에서 모든 앱 을 클릭한 다음 프린터 이름을 선택합니다.
		- Windows 7: 컴퓨터 바탕 화면에서 시작을 클릭하여 모든 프로그램을 선택한 다음 HP, 해당 프 린터 폴더를 차례대로 클릭하고 프린터 이름을 선택합니다.
	- b. HP 프린터 길잡이에서 인쇄를 누른 다음 HP Device Toolbox를 선택합니다.
	- c. 시스템 탭에서 서비스를 클릭합니다.
	- d. 카트리지 청소 모드 영역에서 시작을 클릭하여 청소 작업을 시작합니다.
- 5. 구성 페이지를 인쇄하여 프린터를 테스트합니다.
- a. 복사 시작 22 버튼을 준비 ① 표시등이 깜박일 때까지 누르고 있습니다.
- b. 복사 시작 **BB** 버튼에서 손을 뗍니다.

이러한 방법으로 문제가 해결되지 않으면 프린터를 수리해야 할 수도 있습니다. HP 고객 지원 센터에 문의하 십시오.

## <span id="page-76-0"></span>용지함에서 용지 걸림 제거

 $\Delta$  주의: 걸린 용지를 제거할 때에는 핀셋이나 뾰족한 플라이어와 같은 날카로운 물체를 사용하지 마십시오. 날카로운 물체로 인한 손상은 보증 사항에 해당되지 않습니다.

걸린 용지를 제거할 때는 걸린 용지를 똑바로 잡아 당겨 제품에서 빼내십시오. 용지를 똑바로 잡아당기지 않 으면 제품이 손상될 수 있습니다.

 $\overleftrightarrow{B}$  참고: 걸린 위치에 따라 다음 단계 중 일부가 필요하지 않을 수도 있습니다.

1. 토너 카트리지 덮개를 열고 토너 카트리지를 꺼냅니다.

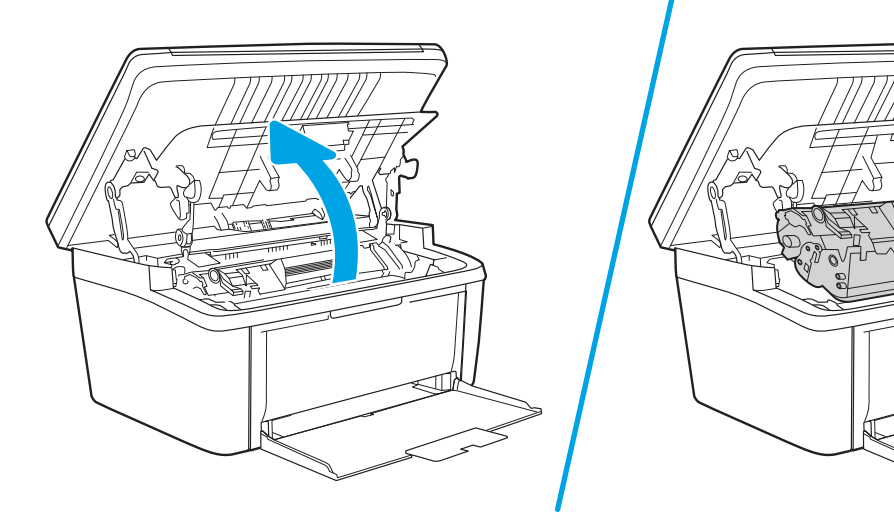

2. 용지함에서 용지 더미를 꺼냅니다.

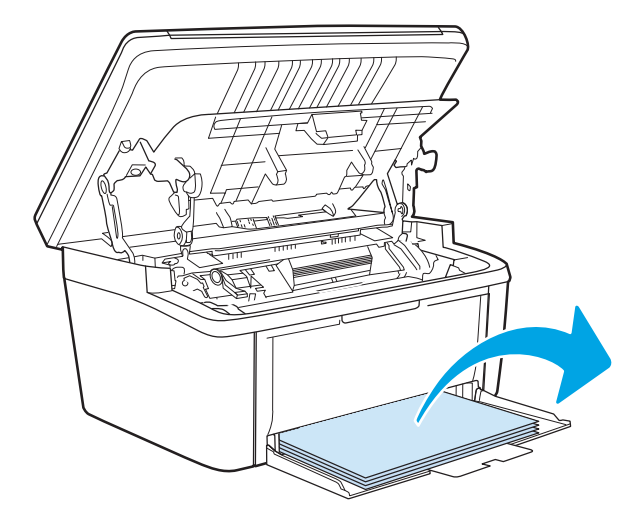

. 가장 밖으로 나와 있는 걸린 용지를 두 손으로 잡고 조심스럽게 잡아 당깁니다.

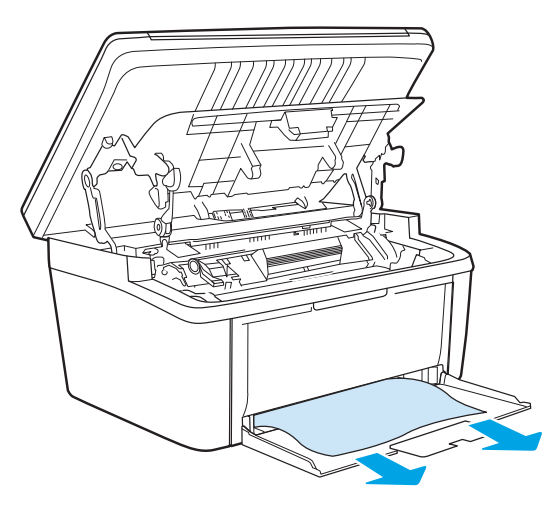

. 토너 카트리지를 다시 설치하고 토너 카트리지 덮개를 닫습니다.

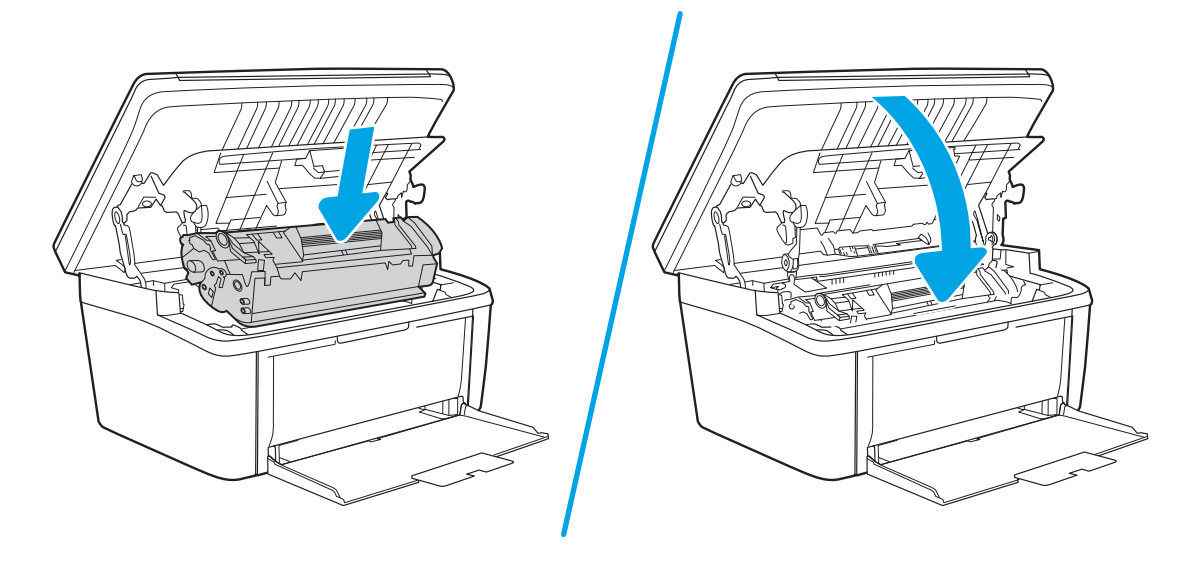

## <span id="page-78-0"></span>제품 내부에서 용지 걸림 제거

1. 토너 카트리지 덮개를 열고 토너 카트리지를 꺼냅니다.

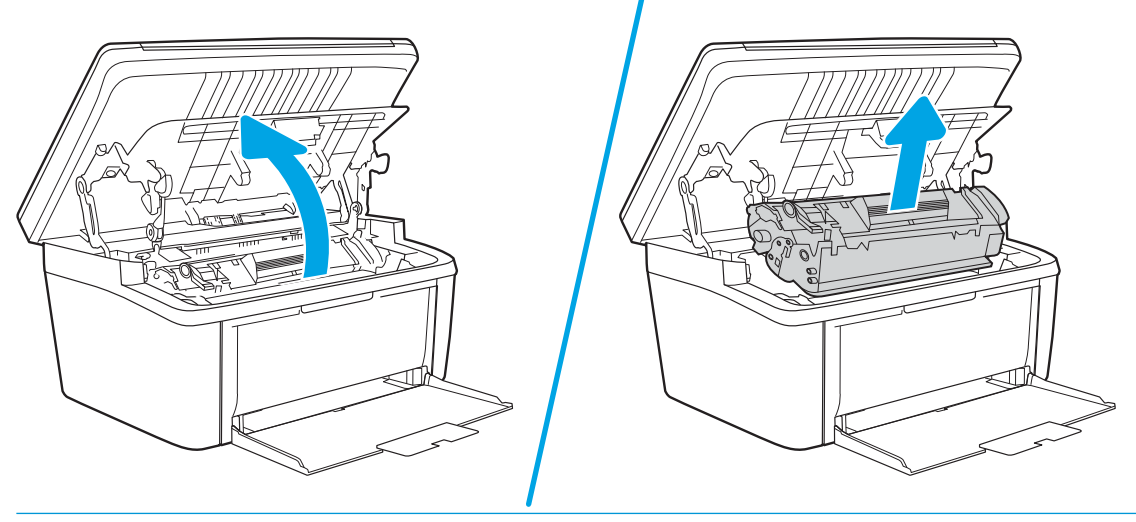

△ 주의: 손상을 방지하려면 토너 카트리지를 빛에 노출시켜서는 안 됩니다. 종이로 덮으십시오.

2. 걸린 용지가 보이면 걸린 용지를 조심스럽게 잡고 제품 밖으로 천천히 빼냅니다.

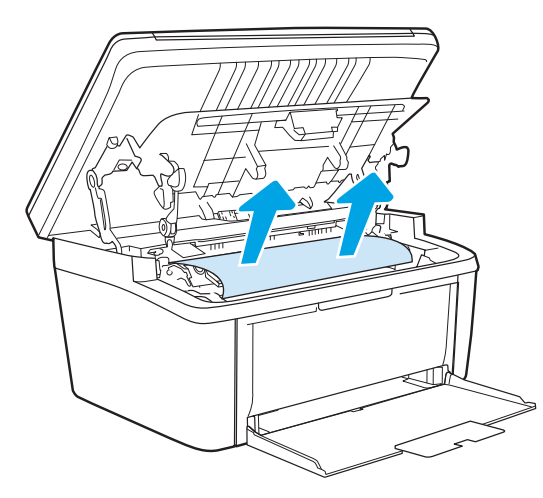

3. 토너 카트리지를 다시 설치하고 토너 카트리지 덮개를 닫습니다.

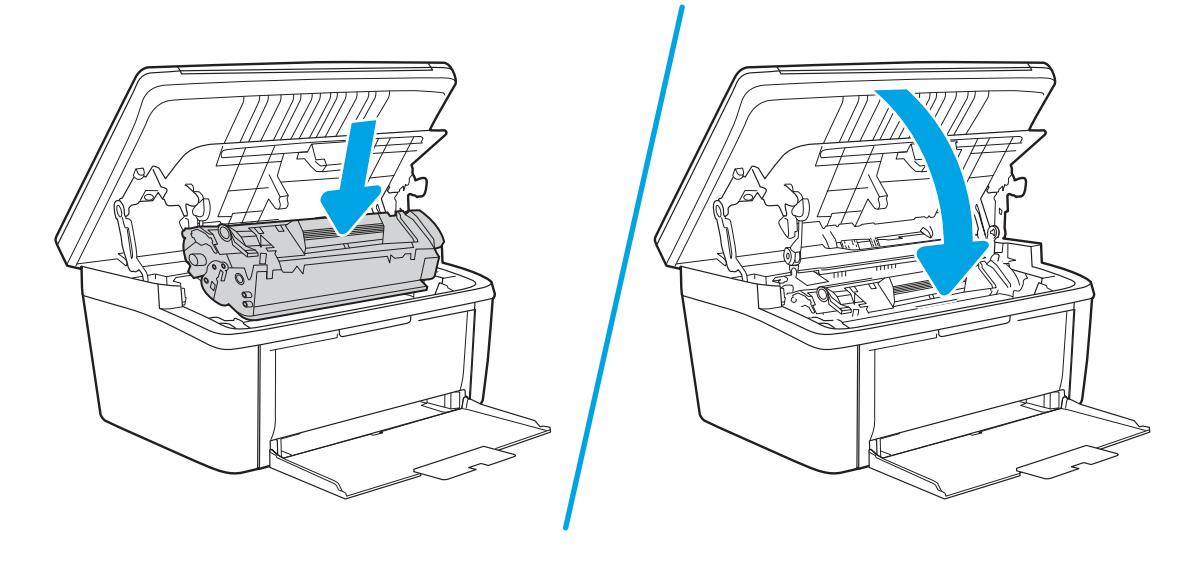

# <span id="page-80-0"></span>출력 영역의 용지 걸림 제거

- △ 주의: 걸린 용지를 제거할 때에는 핀셋이나 뾰족한 플라이어와 같은 날카로운 물체를 사용하지 마십시오. 날카로운 물체로 인한 손상은 보증 사항에 해당되지 않습니다.
	- 1. 토너 카트리지 덮개를 열어 카트리지를 꺼냅니다.

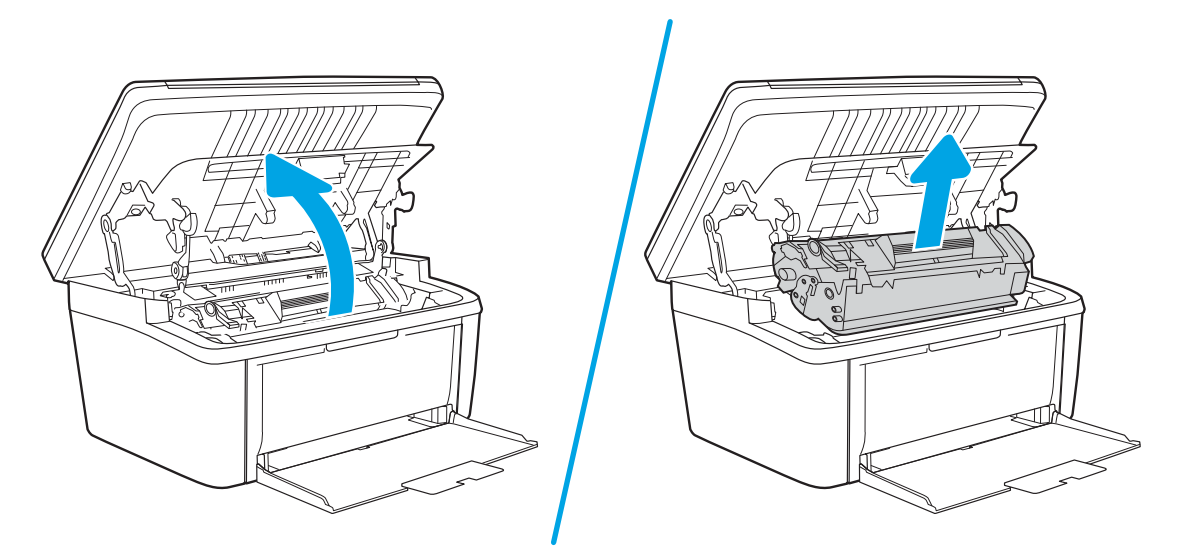

2. 토너 카트리지 덮개를 열어둔 채로 걸린 용지의 밖으로 보이는 부분을 두 손으로 잡고 조심스럽게 잡아 당겨 꺼냅니다.

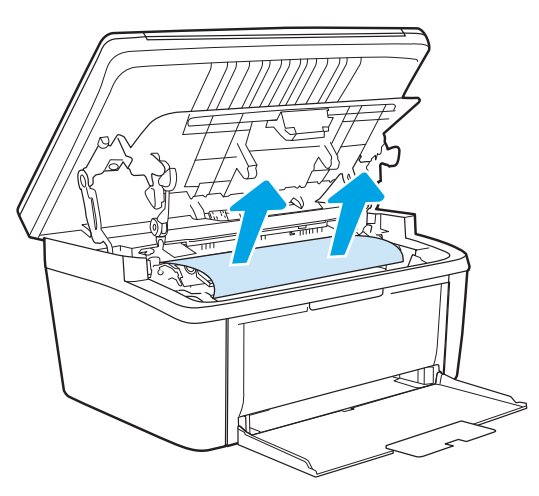

3. 토너 카트리지를 다시 설치한 후 카트리지 덮개를 닫습니다.

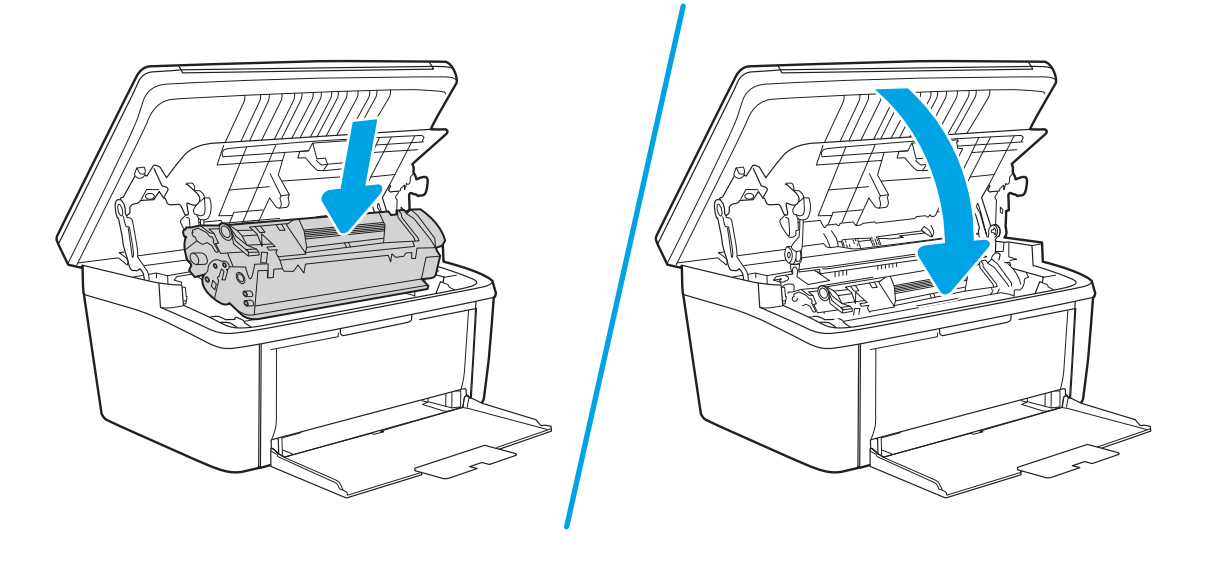

# 인쇄 품질 향상

- 소개
- 프린터 펌웨어 업데이트
- 다른 소프트웨어 프로그램에서 인쇄
- 인쇄 [작업에](#page-83-0) 용지 종류 설정 확인
- 토너 [카트리지](#page-83-0) 상태 확인
- [카트리지](#page-84-0) 청소
- 청소 [페이지](#page-85-0) 인쇄
- 토너 [카트리지를](#page-85-0) 육안으로 검사
- 용지 및 [인쇄](#page-86-0) 환경 점검
- 인쇄 [농도](#page-86-0) 조정

#### 소개

다음 정보는 다음 문제를 포함하여 인쇄 품질 문제를 해결하기 위한 문제 해결 단계를 제공합니다.

- $\bullet$  얼룩
- $\bullet$  호릿한 인쇄
- $\bullet$  어두운 인쇄
- 밝은 인쇄
- 줄무늬
- $\bullet$  토너 누락
- 토너의 흩어진 점
- 묻어나는 토너
- 기울어진 이미지

이러한 인쇄 품질 문제를 해결하려면 제시된 순서대로 다음 해결 방법을 시도해 보십시오.

특정 이미지 결함을 해결하는 방법에 대한 자세한 내용은 이 사용 설명서의 인쇄 품질 문제 해결 섹션을 참조 하십시오.

## 프린터 펌웨어 업데이트

프린터 펌웨어를 업그레이드하십시오. 자세한 내용은 사용 설명서의 펌웨어 업데이트 섹션을 참조하십시오.

## 다른 소프트웨어 프로그램에서 인쇄

다른 소프트웨어 프로그램에서 인쇄해 보십시오. 페이지가 정확히 인쇄되면 사용 중인 소프트웨어 프로그램 에 문제가 있는 것입니다.

## <span id="page-83-0"></span>인쇄 작업에 용지 종류 설정 확인

프트웨어 프로그램으로부터 인쇄할 때 잉크가 번지거나, 인쇄 상태가 흐리거나 어둡고, 종이가 말려 있거나, 토너가 흩뿌려진 점의 형태이거나 약하거나 일부분이 누락된 경우 용지 종류를 확인합니다.

#### 프린터에서 용지 유형 설정 확인

- 1. 용지함을 엽니다.
- 2. 용지함이 올바른 용지 유형으로 급지되었는지 확인합니다.
- 3. 용지함을 닫습니다.

#### 용지 종류 설정 확인(Windows)

- 1. 소프트웨어 프로그램에서 인쇄 옵션을 선택합니다.
- 2. 프린터를 선택하고 속성 또는 기본 설정 버튼을 클릭합니다.
- 3. 용지/품질 탭을 클릭합니다.
- 4. 용지 종류 드롭다운 목록에서 자세히... 옵션을 클릭합니다.
- 5. 종류: 옵션 목록을 확장합니다.
- 6. 사용할 용지에 해당하는 용지 종류 범주를 확장합니다.
- 7. 사용하고 있는 용지 종류에 대한 옵션을 선택한 후 확인 버튼을 클릭합니다.
- 8. 확인 버튼을 클릭하여 문서 속성 대화 상자를 닫습니다. 인쇄 대화 상자에서 확인 버튼을 클릭하여 작업 을 인쇄합니다.

#### 용지 종류 설정 확인(OS X)

- 1. 파일 메뉴를 클릭한 다음 인쇄 옵션을 클릭합니다.
- 2. 프린터 메뉴에서 이 프린터를 선택합니다.
- 3. 기본적으로 인쇄 드라이버는 매수 및 페이지 수 메뉴를 표시합니다. 메뉴 드롭다운 목록을 열고 완료 메 뉴를 클릭합니다.
- 4. 용지 종류 드롭다운 목록에서 종류를 선택합니다.
- 5. 인쇄 버튼을 클릭합니다.

#### 토너 카트리지 상태 확인

다음 단계를 따라 토너 카트리지의 남은 예상 수명 및 교체용 유지보수 부품의 상태(해당되는 경우)를 확인하 십시오.

#### <span id="page-84-0"></span>1단계: 구성 페이지에 대한 소모품 정보 찾기

소모품 정보는 구성 페이지에서 포함되어 있습니다.

- 1. 복사 시작 의 버튼을 준비 ひ 표시등이 깜박일 때까지 누르고 있습니다.
- 2. 복사 시작 [BA] 버튼에서 손을 뗍니다.

#### 단계 2: 소모품 상태 확인

1. 토너 카트리지의 남은 수명 백분율 및 교체용 유지보수 부품의 상태(해당되는 경우)를 확인하려면 소모 품 상태 보고서를 살펴보십시오.

예상 수명이 거의 다 된 토너 카트리지를 사용하면 인쇄 품질 문제가 발생할 수 있습니다. 소모품 잔량 이 매우 부족하면 구성 보고서에 표시됩니다.

HP 토너 카트리지가 매우 부족에 도달하면 해당 토너 카트리지에 대한 HP 고급 보호 보증이 만료됩니 다.

인쇄 품질에 만족하는 경우 지금 토너 카트리지를 교체하지 않아도 됩니다. 설치 가능한 교체용 소모품 을 보유해 두었다가 인쇄 품질에 만족할 수 없을 때 교체하십시오.

토너 카트리지 또는 다른 교체용 유지보수 부품을 교체해야 한다고 판단하는 경우 구성 보고서에서 HP 부품 번호를 확인합니다.

2. 정품 HP 카트리지를 사용 중인지 확인하십시오.

정품 HP 토너 카트리지에는 "HP"라는 문구가 있거나 HP 로고가 있습니다. HP 카트리지를 확인하는 자 세한 내용은 [www.hp.com/go/learnaboutsupplies](http://www.hp.com/go/learnaboutsupplies)를 참조하십시오.

#### 카트리지 청소

인쇄 과정 중에 카트리지가 용지 먼지로 인해 오염되어 배경 문제, 어두운 수직 띠 도는 반복적인 수평 띠가 같은 인쇄 품질 문제를 일으킬 수 있습니다.

이 단계를 따라 위에서 언급된 인쇄 품질 문제를 개선하십시오.

- 1. 웹 브라우저를 열고 프린터 구성 페이지에 표시되는 IP 주소 또는 호스트 이름을 정확히 입력합니다. 컴 퓨터 키보드에서 Enter 키를 누릅니다. EWS가 열립니다.
- $\overline{\mathbb{B}}$  참고: 웹 사이트에 액세스하는 것이 안전하지 않을 수 있음을 나타내는 메시지가 웹 브라우저에 표시 되더라도 웹 사이트로 계속 진행하는 옵션을 선택하십시오. 이 웹 사이트에 액세스해도 컴퓨터에 문제 가 발생하지 않습니다.
- 2. 시스템 탭을 클릭한 다음 서비스를 클릭합니다.
- 3. 카트리지 청소 모드 영역에서 시작을 클릭하여 청소 작업을 시작합니다.

또는 다음 절차를 사용하여 카트리지 청소 모드를 시작합니다.

- 1. HP 프린터 길잡이를 엽니다.
	- Windows 10: **시작** 메뉴에서 **모든 앱**을 클릭하고 HP를 클릭한 다음 프린터 이름을 선택합니다.
	- Windows 8.1: **시작** 화면의 왼쪽 모서리 하부에 있는 아래쪽 화살표를 클릭한 다음 프린터 이름을 선택합니다.
- <span id="page-85-0"></span>● Windows 8: **시작** 화면의 빈 공간을 마우스 오른쪽 버튼으로 클릭하고 앱 표시줄에서 **모든 앱**을 클 릭한 다음 프린터 이름을 선택합니다.
- Windows 7: 컴퓨터 바탕 화면에서 **시작**을 클릭하여 **모든 프로그램**을 선택한 다음 HP와 해당 프린 터 폴더를 차례대로 클릭하고 프린터 이름을 선택합니다.
- 2. HP 프린터 길잡이에서 인쇄를 누른 다음 HP 장치 도구상자를 선택합니다.
- 3. 시스템 탭에서 서비스를 클릭합니다.
- 4. 카트리지 청소 모드 영역에서 시작을 클릭하여 청소 작업을 시작합니다.

#### 청소 페이지 인쇄

인쇄 프로세스 중 프린터 안에 용지, 토너 및 먼지가 쌓여 토너의 뭉침 또는 튀김, 번짐, 줄 무늬, 선, 반복되는 표시가 나타날 수 있습니다.

청소 페이지를 인쇄하려면 다음 절차를 수행하십시오.

- 1. HP 프린터 길잡이를 엽니다.
	- Windows 10: 시작 메뉴에서 모든 앱을 클릭하고 HP를 클릭한 다음 프린터 이름을 선택합니다.
	- Windows 8.1: 시작 화면의 왼쪽 하단 구석에 있는 아래쪽 화살표를 클릭한 다음 프린터 이름을 선 택합니다.
	- Windows 8: 시작 화면의 빈 공간을 마우스 오른쪽 버튼으로 클릭하고 앱 표시줄에서 모든 앱을 클 릭한 다음 프린터 이름을 선택합니다.
	- Windows 7: 컴퓨터 바탕 화면에서 시작을 클릭하여 모든 프로그램을 선택한 다음 HP, 해당 프린터 폴더를 차례대로 클릭하고 프린터 이름을 선택합니다.
- 2. HP 프린터 길잡이에서 인쇄를 누른 다음 HP Device Toolbox를 선택합니다.
- 3. 시스템 탭에서 서비스를 클릭합니다.
- 4. 카트리지 청소 모드 영역에서 시작을 클릭하여 청소 작업을 시작합니다.

#### 토너 카트리지를 육안으로 검사

다음 단계에 따라 토너 카트리지를 검사합니다.

- 1. 프린터에서 토너 카트리지를 제거한 다음 밀봉 테이프가 제거되었는지 확인합니다.
- 2. 메모리 칩의 손상 여부를 확인합니다.
- 3. 녹색 이미징 드럼 표면을 검사합니다.

△ 주의: 이미징 드럼을 만지지 마십시오. 이미징 드럼에 지문이 묻으면 인쇄 품질 문제가 발생할 수 있습 니다.

- 4. 이미징 드럼에 긁힘, 지문 또는 기타 손상이 있으면 토너 카트리지를 교체합니다.
- 5. 토너 카트리지를 다시 설치한 후 몇 페이지를 인쇄해 보고 문제가 해결되었는지 확인합니다.

## <span id="page-86-0"></span>용지 및 인쇄 환경 점검

#### 단계 1: HP 사양에 맞는 용지 사용

일부 인쇄 품질 문제는 HP 사양에 맞지 않는 용지를 사용함으로 인해 발생합니다.

- 항상 이 프린터가 지워하는 용지 종류 및 무게 범위 내에서 사용하십시오.
- 잘림, 찢어짐, 얼룩, 헐거운 조직, 먼지, 주름, 구멍, 스테이플, 가장자리의 말림이나 구겨짐 등이 없이 용 지 품질이 양호한지 확인하십시오.
- 이전에 인쇄하지 않은 용지를 사용하십시오.
- 글리터와 같은 금속 물질이 함유되지 않은 용지를 사용하십시오.
- 레이저 프린터용으로 제작된 용지를 사용하십시오. 잉크젯 프린터용으로만 제작된 용지를 사용하지 마 십시오.
- ○ 너무 거칠지 않은 용지를 사용하십시오. 일반적으로 부드러운 용지를 사용하면 인쇄 품질이 좋아집니 다.

#### 단계 2: 환경 점검

환경은 인쇄 품질에 직접적인 영향을 미칠 수 있으며 인쇄 품질이나 용지 공급 문제에서 공통되는 원인입니 다. 다음 해결 방법을 따릅니다.

- 프린터를 열린 창문이나 문, 에어컨 통풍구와 같이 바람이 많은 장소에서 떨어진 곳으로 이동합니다.
- 프린터가 프린터 사양을 벗어나는 온도나 습도에 노출되지 않도록 합니다.
- 캐비닛과 같이 사방이 막힌 공간에 프린터를 두지 마십시오.
- 프린터를 단단하고 편평한 장소에 놓으십시오.
- 프린터의 통풍구를 막는 물체를 모두 치우십시오. 프린터의 윗면을 비롯한 모든 면에서 양호한 공기 흐 름이 필요합니다.
- 공기 중의 잔해, 먼지, 증기, 기름기 등 프린터 내부에 잔유물을 남길 수 있는 물질로부터 프린터를 보호 하십시오.

#### 인쇄 농도 조정

다음 단계에 따라 인쇄 농도를 조정합니다.

1. HP EWS(Embedded Web Server) 열기:

#### 직접 연결된 프린터

- a. HP 프린터 길잡이를 엽니다.
	- Windows 10: 시작 메뉴에서 모든 앱을 클릭하고 HP를 클릭한 다음 프린터 이름을 선택합니 다.
	- Windows 8.1: 시작 화면의 왼쪽 하단 구석에 있는 아래쪽 화살표를 클릭한 다음 프린터 이름 을 선택합니다.
- Windows 8: 시작 화면의 빈 공간을 마우스 오른쪽 버튼으로 클릭하고 앱 표시줄에서 모든 앱 을 클릭한 다음 프린터 이름을 선택합니다.
- Windows 7: 컴퓨터 바탕 화면에서 시작을 클릭하여 모든 프로그램을 선택한 다음 HP, 해당 프 린터 폴더를 차례대로 클릭하고 프린터 이름을 선택합니다.
- b. HP 프린터 길잡이에서 인쇄를 누른 다음 HP Device Toolbox를 선택합니다.

#### 네트워크 연결 프린터

- a. IP 주소 또는 호스트 이름을 확인하기 위해 구성 페이지를 인쇄하십시오.
	- $i.$  복사 시작  $\left[\right.$  버튼을 준비 (!) 표시등이 깜박일 때까지 누르고 있습니다.
	- ii. 복사 시작 [BB] 버튼에서 손을 뗍니다.
- b. 웹 브라우저를 열고 프린터 구성 페이지에 표시되는 IP 주소 또는 호스트 이름을 정확히 입력합니 다. 컴퓨터 키보드에서 Enter 키를 누릅니다. EWS가 열립니다.

https://10.10.XXXXX/

- $\widetilde{\mathbb{B}}$  참고: 웹 사이트에 액세스하는 것이 안전하지 않을 수 있음을 나타내는 메시지가 웹 브라우저에 표시되면 웹 사이트로 계속하는 옵션을 선택합니다. 이 웹 사이트에 액세스해도 컴퓨터에 문제가 발생하지 않습니다.
- 2. 시스템 탭을 클릭하고 왼쪽 탐색 창에서 시스템 설정을 선택합니다.
- 3. 올바른 농도 설정을 선택합니다.
- 4. 적용을 클릭하여 변경 사항을 저장합니다.

# <span id="page-88-0"></span>인쇄 품질 문제 해결

- 소개
- 인쇄 품질 문제 해결

소개

다음 정보는 다음과 같은 결함을 포함하여 이미지 결함 문제를 해결하기 위한 문제 해결 단계를 제공합니다.

- $\bullet$  밝은 인쇄
- 회색 배경 또는 진한 인쇄
- 빈 페이지
- 검은색 페이지
- 어둡거나 밝은 띠
- 어둡거나 밝은 줄무늬
- $\bullet$  토너 누락
- 기울어진 이미지
- 정렬 되지 않은 색상
- 구겨진 용지

## 인쇄 품질 문제 해결

#### 표 8-3 이미지 결함 표 빠른 참조

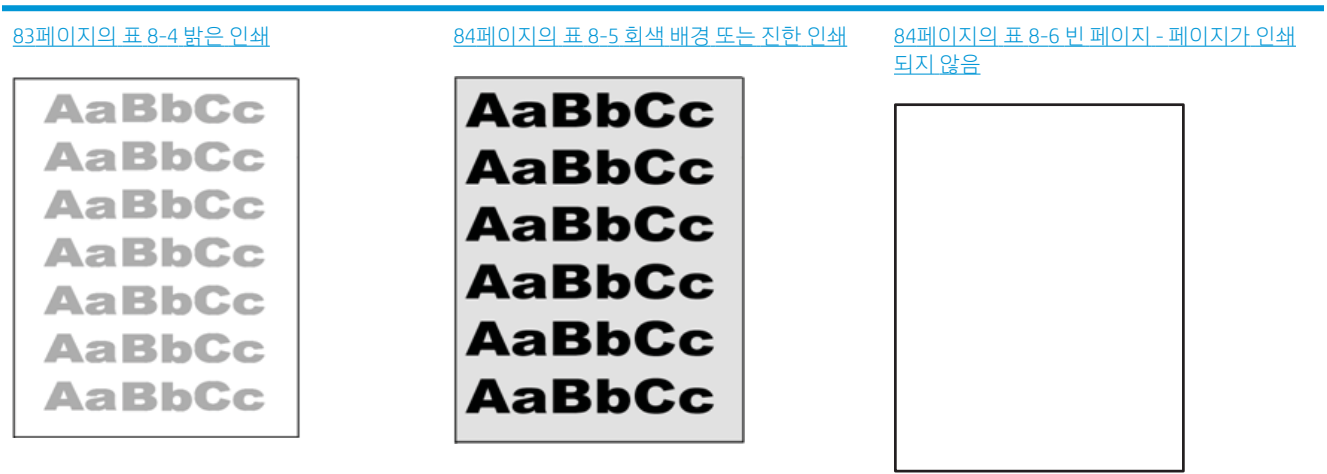

#### 표 8-3 이미지 결함 표 빠른 참조 (계속)

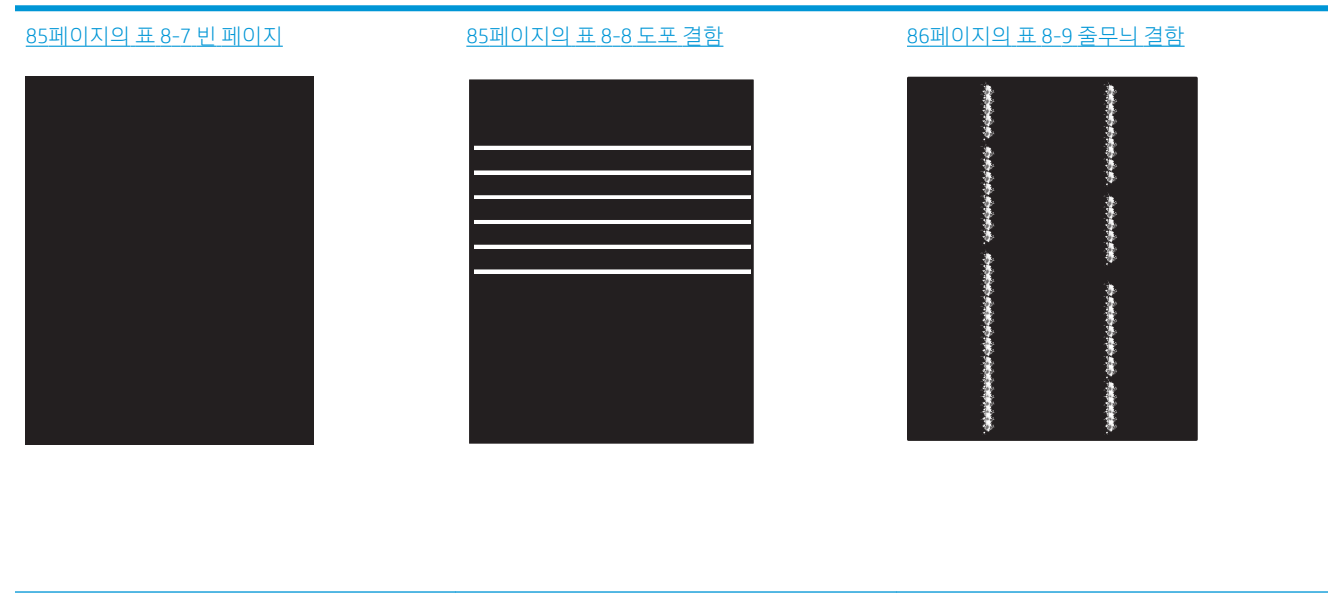

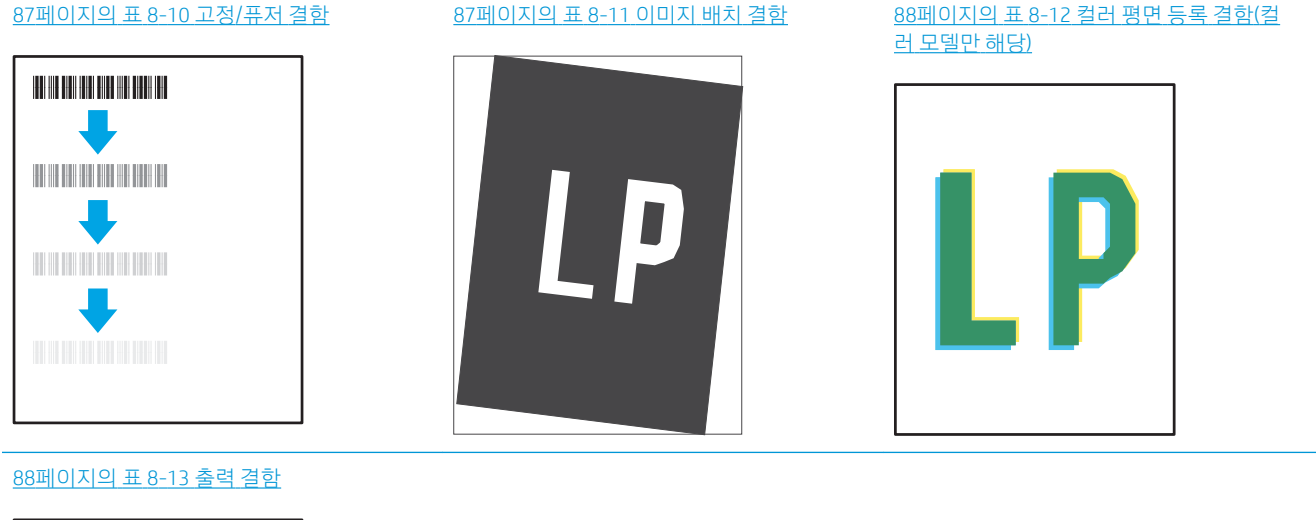

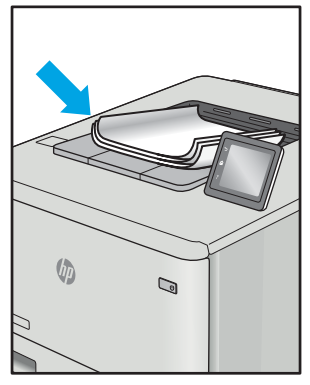

이미지 결함은 원인과 관계없이 동일한 단계를 통해 해결할 수 있는 경우가 많습니다. 다음 단계를 이미지 결 함 문제를 해결하는 시작점으로 활용합니다.

- <span id="page-90-0"></span>1. 문서를 다시 인쇄합니다. 특성 상 인쇄 품질 결함은 간헐적으로 발생하거나 연속 인쇄를 통해 문제를 모 두 해결할 수 있습니다.
- 2. 카트리지 상태를 확인합니다. 카트리지가 매우 부족 상태(평균 수명 경과한 경우)가 되면 카트리지를 교 체합니다.
- 3. 드라이버와 용지함 인쇄 모드 설정이 용지함에 로드된 용지와 일치하는지 확인합니다. 다른 용지나 다 른 용지함을 사용하십시오. 다른 인쇄 모드를 사용하십시오.
- 4. 프린터가 작동 지원되는 온도/습도 범위 내에 있는지 확인합니다.
- 5. 용지 종류, 크기 및 무게가 프린터에서 지원되는지 확인합니다. 프린터에 지원되는 용지 크기 및 종류 목록은 [support.hp.com](http://support.hp.com)에서 프린터 지원 페이지를 참조하십시오.

 $\overline{\mathbb{B}}$  참고: "Fusing(퓨징)"은 토너가 용지에 닿는 인쇄 프로세스의 일부를 의미합니다.

다음의 예는 프린터의 짧은 가장자리를 통과하는 letter 크기의 용지에 대해 설명합니다.

#### 표 8-4 밝은 인쇄

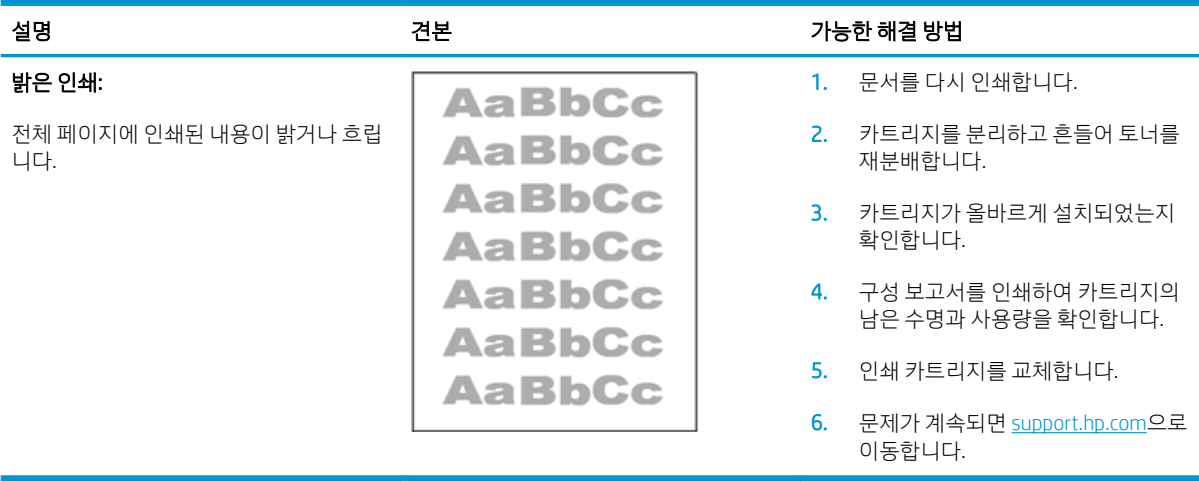

#### <span id="page-91-0"></span>표 8-5 회색 배경 또는 진한 인쇄

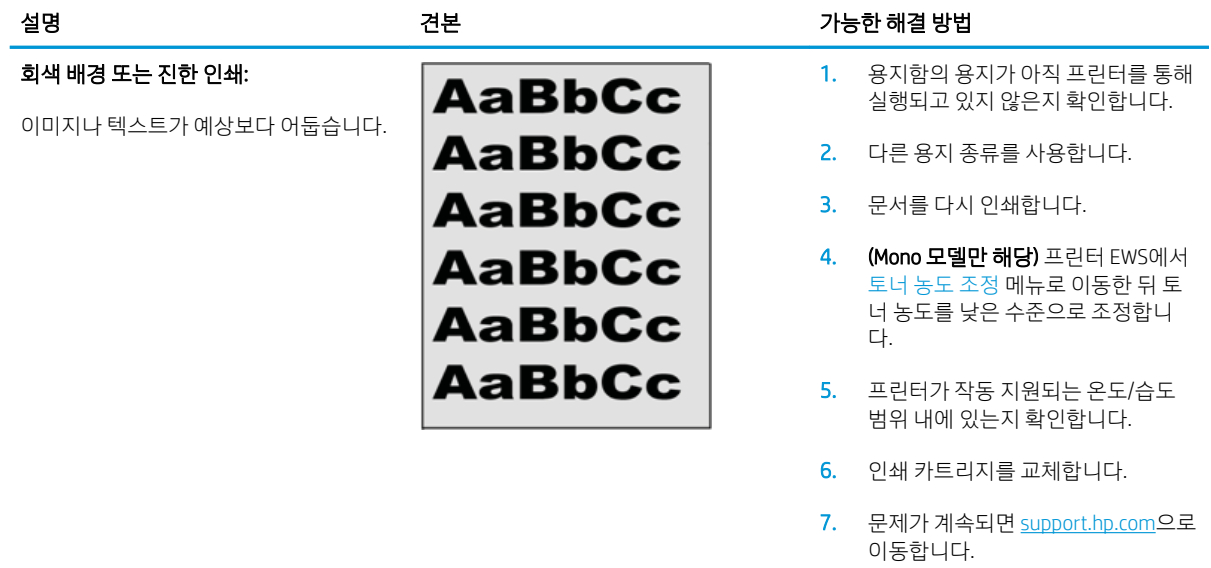

#### 표 8-6 빈 페이지 - 페이지가 인쇄되지 않음

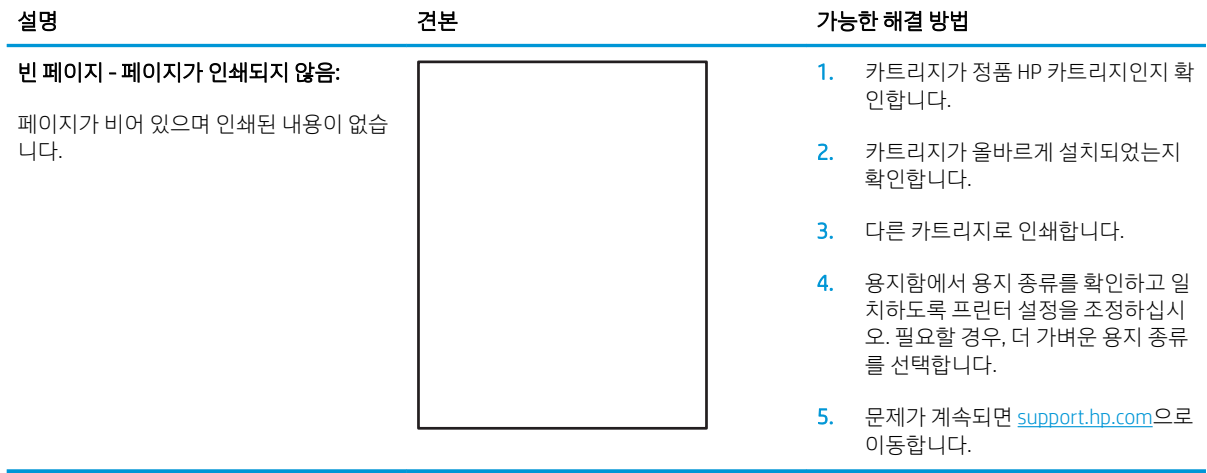

#### <span id="page-92-0"></span>표 8-7 빈 페이지

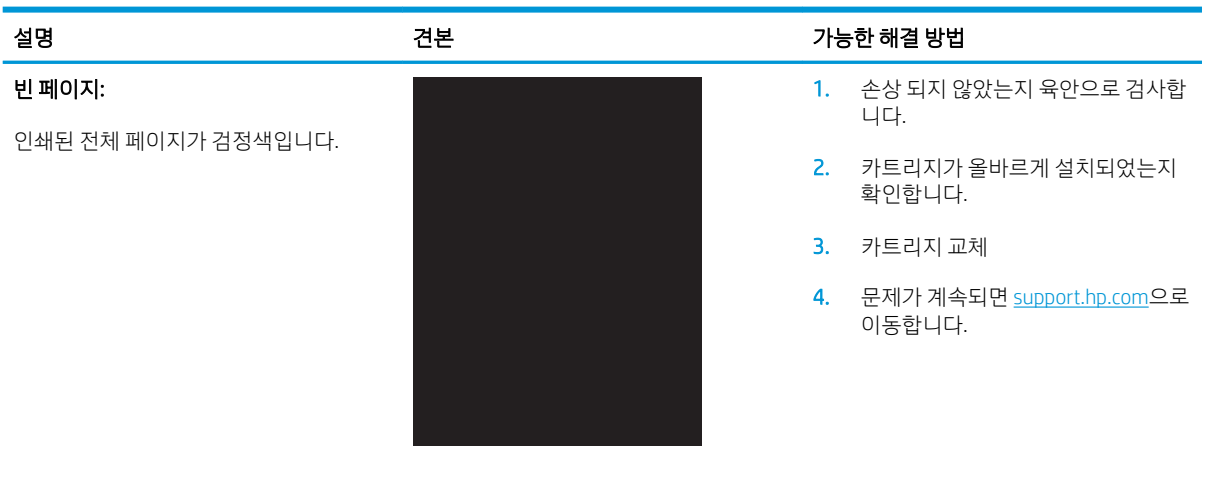

#### 표 8-8 도포 결함

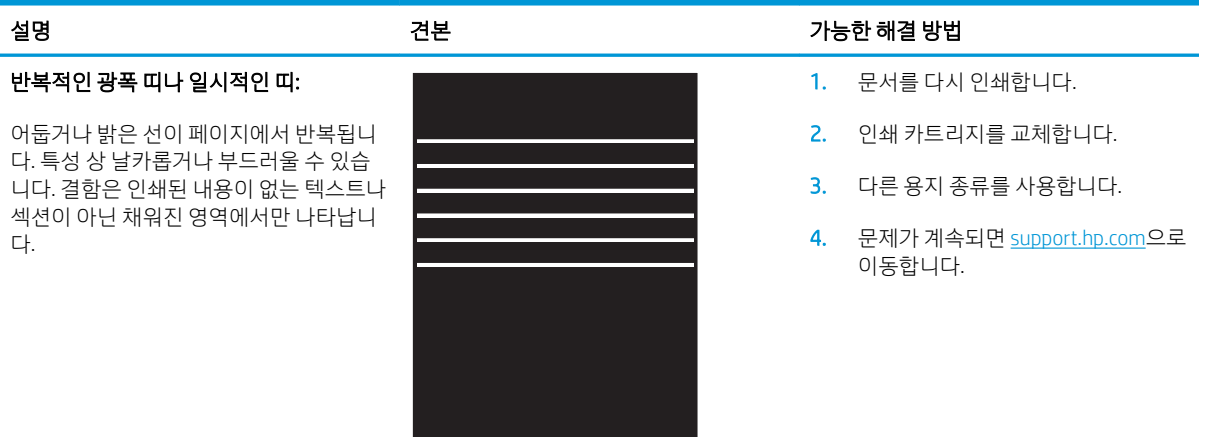

#### <span id="page-93-0"></span>표 8-9 줄무늬 결함

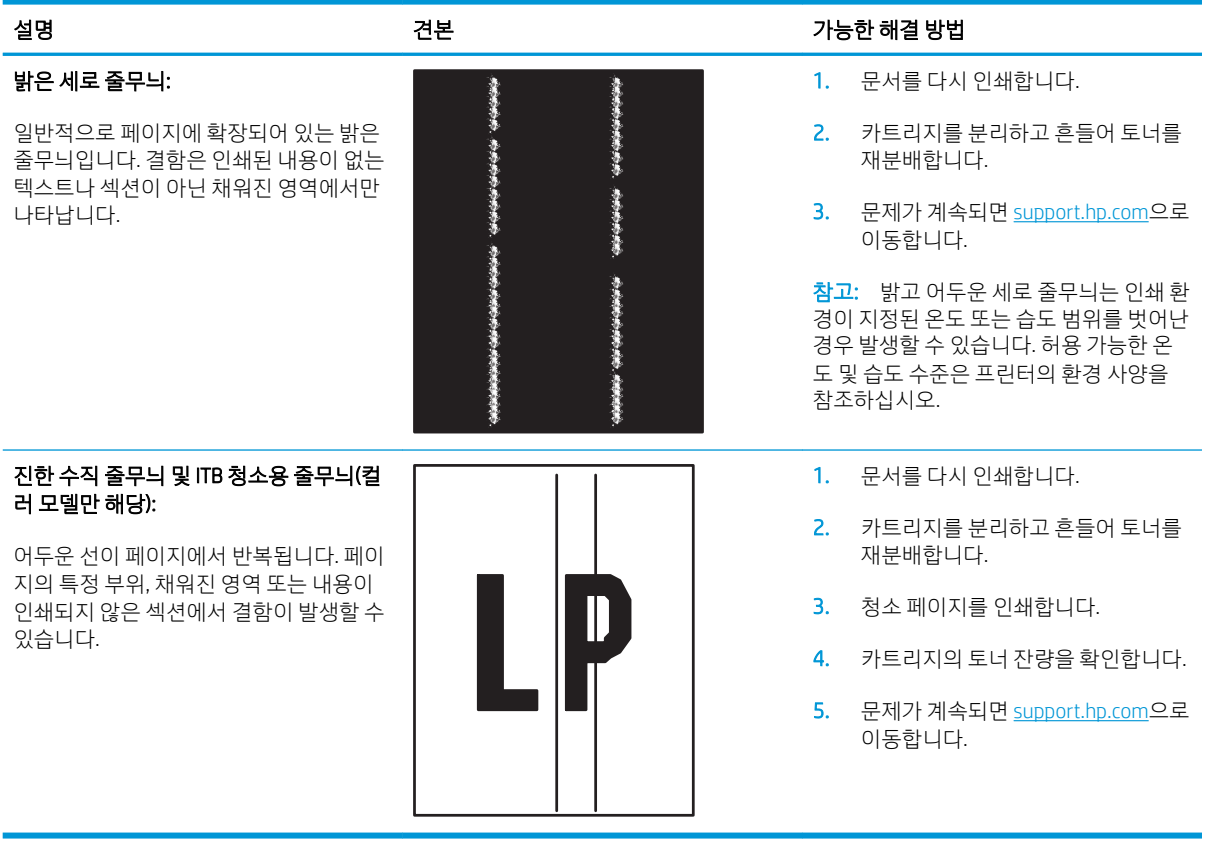

#### <span id="page-94-0"></span>표 8-10 고정/퓨저 결함

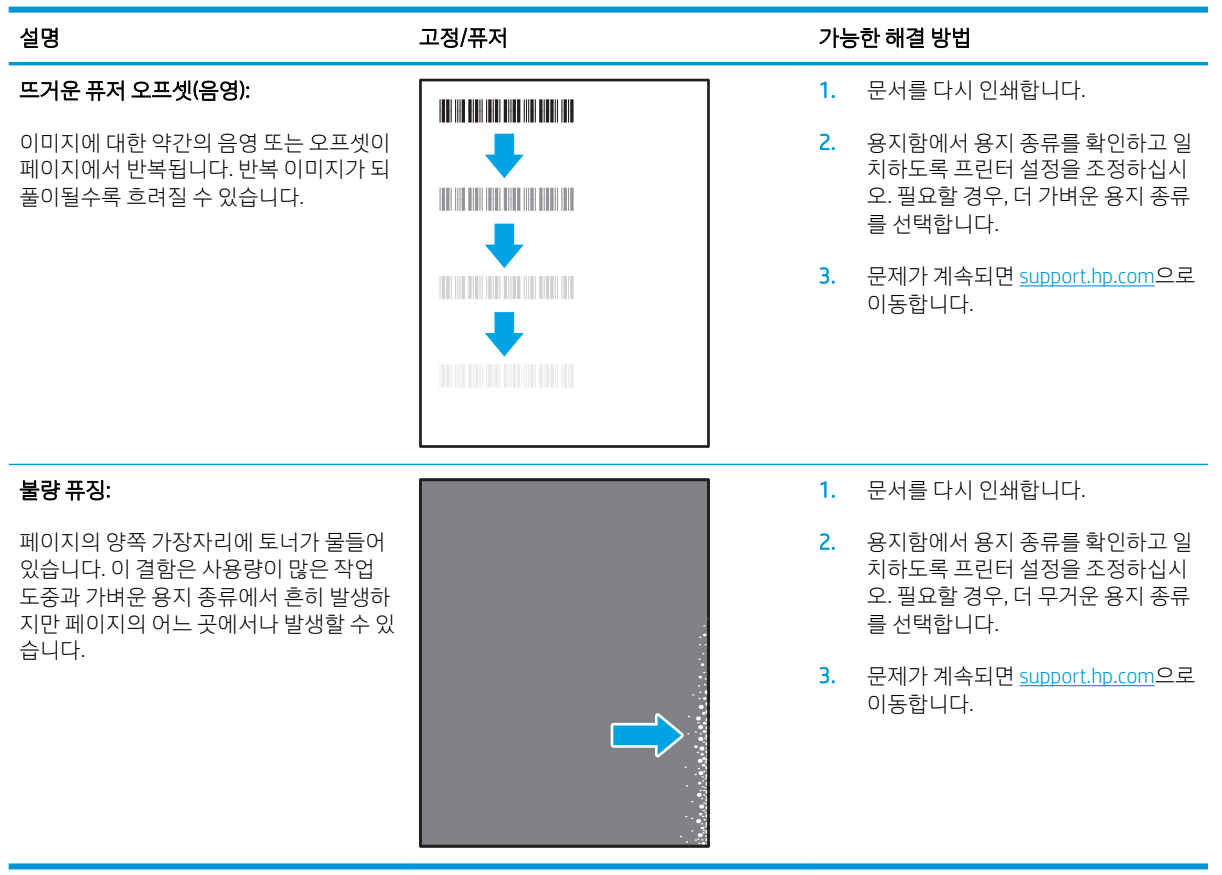

#### 표 8-11 이미지 배치 결함

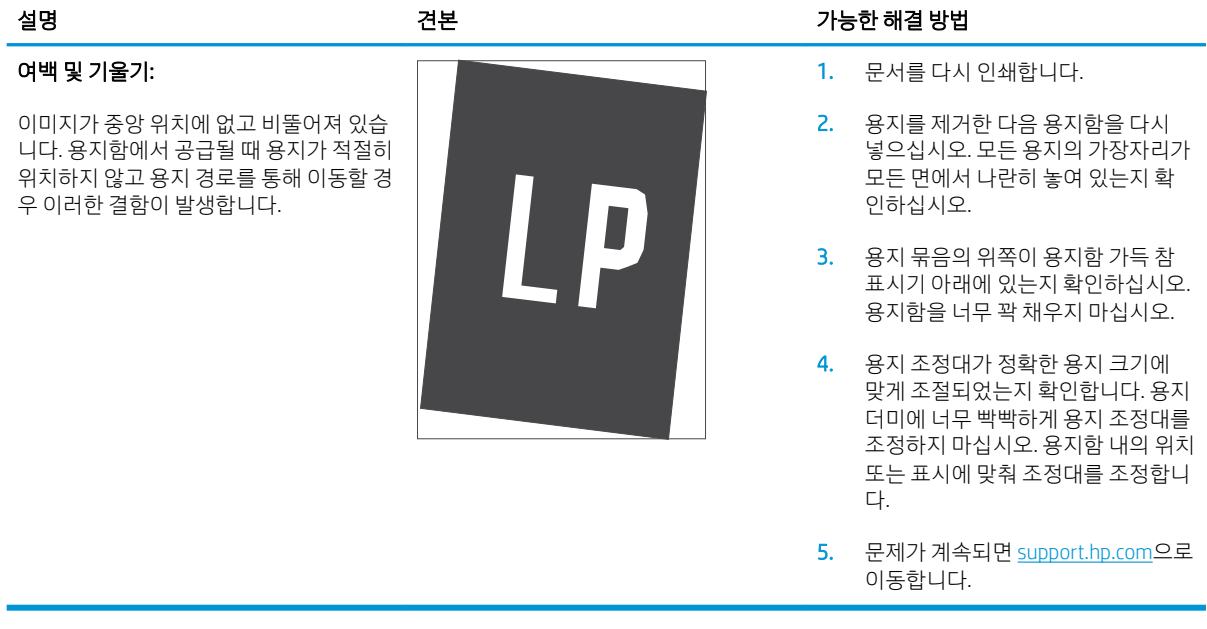

#### <span id="page-95-0"></span>표 8-12 컬러 평면 등록 결함(컬러 모델만 해당)

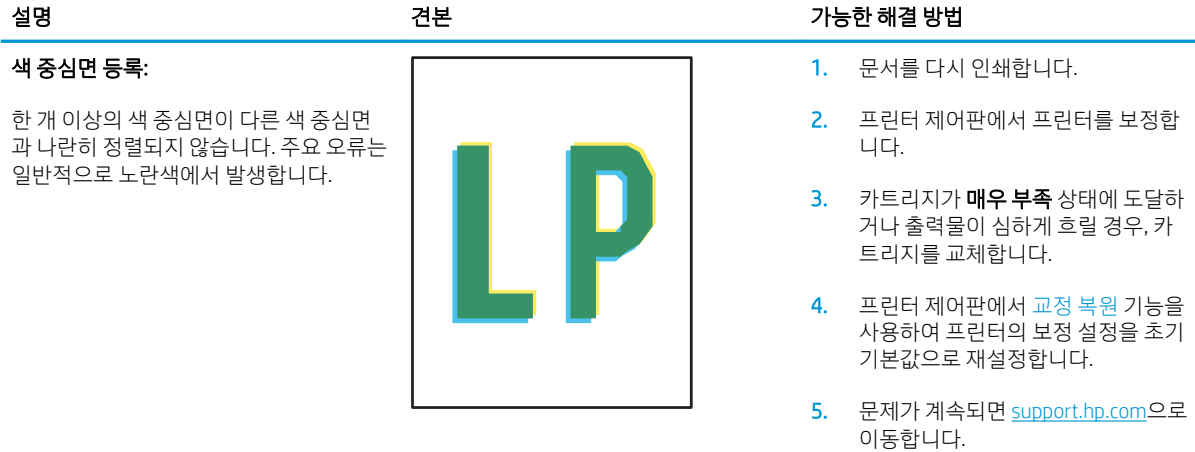

#### 표 8-13 출력 결함

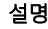

#### 출력물 말림:

인쇄된 용지 가장자리가 말립니다. 말려진 가장자리가 용지의 짧은 또는 긴 면을 따라 갈 수 있습니다. 다음과 같이 두 가지 형태 로 말림이 발생할 수 있습니다.

- 인쇄면 방향 말림: 인쇄 면을 향해 용 지가 말립니다. 건조 환경이나 다량의 페이지를 인쇄할 때 결함이 발생합니 다.
- 인쇄면 바깥 말림: 인쇄 면에서 바깥 쪽으로 용지가 말립니다. 습도가 높은 환경이나 소량의 페이지를 인쇄할 때 결함이 발생합니다.

# $\sqrt{\phi}$  $\mathcal{Q}$

#### 출력물:

용지가 출력 용지함에 제대로 적재되지 않 았습니다. 용지 더미가 균일하지 않고 기울 어져 있거나 용지를 용지함 밖으로 그리고 바닥 면으로 밀 수 있습니다. 다음과 같은 조건에서 이러한 결함이 발생할 수 있습니 다.

- Extreme paper curl(극심한 용지 말림)
- 용지함의 용지가 구겨져 있거나 변형 되어 있습니다.
- 용지가 봉투와 같은 비표준 용지 종 류입니다.
- 출력 용지함이 가득 차 있습니다.

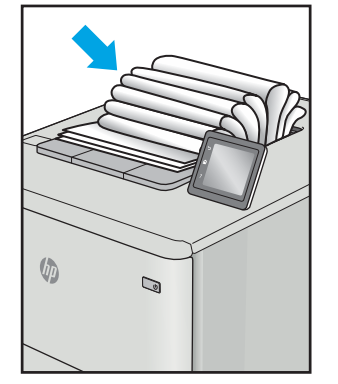

#### 설명 전 기능한 해결 방법 선보 기능한 해결 방법

- 1. 문서를 다시 인쇄합니다.
- 2. 인쇄면 방향 말림: 프린터 EWS에서 더 무거운 용지 종류를 선택합니다. 무거운 용지 종류는 인쇄 시 온도가 높아집니다.

인쇄면 바깥 말림: 프린터 EWS에서 더 가벼운 용지 종류를 선택합니다. 더 가벼운 용지 종류는 인쇄하는 동 안 훨씬 낮은 온도를 생성합니다. 용 지를 건조 환경에 보관하거나 새로 개봉한 용지를 사용합니다.

- 3. 양면 인쇄 모드로 인쇄합니다.
- 4. 문제가 계속되면 [support.hp.com](http://support.hp.com)으로 이동합니다.
- 1. 문서를 다시 인쇄합니다.
- 2. 출력 용지함 확장대를 펼칩니다.
- 3. 극심한 용지 말림으로 인해 결함이 발생한 경우 출력 말림에 대한 문제 해결 단계를 수행합니다.
- 4. 다른 용지 종류를 사용합니다.
- 5. 새로 개봉한 용지를 사용합니다.
- 6. 용지함이 가득 차기 전에 출력함에서 용지를 제거합니다.
- 7. 문제가 계속되면 [support.hp.com](http://support.hp.com)으로 이동합니다.

# <span id="page-96-0"></span>복사 및 스캔 품질 개선

소개

프린터에 이미지 품질 문제가 있는 경우 먼저 고품질 원본을 사용하고 있는지 확인합니다. 그래도 문제가 지 속되면 표시된 순서에 따라 문제 해결을 시도해보십시오.

- 스캐너 유리에 먼지와 얼룩이 없는지 확인
- 용지 설정 확인
- 텍스트 또는 그림 [최적화](#page-98-0)
- [가장자리까지](#page-98-0) 인쇄 복사

문제가 해결되지 않으면 "인쇄 품질 향상"에서 자세한 해결 방법을 확인하십시오.

## 스캐너 유리에 먼지와 얼룩이 없는지 확인

시간이 지남에 따라 스캐너 유리와 흰색 플라스틱 뒤판에 성능에 영향을 줄 수 있는 이물질이 쌓일 수 있습니 다. 스캐너를 청소하려면 다음 절차를 따르십시오.

- 1. 전원 버튼을 눌러 프린터를 끄고 전원 콘센트에서 전원 케이블을 분리합니다.
- 2. 스캐너 덮개를 엽니다.
- 3. 부드러운 천이나 스폰지에 비마모성 유리 세제를 살짝 묻혀서 스캐너 유리와 스캐너 아래의 흰색 플라 스틱 받침을 닦아냅니다.
- $\Delta$ 주의: 프린터 부위에 연마제, 아세톤, 벤젠, 암모니아, 에틸알코올, 드라이클리닝 약품 등을 사용하지 마십시오. 그러면 프린터가 손상될 수 있습니다. 유리나 누름판에 직접 세정제를 뿌리지 마십시오. 그러 면 물기가 스며서 프린터가 손상될 수 있습니다.
- 4. 얼룩이 생기지 않도록 부드러운 섬유질 스펀지로 유리와 흰색 플라스틱 부분을 닦아냅니다.
- 5. 전원 케이블을 콘센트에 연결한 다음 전원 버튼을 눌러 제품을 켭니다.

## 용지 설정 확인

- 1. HP EWS(Embedded Web Server) 열기:
	- a. HP 프린터 길잡이를 엽니다.
		- Windows 10: 시작 메뉴에서 모든 앱을 클릭하고 HP를 클릭한 다음 프린터 이름을 선택합니 다.
		- Windows 8.1: 시작 화면의 왼쪽 하단 구석에 있는 아래쪽 화살표를 클릭한 다음 프린터 이름 을 선택합니다.
- Windows 8: 시작 화면의 빈 공간을 마우스 오른쪽 버튼으로 클릭하고 앱 표시줄에서 모든 앱 을 클릭한 다음 프린터 이름을 선택합니다.
- Windows 7: 컴퓨터 바탕 화면에서 시작을 클릭하여 모든 프로그램을 선택한 다음 HP, 해당 프 린터 폴더를 차례대로 클릭하고 프린터 이름을 선택합니다.
- b. HP 프린터 길잡이에서 인쇄를 누른 다음 HP Device Toolbox를 선택합니다.
- 2. 시스템 탭에서 용지 설정을 클릭합니다.
- 3. 필수 설정을 변경한 뒤 적용을 클릭합니다.

## <span id="page-98-0"></span>텍스트 또는 그림 최적화

- 1. HP EWS(Embedded Web Server) 열기:
	- a. HP 프린터 길잡이를 엽니다.
		- Windows 10: 시작 메뉴에서 모든 앱을 클릭하고 HP를 클릭한 다음 프린터 이름을 선택합니 다.
		- Windows 8.1: 시작 화면의 왼쪽 하단 구석에 있는 아래쪽 화살표를 클릭한 다음 프린터 이름 을 선택합니다.
		- Windows 8: 시작 화면의 빈 공간을 마우스 오른쪽 버튼으로 클릭하고 앱 표시줄에서 모든 앱 을 클릭한 다음 프린터 이름을 선택합니다.
		- Windows 7: 컴퓨터 바탕 화면에서 시작을 클릭하여 모든 프로그램을 선택한 다음 HP, 해당 프 린터 폴더를 차례대로 클릭하고 프린터 이름을 선택합니다.
	- b. HP 프린터 길잡이에서 인쇄를 누른 다음 HP Device Toolbox를 선택합니다.
- 2. 복사 탭에서 최적화 드롭 다운 목록을 선택합니다.
- 3. 사용할 설정을 선택합니다.
	- 혼합: 텍스트와 그래픽이 혼합된 문서의 경우 이 설정을 사용합니다.
	- 택스트: 텍스트가 대부분인 문서의 경우 이 설정을 사용합니다.
	- 그림: 그래픽이 대부분을 차지하는 문서의 경우 이 설정을 사용합니다.
- 4. 필수 설정을 변경한 뒤 적용을 클릭합니다.

## 가장자리까지 인쇄 복사

프린터에서 지원하는 가장자리에서 가장자리까지 인쇄 기능은 제한적입니다. 페이지 테두리에는 인쇄할 수 없는 4mm 의 공간이 있습니다.

가장자리가 잘린 문서를 인쇄하거나 스캔할 때 고려할 사항

- 원본이 출력 크기보다 작은 경우 원본을 스캐너 아이콘이 가리키는 모서리에서 4mm 정도 떨어뜨립니 다. 이 위치에서 다시 복사하거나 스캔하십시오.
- 원본이 원하는 인쇄 출력물 크기일 때 축소/확대 기능을 사용하여 이미지를 줄이면 복사본이 잘리지 않 습니다.

# <span id="page-99-0"></span>무선 네트워크 문제 해결

- 소개
- 무선 연결 확인 사항
- 무선 구성을 완료한 후 [프린터가](#page-100-0) 인쇄를 시작하지 않음
- 컴퓨터에 타사 [방화벽이](#page-100-0) 설치되어 있고 프린터가 인쇄를 시작하지 않음
- 무선 라우터 또는 [프린터를](#page-100-0) 이동한 후에 무선 연결이 작동하지 않음
- 무선 [프린터에](#page-100-0) 컴퓨터를 더 이상 연결할 수 없음
- VPN에 [연결되는](#page-101-0) 경우 무선 프린터의 통신 끊김
- 무선 네트워크 목록에 [네트워크가](#page-101-0) 나타나지 않음
- 무선 [네트워크가](#page-101-0) 작동하지 않음
- 무선 [네트워크](#page-101-0) 진단 테스트 수행
- 무선 [네트워크의](#page-102-0) 간섭 최소화

## 소개

문제 해결 정보를 사용하면 문제를 해결하는 데 도움이 됩니다.

 $\bar{\mathbb{B}}$  참고: 프린터에서 Wi-Fi Direct 인쇄를 활성화할지를 결정하려면 프린터 제어판에서 구성 페이지를 인쇄합 니다.

## 무선 연결 확인 사항

- 프린터 및 무선 라우터가 켜져 있고 전원에 이상이 없는지 확인합니다. 프린터의 무선이 켜져 있는지도 확인하십시오.
- 서비스 설정 식별자(SSID)가 올바른지 확인하십시오. 구성 페이지를 인쇄하여 SSID를 확인합니다.
	- a. 복사 시작 ုြး၍ 버튼을 준비 (り표시등이 깜박일 때까지 누르고 있습니다.
	- b. 복사 시작 [BB] 버튼에서 손을 뗍니다.

SSID가 올바른지 확실하지 않은 경우 무선 설정을 다시 실행하십시오.

- 보안된 네트워크에서 보안 정보가 올바른지 확인하십시오. 보안 정보가 올바르지 않은 경우 무선 설정 을 다시 실행하십시오.
- 무선 네트워크가 올바르게 작동하지 않는 경우 무선 네트워크의 다른 컴퓨터에 액세스해 보십시오. 인 터넷에 액세스할 수 있는 네트워크의 경우 무선 연결을 통해 인터넷에 연결해 보십시오.
- 프린터의 암호화 방법(AES 또는 TKIP)이 WPA 보안을 사용하는 네트워크에 있는 무선 액세스 지점의 암 호화 방법과 동일한지 확인하십시오.
- 프린터가 무선 네트워크 범위 내에 있는지 확인합니다. 대부분의 네트워크에서는 프린터가 무선 액세 스 지점(무선 라우터)의 30m이내에 있어야 합니다.
- <span id="page-100-0"></span>장애물이 무선 신호를 차단하지 않는지 확인하십시오. 액세스 지점과 프린터 사이에서 크기가 큰 모든 금속 물체를 제거하십시오. 프린터와 무선 액세스 지점 사이에 금속 또는 콘크리트가 함유된 기둥, 벽 또는 받침 지주가 없는지 확인하십시오.
- 프린터가 무선 신호를 방해할 수 있는 전자 장치에서 떨어진 곳에 위치해 있는지 확인하십시오. 모터, 무선 전화, 보안 시스템 카메라, 기타 무선 네트워크 및 일부 Bluetooth 장치 등과 같은 많은 장치가 무선 신호를 방해할 수 있습니다.
- 프린터 드라이버가 컴퓨터에 설치되어 있는지 확인하십시오.
- 올바른 프린터 포트를 선택했는지 확인하십시오.
- 컴퓨터 및 프린터가 동일한 무선 네트워크에 연결되어 있는지 확인합니다.
- OS X의 경우 무선 라우터에서 Bonjour를 지원하는지 확인합니다.

## 무선 구성을 완료한 후 프린터가 인쇄를 시작하지 않음

- 1. 프린터가 켜져 있고 준비 상태에 있는지 확인합니다.
- 2. 컴퓨터의 타사 방화벽을 모두 끄십시오.
- 3. 무선 네트워크가 올바르게 작동하는지 확인하십시오.
- 4. 컴퓨터가 올바르게 작동하는지 확인하십시오. 필요한 경우 컴퓨터를 다시 시작하십시오.
- 5. 네트워크상에서 컴퓨터의 HP Embedded Web Server를 열 수 있는지 확인합니다.

## 컴퓨터에 타사 방화벽이 설치되어 있고 프린터가 인쇄를 시작하지 않음

- 1. 제조업체에서 제공하는 가장 최신의 방화벽으로 업데이트하십시오.
- 2. 프린터를 설치하거나 인쇄할 때 프로그램에서 방화벽 액세스를 요청하는 경우 프로그램을 실행하도록 허용하고 있는지 확인하십시오.
- 3. 일시적으로 방화벽을 끄고 컴퓨터에 무선 프린터를 설치하십시오. 무선 설치가 완료되었으면 방화벽을 활성화하십시오.

## 무선 라우터 또는 프린터를 이동한 후에 무선 연결이 작동하지 않음

- 1. 라우터 또는 프린터가 컴퓨터가 연결되어 있는 네트워크에 연결되어 있는지 확인하십시오.
- 2. 구성 페이지를 인쇄하십시오.
- 3. 구성 페이지의 서비스 설정 식별자(SSID)를 컴퓨터 프린터 구성의 SSID와 비교하십시오.
- 4. SSID가 일치하지 않으면 장치가 동일한 네트워크에 연결되지 않은 것입니다. 프린터의 무선 설정을 다 시 구성하십시오.

## 무선 프린터에 컴퓨터를 더 이상 연결할 수 없음

- 1. 다른 컴퓨터가 무선 범위 내에 있고 신호를 차단하는 장애물이 없는지 확인하십시오. 대부분의 네트워 크에서 무선 범위는 무선 액세스 지점의 30m 이내입니다.
- 2. 프린터가 켜져 있고 준비 상태에 있는지 확인합니다.
- 3. 동시 Wi-Fi Direct 사용자가 5명을 초과해서는 안 됩니다.
- <span id="page-101-0"></span>4. 컴퓨터의 타사 방화벽을 모두 끄십시오.
- 5. 무선 네트워크가 올바르게 작동하는지 확인하십시오.
- 6. 컴퓨터가 올바르게 작동하는지 확인하십시오. 필요한 경우 컴퓨터를 다시 시작하십시오.

## VPN에 연결되는 경우 무선 프린터의 통신 끊김

일반적으로 동시에 VPN과 기타 네트워크에 연결할 수 없습니다.

## 무선 네트워크 목록에 네트워크가 나타나지 않음

- 무선 라우터가 켜져 있고 전원에 이상이 없는지 확인하십시오.
- 네트워크가 숨겨져 있을 수 있습니다. 그러나 숨겨진 네트워크에 계속 연결할 수 있습니다.

## 무선 네트워크가 작동하지 않음

- 1. 네트워크의 통신이 끊겼는지 확인하려면 다른 장치를 네트워크에 연결해 보십시오.
- 2. 네트워크에 ping을 수행하여 네트워크 통신을 테스트하십시오.
	- a. 컴퓨터에서 명령줄 프롬프트를 엽니다.
		- Windows의 경우 시작과 실행을 차례로 클릭한 다음 cmd를 입력하고 Enter를 누릅니다.
		- OS X의 경우 **응용 프로그램, 유틸리티**로 이동하고 **터미널**을 엽니다.
	- b. ping과 라우터 IP 주소를 차례로 입력하십시오.
	- c. 창에 왕복 시간이 표시되면 네트워크가 작동 중입니다.
- 3. 라우터 또는 프린터가 컴퓨터가 연결되어 있는 동일한 네트워크에 연결되어 있는지 확인하십시오.
	- a. 구성 페이지를 인쇄하십시오.
		- a. 복사 시작 [BA] 버튼을 준비 (U 표시등이 깜박일 때까지 누르고 있습니다.
		- b. 복사 시작 **[BB]** 버튼에서 손을 뗍니다.
	- b. 구성 보고서의 서비스 설정 식별자(SSID)를 컴퓨터 프린터 구성의 SSID와 비교하십시오.
	- c. SSID가 일치하지 않으면 장치가 동일한 네트워크에 연결되지 않은 것입니다. 프린터의 무선 설정 을 다시 구성하십시오.

## 무선 네트워크 진단 테스트 수행

프린터 제어판에서 무선 네트워크 설정에 대한 정보를 제공하는 진단 테스트를 실행할 수 있습니다.

- 1. HP Embedded Web Server(EWS)를 엽니다.
	- a. IP 주소 또는 호스트 이름을 확인하기 위해 구성 페이지를 인쇄하십시오.
- <span id="page-102-0"></span>i. 복사 시작 | e의 버튼을 준비 ( $\bf{0}$  표시등이 깜박일 때까지 누르고 있습니다.
- ii. 복사 시작 |BD 버튼에서 손을 뗍니다.
- b. 웹 브라우저를 열고 프린터 구성 페이지에 표시되는 IP 주소 또는 호스트 이름을 정확히 입력합니 다. 컴퓨터 키보드에서 Enter 키를 누릅니다. EWS가 열립니다.

https://10.10.XXXXX/

- $\overline{\mathbb{B}}$  참고: 웹 사이트에 액세스하는 것이 안전하지 않을 수 있음을 나타내는 메시지가 표시되면 웹 사 이트로 계속하는 옵션을 선택합니다. 이 웹 사이트에 액세스해도 컴퓨터에 문제가 발생하지 않습 니다.
- 2. 네트워킹 탭을 선택합니다.
- 3. 무선 구성 페이지에서 켜짐 옴션이 선택되었는지 확인하십시오.
- 4. 테스트 결과를 표시하는 테스트 페이지를 인쇄하려면 테스트 보고서 인쇄 버튼을 클릭합니다.

## 무선 네트워크의 간섭 최소화

다음 팁을 통해 무선 네트워크의 간섭을 줄일 수 있습니다.

- 무선 장치를 서류 정리용 캐비닛 같은 커다란 금속 물체 및 전자 레인지 및 무선 전화와 같은 전자 장치 에서 떨어진 곳에 놓습니다. 이러한 물체가 무선 신호를 방해할 수 있습니다.
- - 무선 장치를 크기가 큰 석조 구조물이나 기타 빌딩 건축물에서 떨어진 곳에 놓습니다. 이러한 물체가 전 파를 흡수하여 신호 강도가 약해질 수 있습니다.
- 무선 라우터를 네트워크에 연결되어 있는 무선 프린터의 가시선 중심 위치에 배치합니다.

# 색인

## A

AirPrint [29](#page-36-0) Android 장치 에서 인쇄 [30](#page-37-0)

#### E

Embedded Web Server(EWS) 기능 [41](#page-48-0) Explorer, 지원 버전 HP Embedded Web Server [41](#page-48-0)

#### H

HP Device Toolbox, 사용 [41](#page-48-0) HP Easy Scan 소프트웨어(OS X) [37](#page-44-0) HP Embedded Web Server(EWS) 기능 [41](#page-48-0) HP EWS, 사용 [41](#page-48-0) HP Scan 소프트웨어(Windows) [36](#page-43-0) HP Utility [43](#page-50-0) HP Utility, Mac [43](#page-50-0) HP 고객으뜸지원센터 [56](#page-63-0)

#### I

ID 카드 복사 [33](#page-40-0) Internet Explorer, 지원 버전 HP Embedded Web Server [41](#page-48-0)

#### M

Macintosh HP Utility [43](#page-50-0) Mac용 HP Utility Bonjour [43](#page-50-0) 기능 [43](#page-50-0)

#### O

OS(운영 체제) 지원 [5](#page-12-0)

#### U

USB 포트 위치 확인 [3](#page-10-0)

#### W

Wi-Fi Direct 인쇄 [7](#page-14-0), [27](#page-34-0)

#### ㄱ

걸림 용지함, 해결 [69](#page-76-0) 위치 [66](#page-73-0) 출력함, 제거 [73](#page-80-0) 고객 지원 온라인 [56](#page-63-0) 기본값, 복원 [62](#page-69-0) 기술 지원 온라인 [56](#page-63-0)

#### ㄴ

내장 웹 서버(EWS) 암호 지정 [47](#page-54-0) 네트워크 지원됨 [5](#page-12-0) 프린터 설치 [40](#page-47-0) 네트워크 설치 [40](#page-47-0) 네트워크 포트 위치 확인 [3](#page-10-0)

#### ㄷ

단일 시트 우선 공급 슬롯 라벨 넣기 [14](#page-21-0) 봉투 넣기 [13](#page-20-0) 덮개, 위치 확인 [3](#page-10-0) 드라이버, 지원 [6](#page-13-0)

#### 라벨 방향 [14](#page-21-0) 인쇄 [14](#page-21-0)

ㄹ

라벨, 넣기 [14](#page-21-0)

#### ㅁ

메모리 포함 [5](#page-12-0) 모바일 인쇄 Android 장치 [30](#page-37-0) 모바일 인쇄, 지원되는 소프트웨어 [7](#page-14-0) 모바일 인쇄 솔루션 [5](#page-12-0) 무게, 프린터 [7](#page-14-0) 무선 네트워크 문제 해결 [92](#page-99-0) 무선 네트워크 간섭 [95](#page-102-0) 문제 해결 LED, 오류 [58](#page-65-0) LED, 표시등 패턴 [58](#page-65-0) 무선 네트워크 [92](#page-99-0) 용지 공급 문제 [65](#page-72-0) 토너 카트리지 상태 확인 [76](#page-83-0)

#### ㅂ

복사 ID 카드 [33](#page-40-0) 가장자리까지 [91](#page-98-0) 복사본 여러 부 [32](#page-39-0) 복사본 한 부 [32](#page-39-0) 용지 크기 및 종류 설정 [89](#page-96-0) 텍스트 또는 그림 최적화 [91](#page-98-0) 복사 매수, 변경 [32](#page-39-0) 봉투 방향 [13](#page-20-0) 봉투, 넣기 [13](#page-20-0)

부속품 부품 번호 [16](#page-23-0) 주문 [16](#page-23-0) 부품 번호 [16](#page-23-0) 부속품 [16](#page-23-0) 소모품 [16](#page-23-0) 분당 페이지 수 [5](#page-12-0) 브라우저 요구 사항 HP Embedded Web Server [41](#page-48-0)

## ㅅ

사양 전기 및 음향 [8](#page-15-0) 상태 HP Utility, Mac [43](#page-50-0) 제어판 표시등 [58](#page-65-0) 설정 초기 설정 기본값, 복원 [62](#page-69-0) 소모품 부족 시 사용 [63](#page-70-0) 부족 임계값 설정 [63](#page-70-0) 부품 번호 [16](#page-23-0) 상태, Mac용 HP Utility로 보기 [43](#page-50-0) 주문 [16](#page-23-0) 소프트웨어 HP Utility [43](#page-50-0) 수동 양면 Windows [23](#page-30-0) 수동 양면 인쇄 Mac [25](#page-32-0) 스캐너 유리 청소 [89](#page-96-0) 스캔 HP Easy Scan 소프트웨어에서(OS X) [37](#page-44-0) HP Scan 소프트웨어에서 (Windows) [36](#page-43-0) 시스템 요구 사항 HP Embedded Web Server [41](#page-48-0)

## $\bullet$

양면 수동(Windows) [23](#page-30-0) 양면 인쇄 Mac [25](#page-32-0) Windows [23](#page-30-0) 수동, Windows [23](#page-30-0) 수동(Mac) [25](#page-32-0)

양면 인쇄(양면) Windows [23](#page-30-0) 온라인 지원 [56](#page-63-0) 용지 선택 [79](#page-86-0) 용지, 주문 [16](#page-23-0) 용지 걸림. 걸림 참조 용지 걸림 해결 위치 [66](#page-73-0) 용지 종류 선택(Mac) [26](#page-33-0) 선택(Windows) [24](#page-31-0) 용지 픽업 문제 해결 [65](#page-72-0) 용지함 용량 [5](#page-12-0) 용지 걸림, 해결 [69](#page-76-0) 용지 넣기 [12](#page-19-0) 위치 확인 [3](#page-10-0) 포함 [5](#page-12-0) 용지함, 출력 용지 걸림, 해결 [73](#page-80-0) 위치 확인 [3](#page-10-0) 용지함 1 라벨 넣기 [14](#page-21-0) 봉투 넣기 [13](#page-20-0) 운영 체제, 지원 [6](#page-13-0) 운영 체제(OS) 지원 [5](#page-12-0) 웹 브라우저 요구 사항 HP Embedded Web Server [41](#page-48-0) 웹 사이트 고객 지원 [56](#page-63-0) 유리, 청소 [89](#page-96-0) 음향 사양 [8](#page-15-0) 이미지 품질 토너 카트리지 상태 확인 [76](#page-83-0) 이미지 품질 문제 예시 및 해결 방법 [81](#page-88-0) 인쇄 드라이버, 지원 [6](#page-13-0) 인터페이스 포트 위치 확인 [3](#page-10-0) 일련 번호 레이블 위치 확인 [3](#page-10-0)

## ㅈ

전기 사양 [8](#page-15-0) 전력 소모 [8](#page-15-0)

전원 끔 대기 설정 [51](#page-58-0) 전원 스위치, 위치 확인 [3](#page-10-0) 전원 연결 위치 확인 [3](#page-10-0) 절약 설정 [49](#page-56-0) 절전 대기 비활성화 [49](#page-56-0) 활성화 [49](#page-56-0) 제어판 LED 표시등 패턴 [58](#page-65-0) 위치 확인 [3](#page-10-0) 제품 및 일련 번호 레이블 위치 확인 [3](#page-10-0) 종료 대기 시간 설정 [50](#page-57-0) 주문 소모품 및 부속품 [16](#page-23-0) 지원 온라인 [56](#page-63-0)

## ㅊ

청소 용지 경로 [78](#page-85-0) 유리 [89](#page-96-0) 초기 설정 기본값, 복원 [62](#page-69-0) 초기 설정 기본값 복원 [62](#page-69-0) 출력 용지함 위치 확인 [3](#page-10-0)

## ㅋ

켜기/끄기 버튼, 위치 확인 [3](#page-10-0) 크기, 프린터 [7](#page-14-0)

#### ㅌ

토너 카트리지 부족 시 사용 [63](#page-70-0) 부족 임계값 설정 [63](#page-70-0) 부품 번호 [16](#page-23-0)

## ㅎ

한 장에 여러 페이지 선택(Mac) [25](#page-32-0) 선택(Windows) [24](#page-31-0) 인쇄(Mac) [25](#page-32-0) 인쇄(Windows) [24](#page-31-0) 확인 사항 무선 연결 [92](#page-99-0)